## MANUAL DE AYUDA

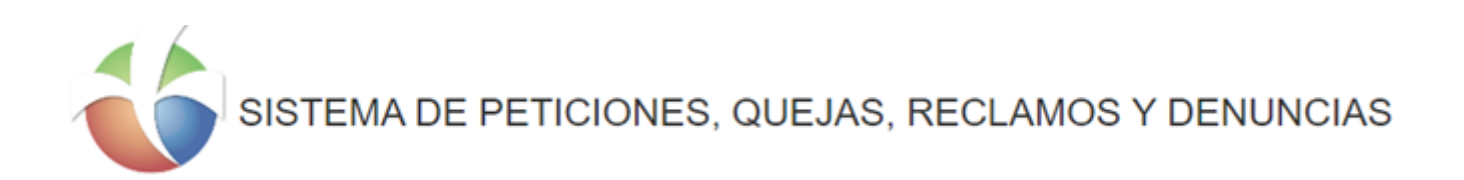

TODOS LOS DERECHOS RESERVADOS - AUREA SAS © 2023

### **INDICE**

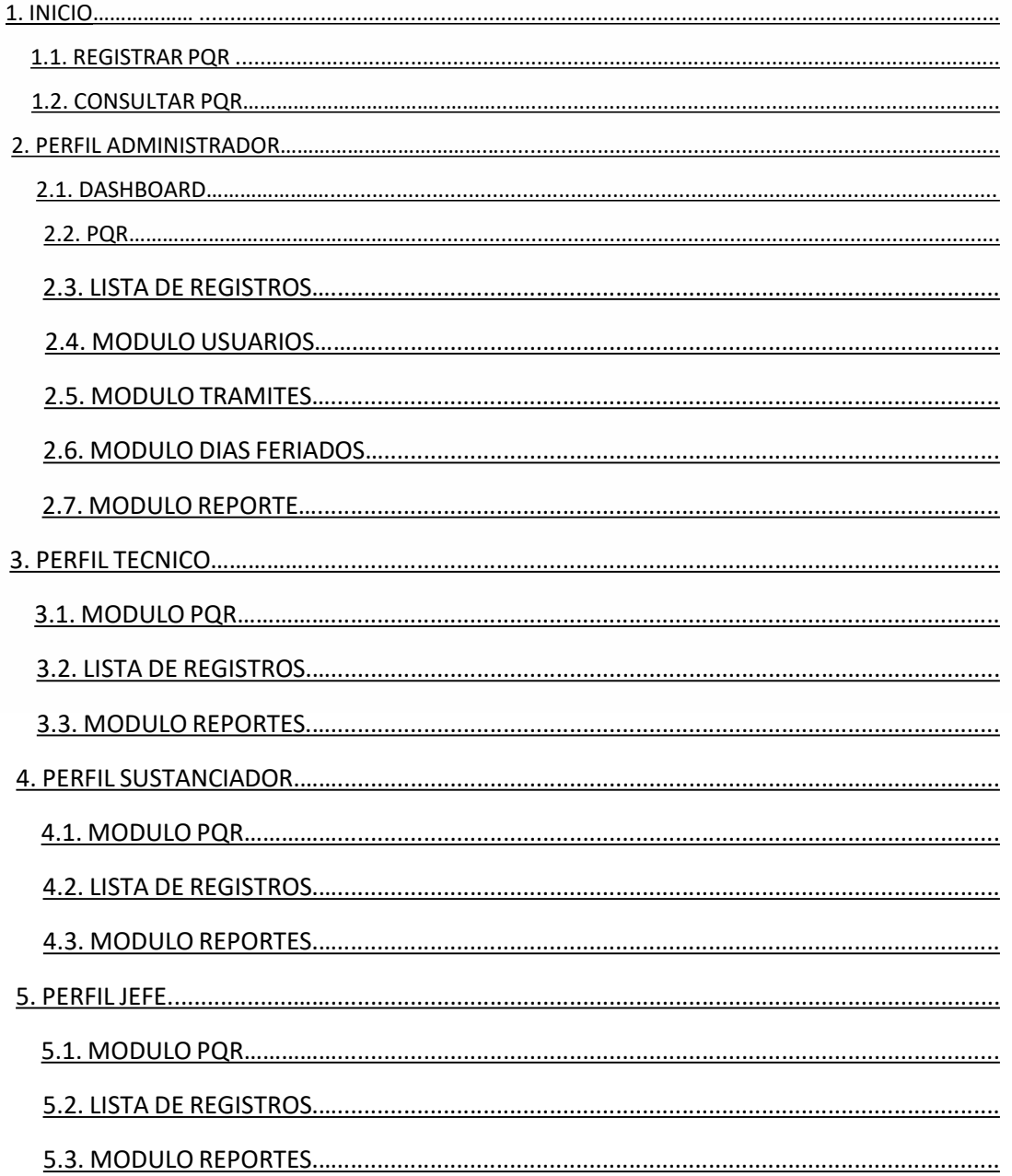

 $\alpha$  $\ddot{\circ}$ 

- En el módulo de **Inicio** se encuentra los siguientes submódulos:
- **Registrar PQR**,
- **Consultar PQR**.

#### **Apreciado Usuario:**

Con el propósito de mejorar nuestros servicios y trámites que ofrecemos a nuestros grupos de interés, hemos puesto a su disposición este portal web a través del cual usted podrá registrar sus solicitudes, quejas, reclamos y/o sugerencias sobre temas de nuestra competencia y de igual forma, consultar información relacionada.

### • **REGISTAR PQR**

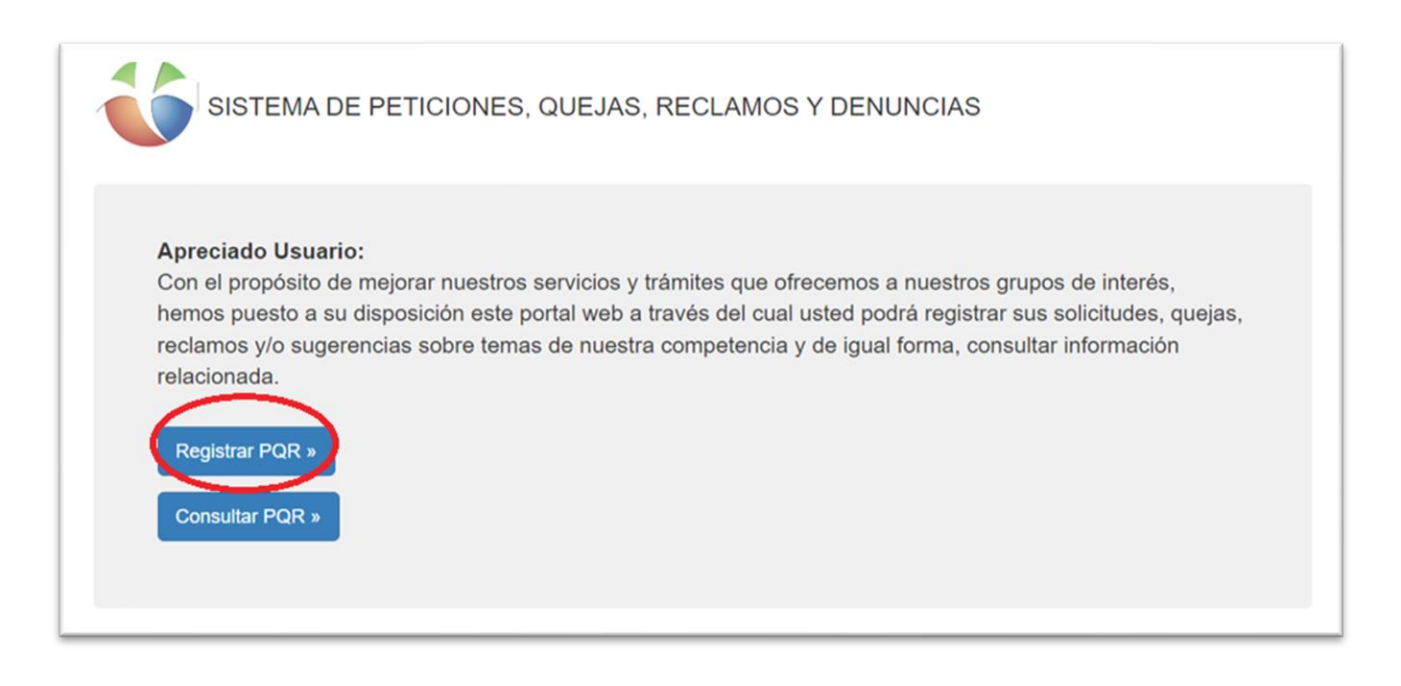

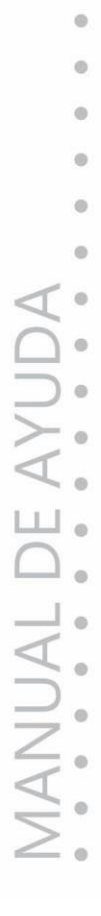

<span id="page-2-0"></span>ä

- Al dar clic en el módulo **Registrar PQR,** se muestra los siguientes **Submódulos:**
- Submódulo Información del Solicitante.
- Submódulo Información de la Solicitud.
- Submódulo **Información del Solicitante**, se ingresa la información en los campos que allí se indican como son: Tipo de Persona - Email - Nombre - Apellido - Tipo de Documento - No. De Identificación - Ocupación - Teléfono – Celular - Dirección, los campos que están marcados con **(\*)** son campos obligatorios.

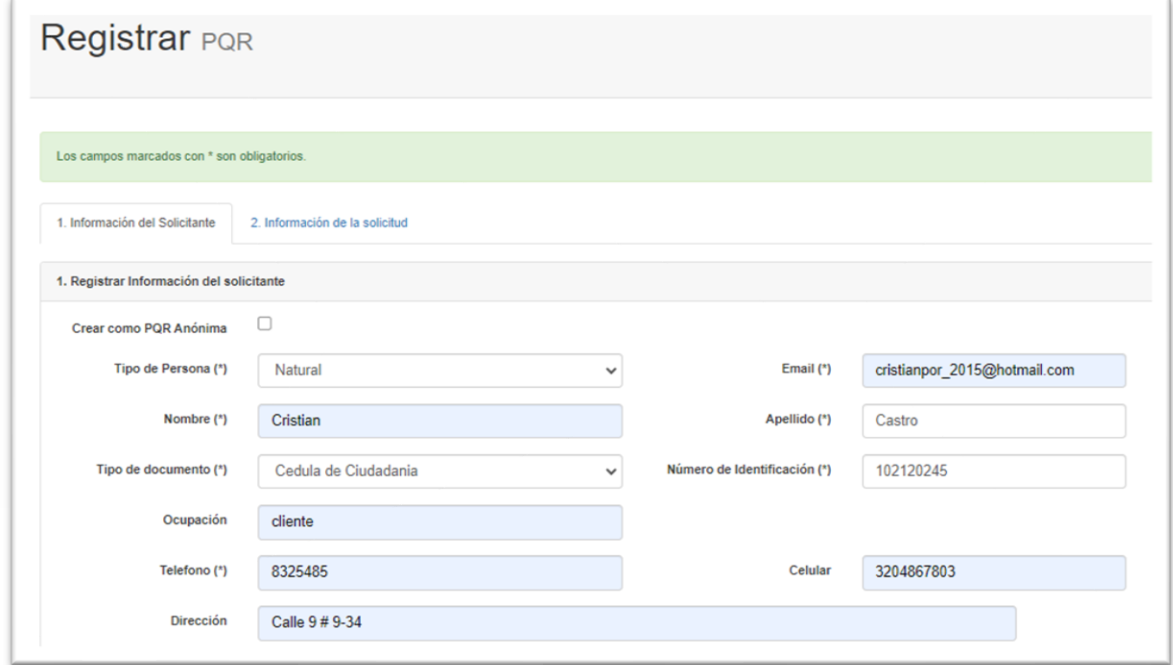

• Tenemos el primer **Check List**: que permite crear una PQR como persona Anónima

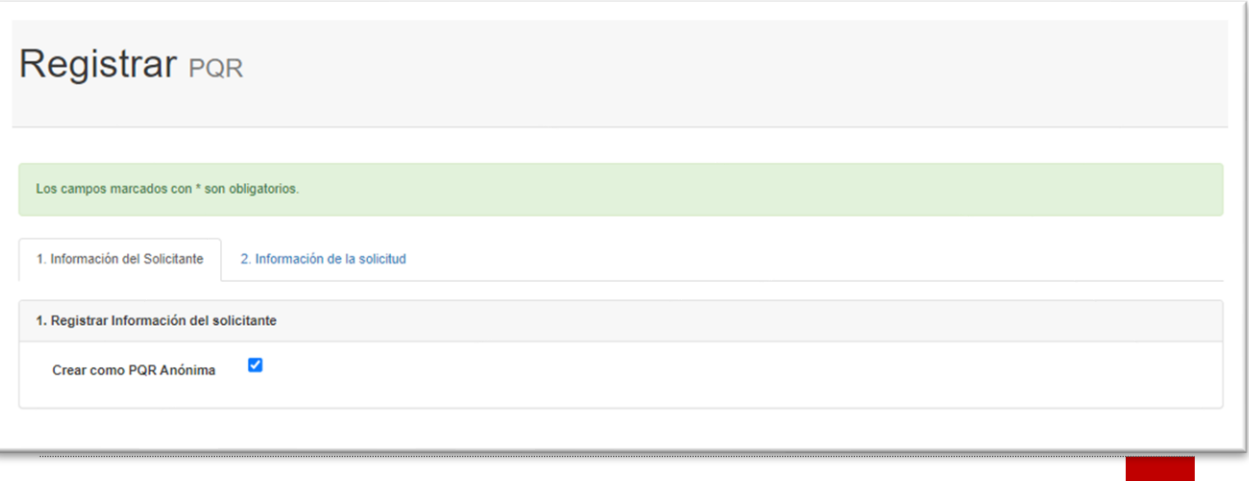

ö in.  $\ddot{\circ}$ 

• Submódulo **Información de la Solicitud**, se ingresa la información en los campos que allí se indican como son: Tipo de Solicitud – Medios de Respuesta – Asunto – Año de los Hechos – Causa o Falla - Descripción, los campos que están marcados con **(\*)** son campos obligatorios.

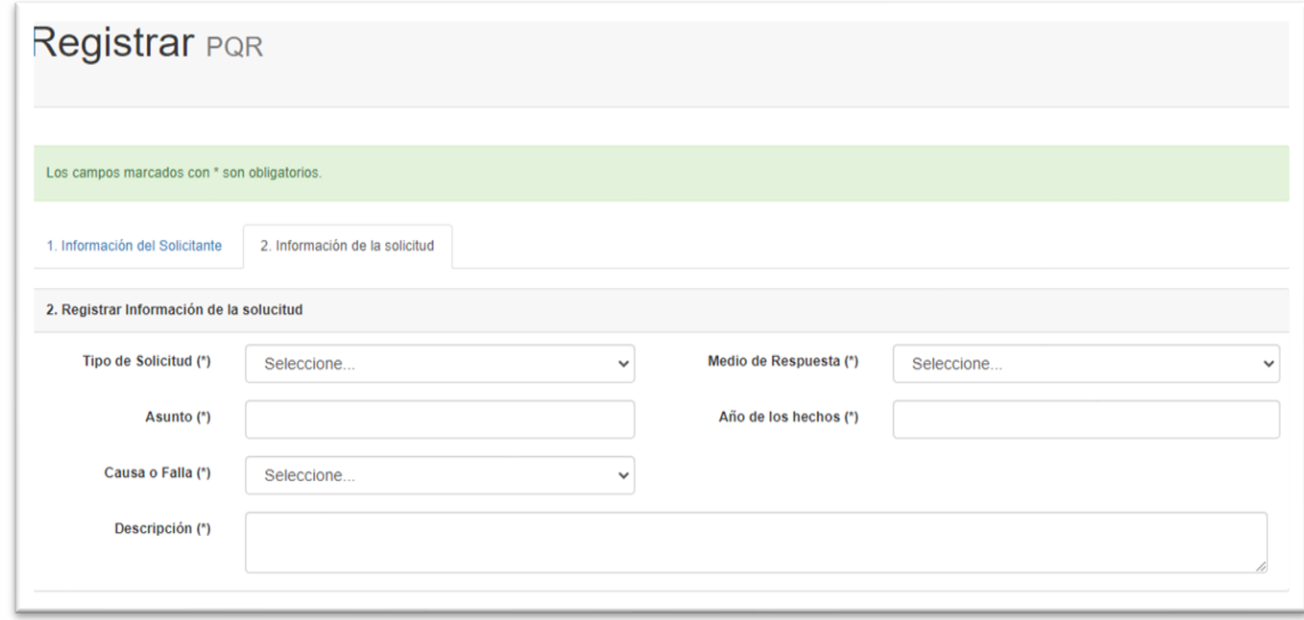

• En **Tipo de Solicitud**, se da clic y se despliega una lista con los tipos de solicitudes que podemos seleccionar.

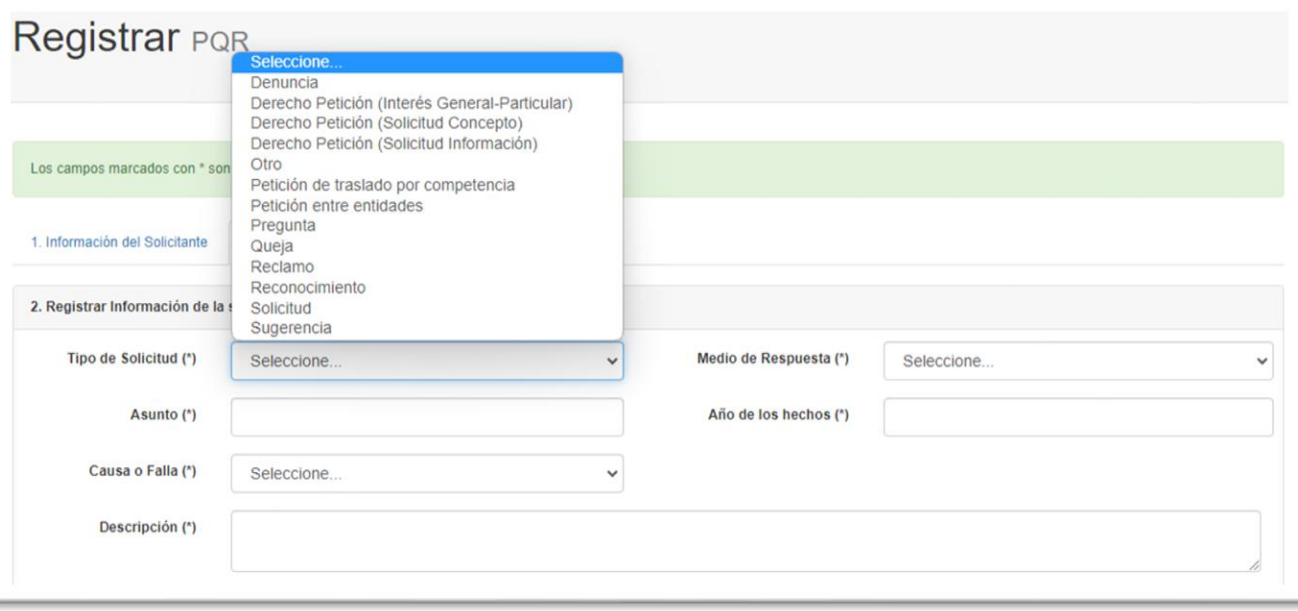

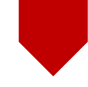

ö ä ä

• En **Medio de Respuesta**, se da clic y se despliega una lista con los tipos de solicitudes que podemos seleccionar, Correo - Email - Llamada Telefónica - Publicación en página Web.

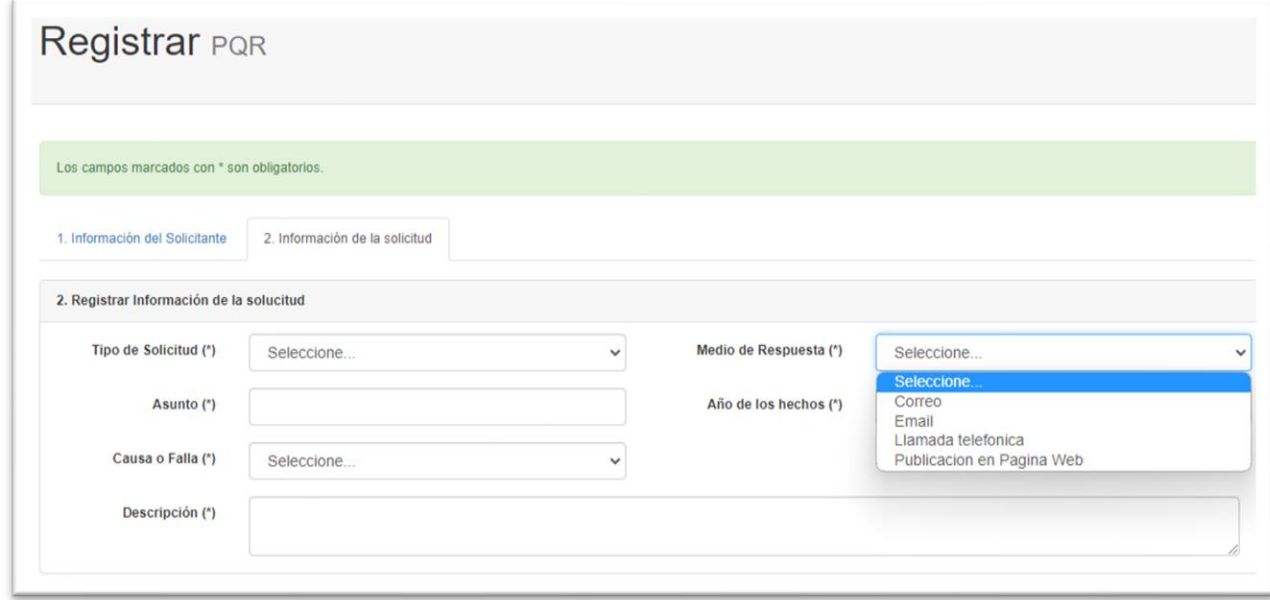

- En el campo **Asunto,** realizamos la descripción del asunto de la PQR.
- En el campo **Causa o Falla**, Agregamos la causa por la cual estamos registrando la **PQR.**
- En el submódulo de **Documentos Anexos:** allí se puede anexar hasta 4 tipos de Documentos, cada uno en un módulo aparte.

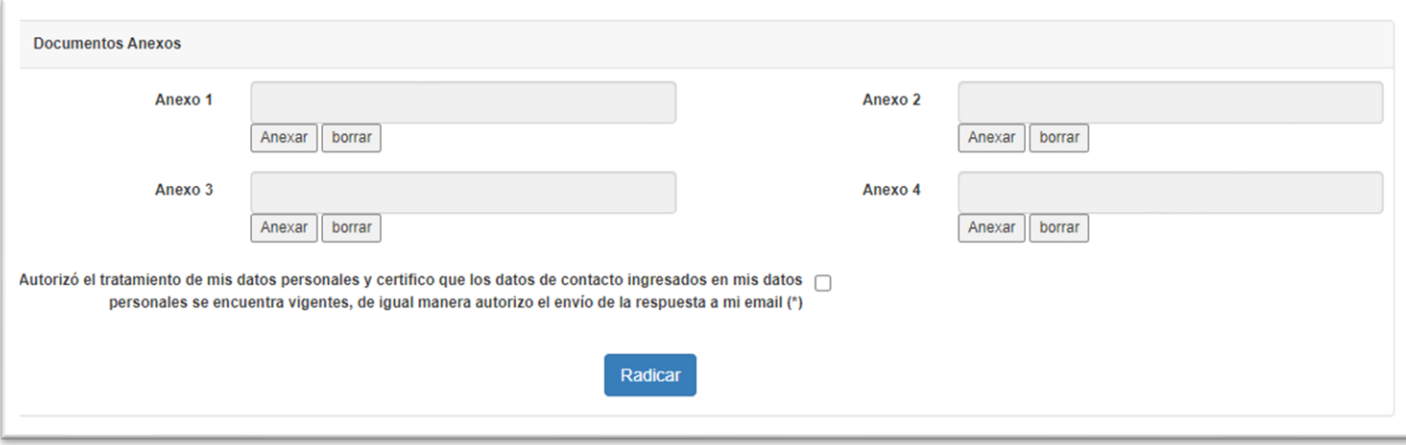

ä à ö

ä ó ö  $\alpha$  $\alpha$ MANUAL DE AYUDA<br>AUMANUAL DE AYUDA

ä ä

> • Para adjuntar un anexo se da clic en el botón **Anexar,** el cual abre una ventana con las opciones de: **Seleccionar Archivo, Enviar, Cerrar.**

### **Adjuntar Archivo**

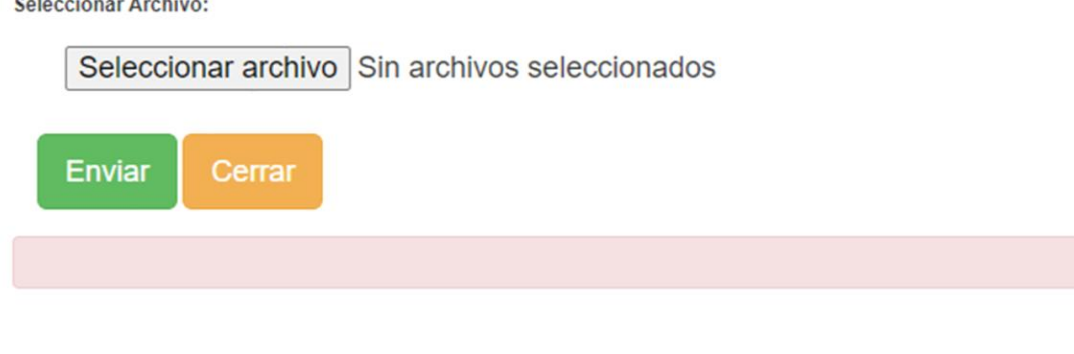

• En el Botón **Seleccionar Archivo**, buscamos el archivo que queremos agregar a la solicitud, después damos clic en enviar, notaremos el documento ya cargado en el campo de Anexo.

• Luego damos clic en el Botón **Radicar**, donde se muestra una ventada con un mensaje de **Radicación Exitosa.**

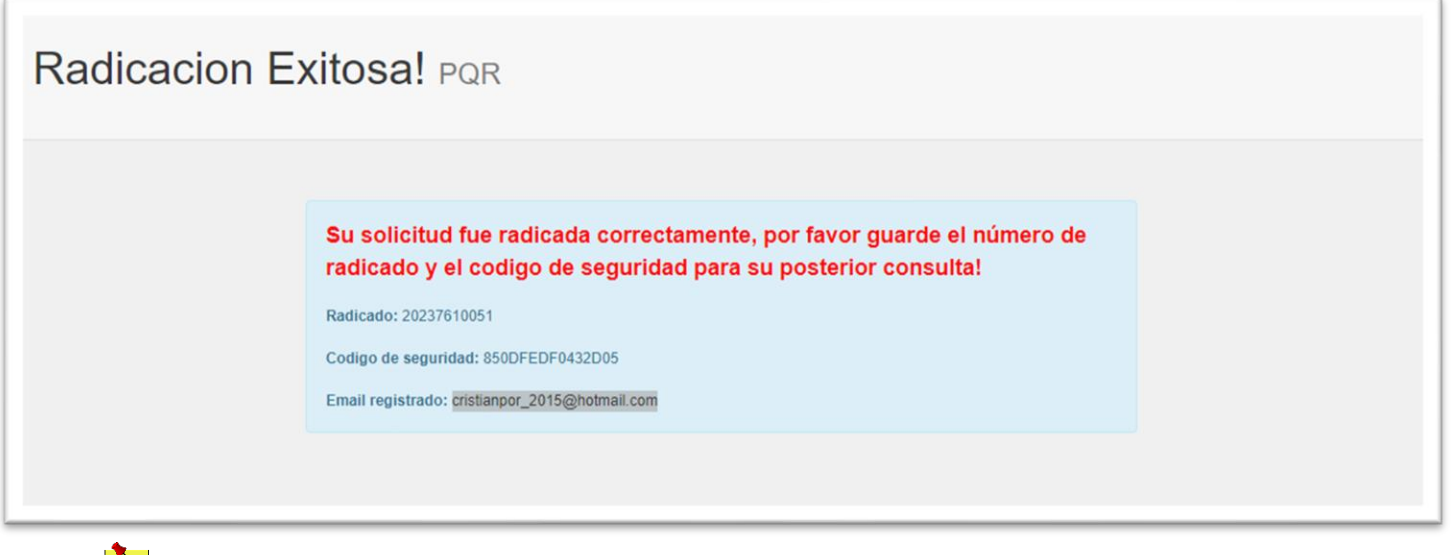

"**El usuario debe de guardar el Numero de Radicado y el Código de Seguridad para su consulta del trámite en la plataforma"**

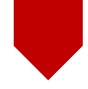

 $\ddot{\circ}$ ö

### **CONSULTAR PQR**

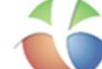

### SISTEMA DE PETICIONES, QUEJAS, RECLAMOS Y DENUNCIAS

#### **Apreciado Usuario:**

Con el propósito de mejorar nuestros servicios y trámites que ofrecemos a nuestros grupos de interés, hemos puesto a su disposición este portal web a través del cual usted podrá registrar sus solicitudes, quejas, reclamos y/o sugerencias sobre temas de nuestra competencia y de igual forma, consultar información relacionada.

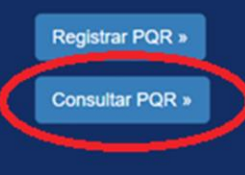

• Submódulo **Consultar PQR**: Al dar clic se mostrara un formato de consulta con dos campos que son requeridos para continuar.

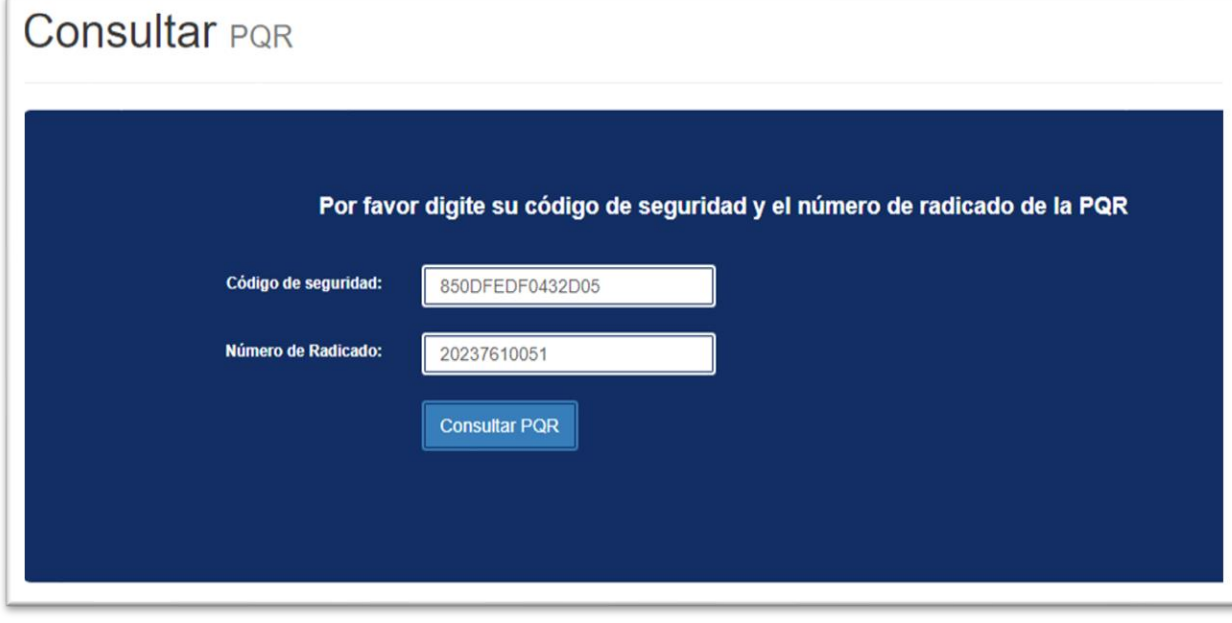

- Al dar clic en el módulo **Consultar PQR,** se muestra los siguientes **Submódulos:**
- Submódulo Información del Solicitante.
- Submódulo Información de la Solicitud.
- Submódulo Respuesta de la Solicitud.
	- Submódulo Historial de la Solicitud.
	- Submódulo **Información del Solicitante**: Aquí encontramos toda la información de la persona que realizo la solicitud.

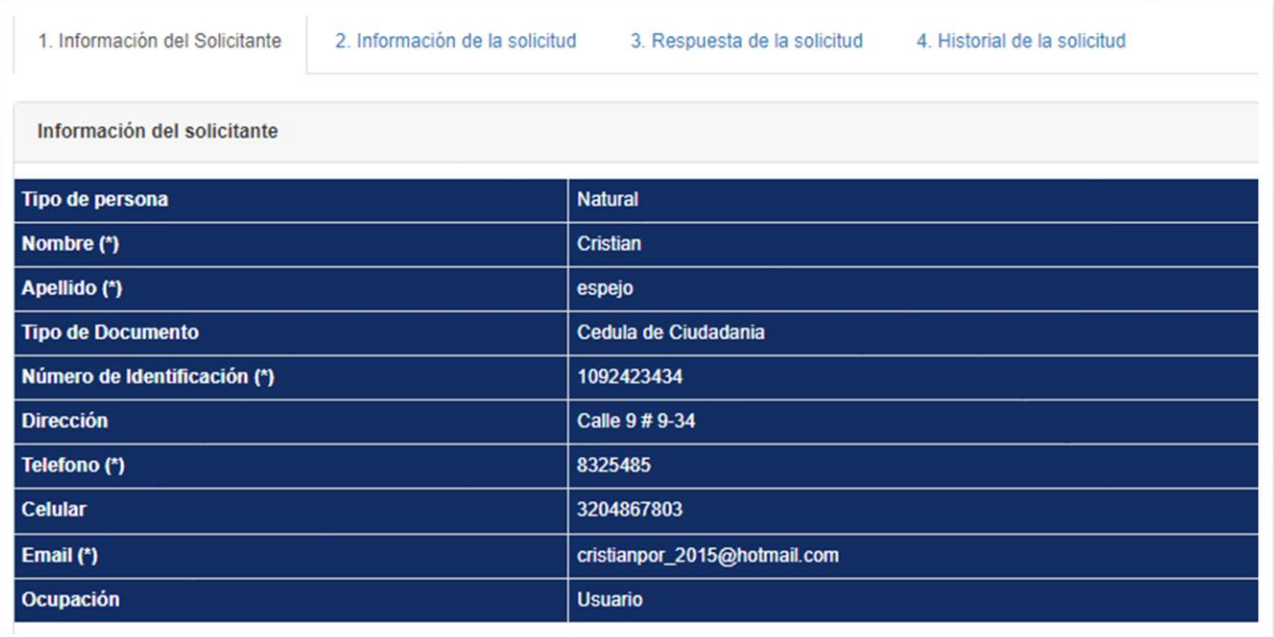

• Submódulo **Información de la Solicitud**: Aquí encontraremos, toda la información relacionada con la solicitud, como el Tipo de Respuesta - Tipo de Solicitud - Causa o Falla - Asunto - Anexos - Etc.

ä à  $\ddot{\circ}$ 

 $\ddot{\text{o}}$ in.

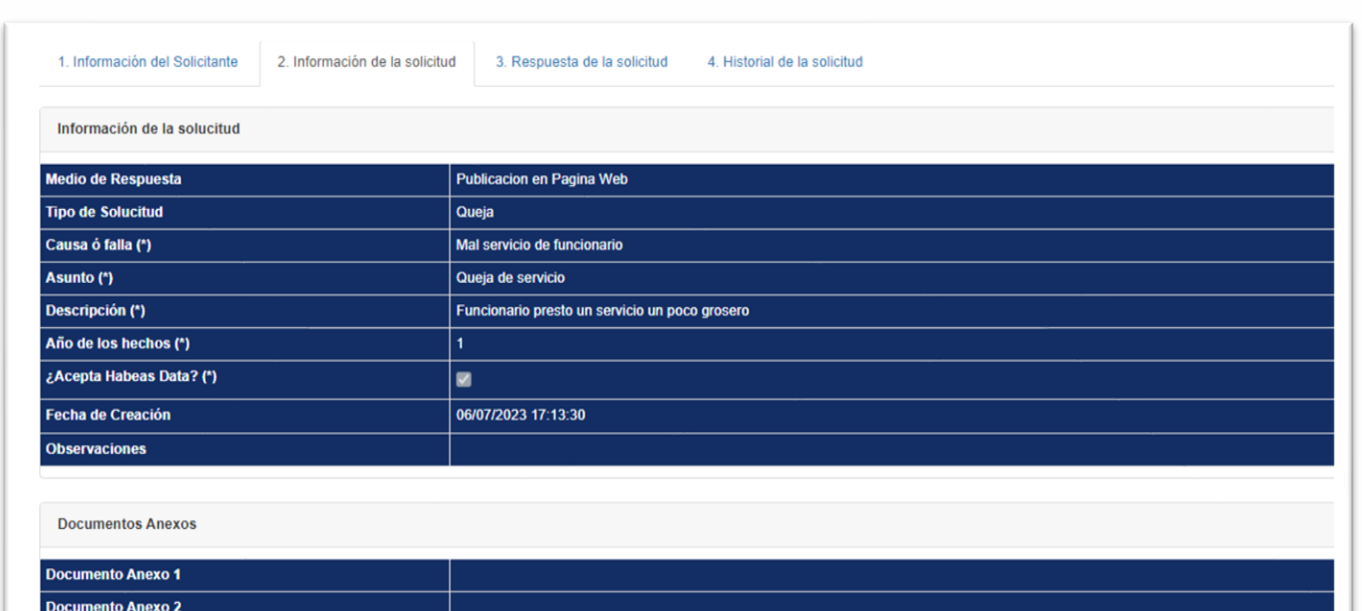

• Submódulo **Respuesta a la Solicitud**: Aquí encontraremos la información de la respuesta de nuestra solicitud, encontramos la Fecha de la Respuesta, El Tipo de Tramite, La Descripción de la Respuesta, los Anexos agregados a la respuesta.

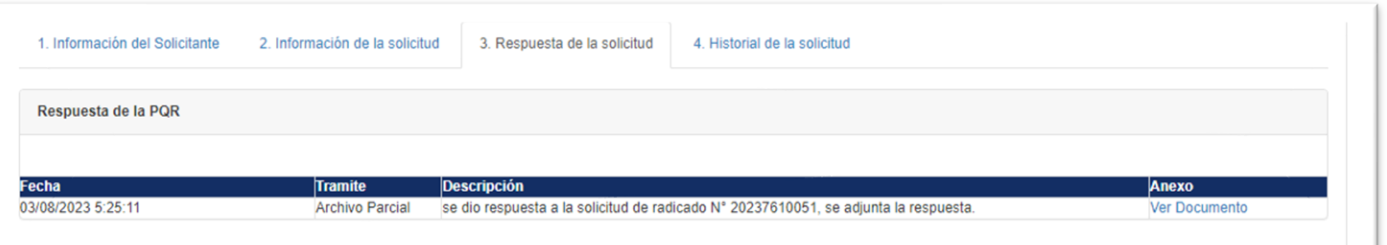

• Submódulo **Historial de la Solicitud**: Aquí encontraremos toda la información con respecto a la Fecha, Hora y Descripción de todos los tramites internos realizados a la solicitud para dar una solución final.

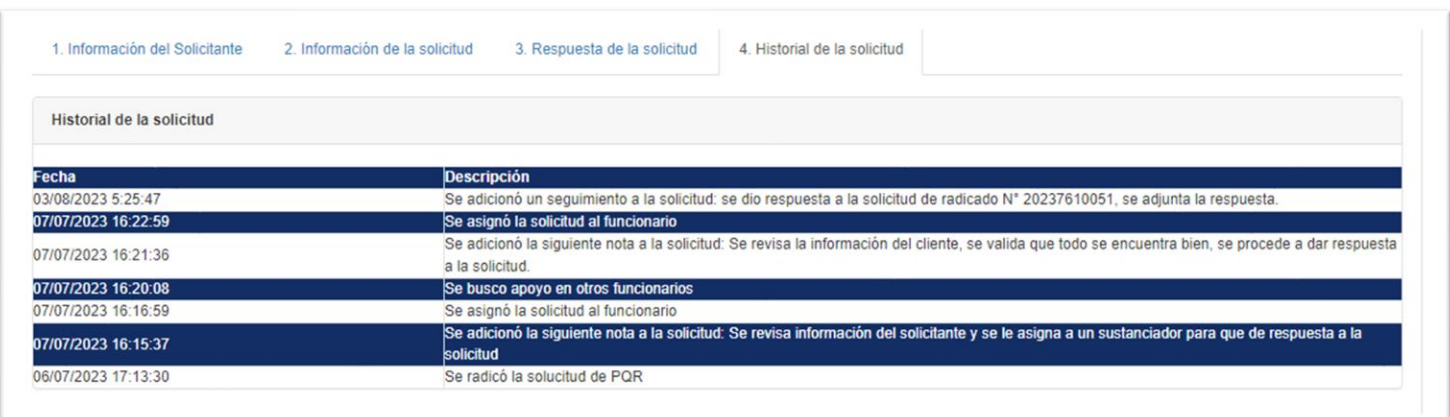

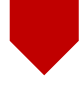

# ö  $\ddot{\circ}$  $\bullet$  $\ddot{\circ}$  $\alpha$ MANUAL DE AYUDA

ö ä

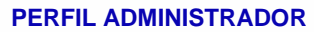

• Para acceder al perfil de **Administrador,** damos clic en el submódulo **PQR Aurea SAS**, como

se muestra en la imagen.

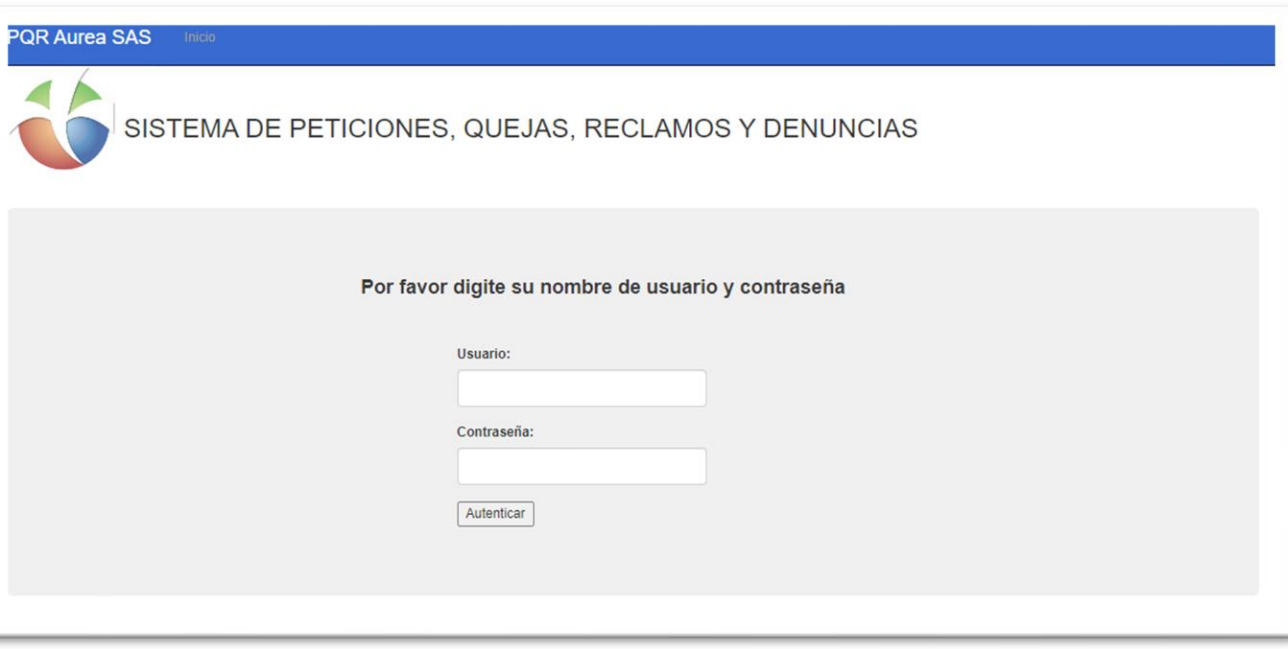

• Ingresamos con **Usuario** y **Contraseña** asignada, estos usuarios son aquellos que interactúan con las respuestas de las PQR.

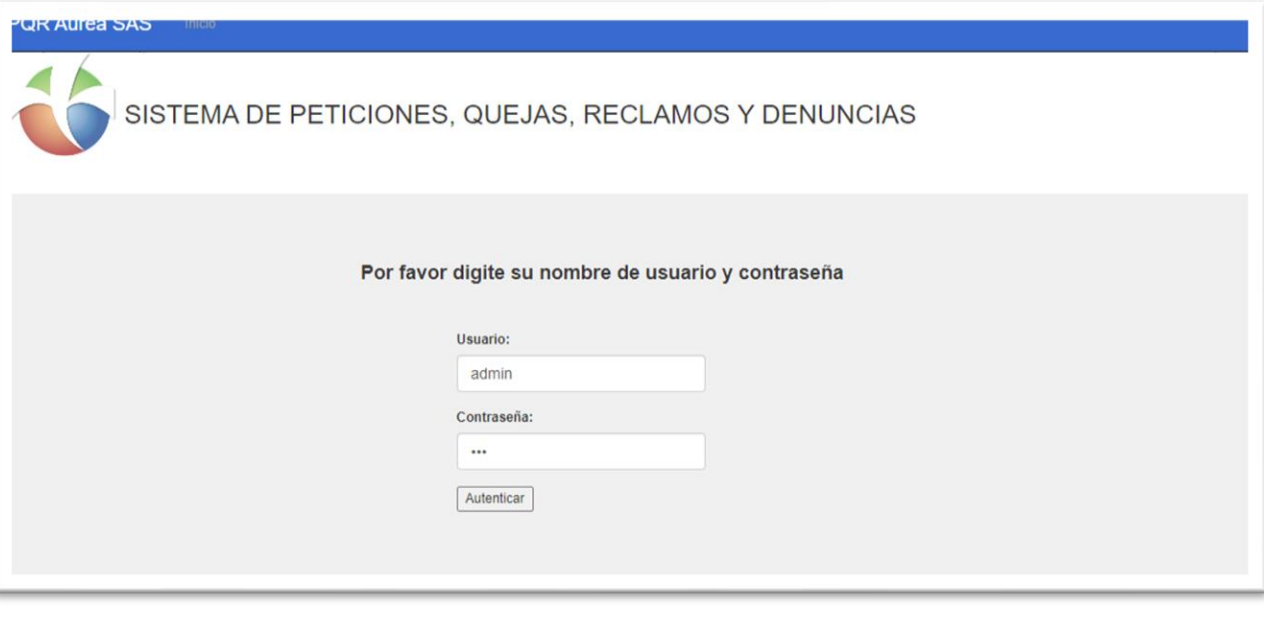

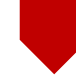

• Iniciado la sesión con el Usuario Administrador de la plataforma nos aparecerá un submódulo llamado **DashBoard**

### • **Submódulo DashBoard**

• En este Submódulo encontramos un pequeño resumen de todas las PQR radicadas, información de Total de PQR por estado, Total PQR solucionadas, Total PQR por vencimiento.

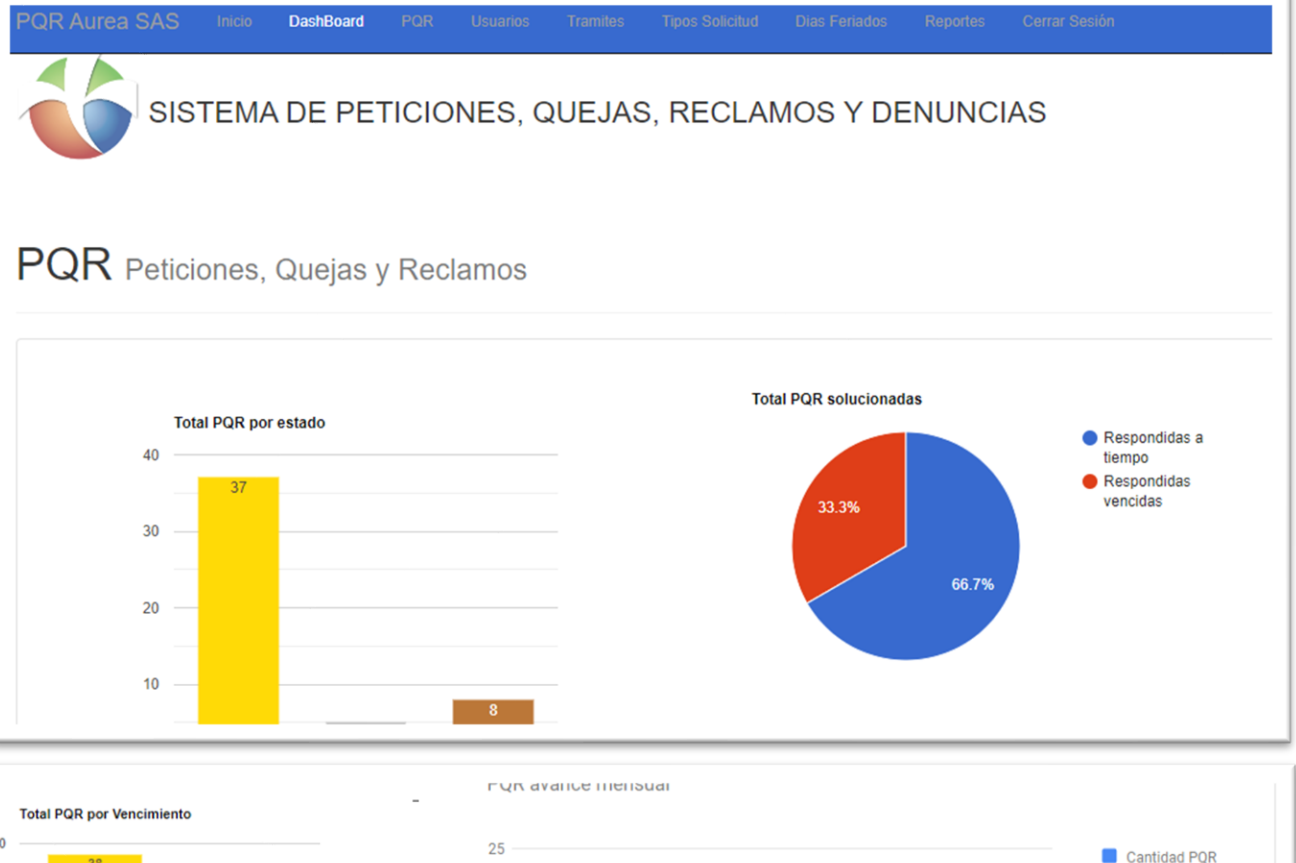

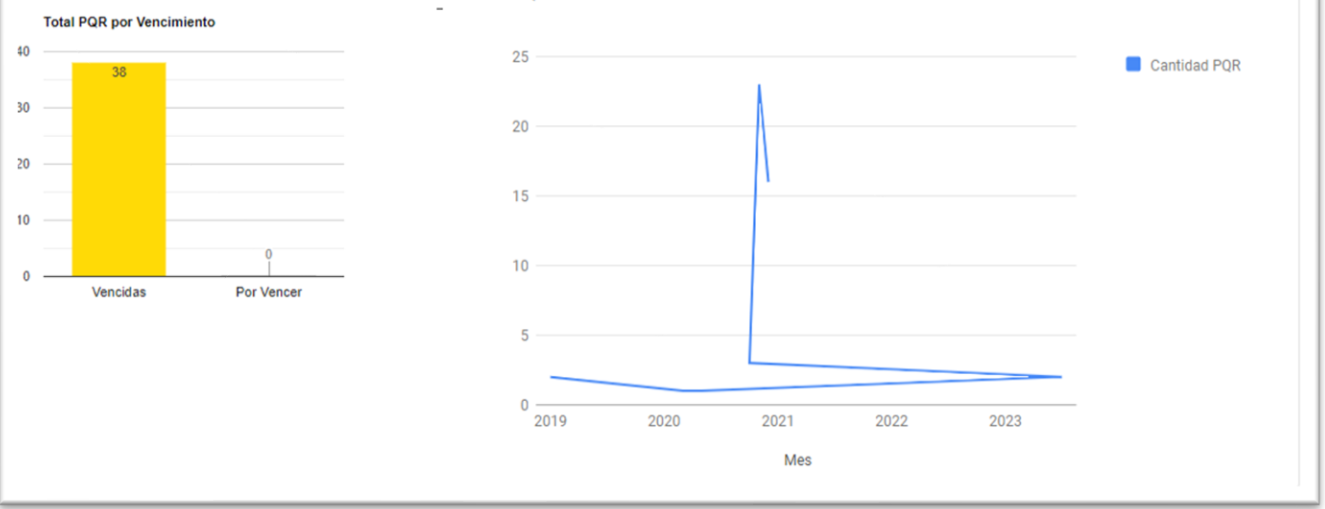

ö in.  $\ddot{\circ}$ 

### **Modulo PQR**

- En el módulo de PQR encontramos el listado de todas las PQR radicadas, en este módulo se visualizan dos submódulos,
- Ver Filtros y Limpiar Filtros.

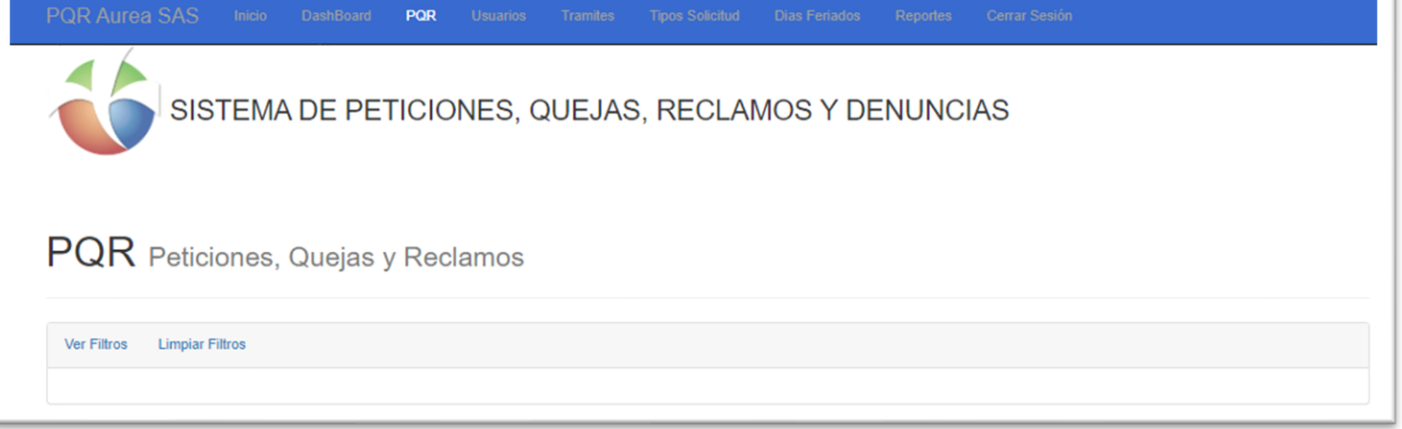

### • Submódulo **Ver Filtros**

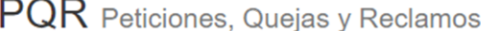

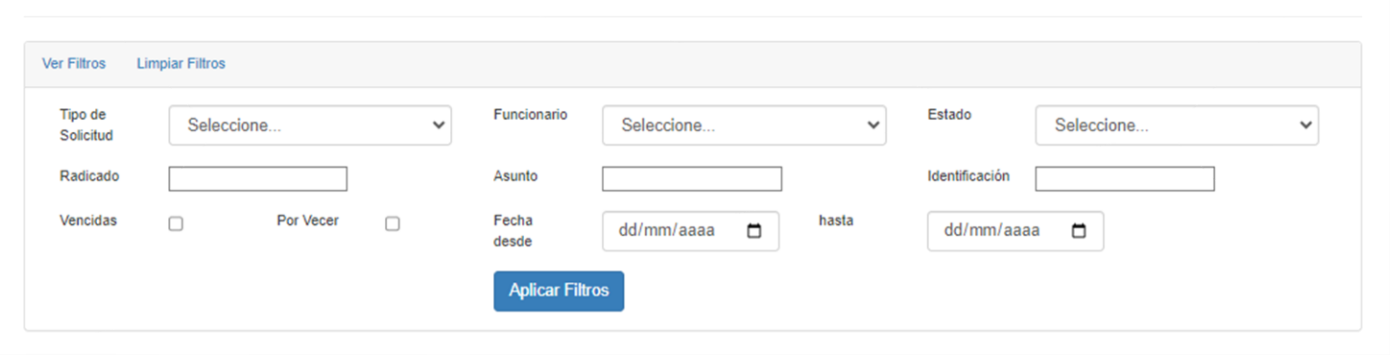

En este submódulo **Ver Filtros** podemos realizar filtros en cada uno de los siguientes campos: Tipo de Solicitud, Funcionario, Estado, Radicado, Asunto, Identificación, Vencidas, Por Vencer, Fecha desde y Fecha hasta

En el submódulo **Limpiar Filtros** al dar clic se elimina todos los filtros en los cuales se hayan realizado alguna búsqueda.

ö in.  $\alpha$  $\alpha$  $\ddot{\phantom{a}}$ 

### **Lista de Registros**

• En la **Lista de Registros**, encontraremos los siguientes campos: Tipos de Solicitud, Radicado, Asunto, Fecha de Creación, Fecha esperada, Fecha Respuesta, Nombre, Estado, Asignado A y un Submódulo de lista de despliegue con diferentes Opciones.

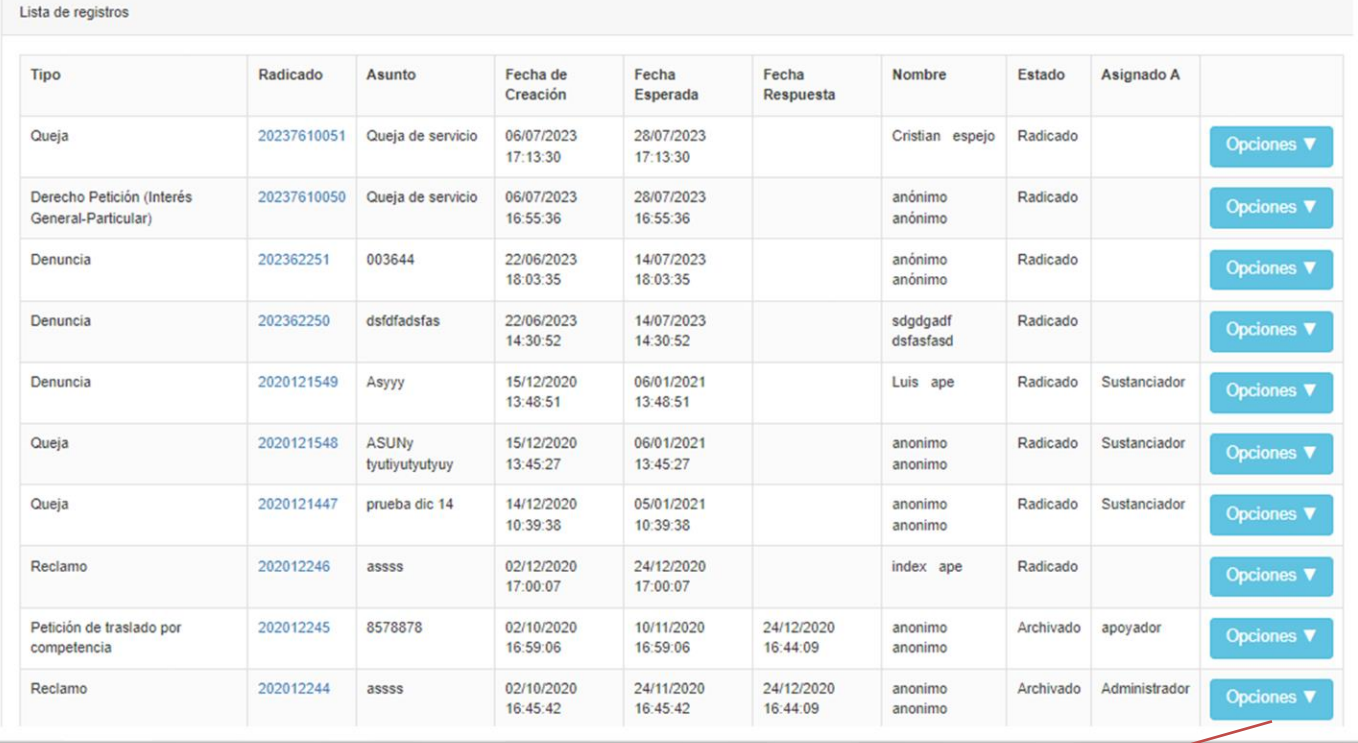

• En el Submódulo de **Opciones** lista desplegable encontramos las siguientes tareas que podemos hacer con el usuario Administrador.

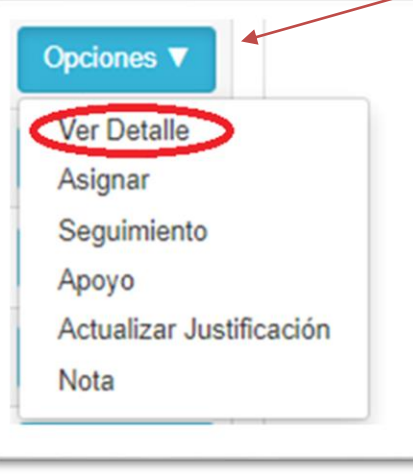

ö ä ö  $\alpha$ 

• **Ver Detalle:** Al momento de dar clic en Ver Detalle nos muestra toda la información en general de la solicitud, como No. de Radicado, Fecha de registro de la solicitud, Fecha de respuesta esperada, Fecha de respuesta definitiva. Además, tenemos 6 Submódulos donde cada uno cumple con información importante para la respuesta de la solicitud.

### Consultar PQR Peticion Queja o Reclamo

Radicado: 20237610051

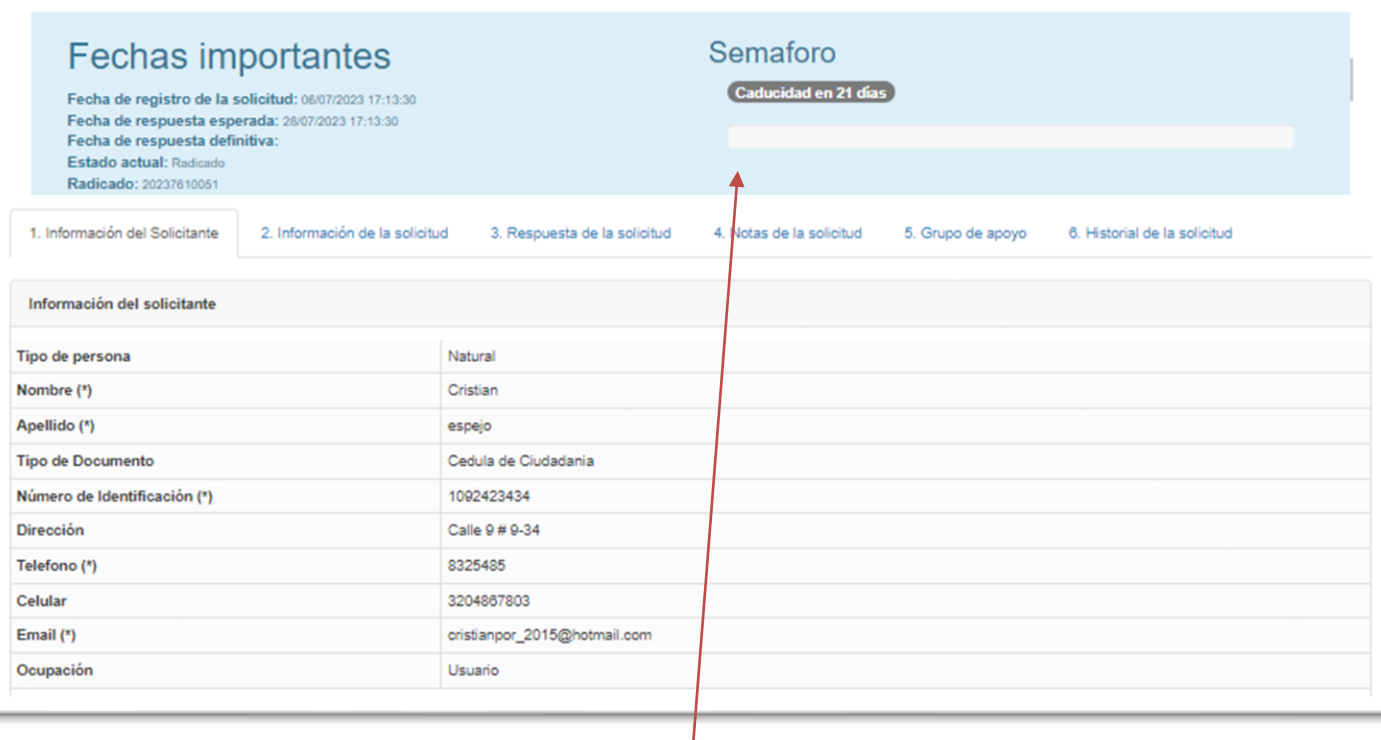

- Tenemos en la parte superior Izquierda el **Semáforo**, este indica por medio de una Barra de colores y un contabilizador los días que faltan para caducar dicha solicitud.
- **Información del Solicitante:** En este submódulo de información del solicitante encontramos información como, Tipo de Persona, Nombre, Apellido, Tipo Documento, Numero de Identificación, Dirección, teléfono, Celular, Email y Ocupación.

ä ä ä ė

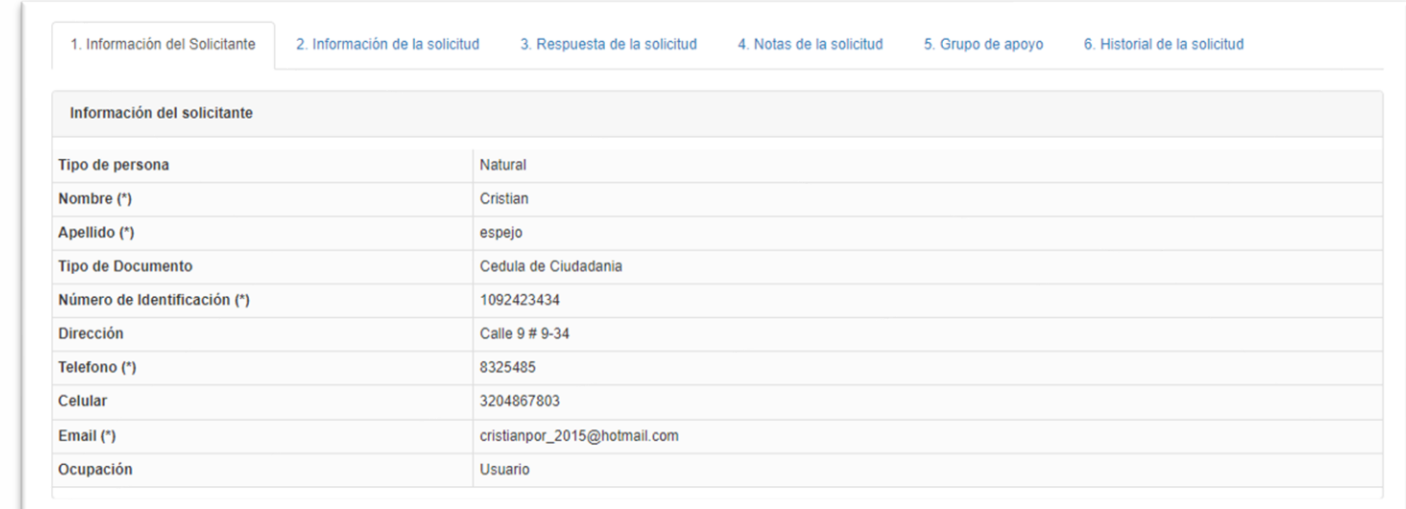

• **Información de la Solicitud:** En este submódulo encontramos información como: Medio de Solicitud, Tipo de Solicitud, Causa o Falla, Justificación, Asunto, Descripción, Año de los Hechos, Acepta Habeas Data, Fecha de Creación, Observaciones.

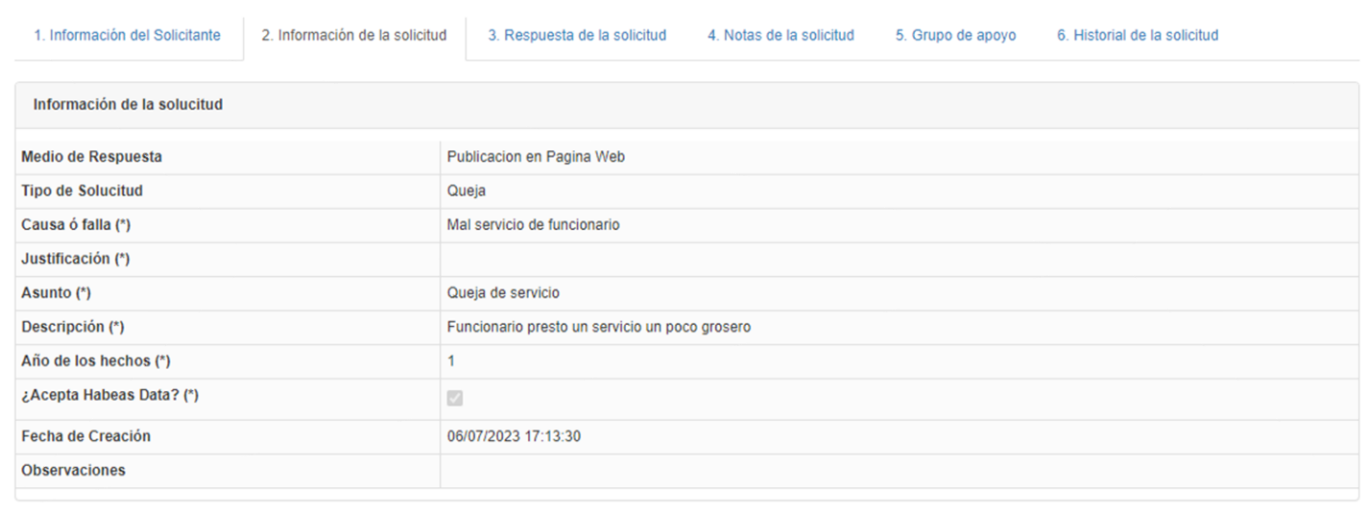

• **Respuesta de la Solicitud:** En este submódulo evidenciamos todos los tipos de trámite que ha tenido la solicitud, hasta dar respuesta a dicho trámite encontramos: la fecha, el trámite, la descripción el anexo, donde podremos ver el documento anexado.

 $\ddot{\text{o}}$ ä ö ö

 $\ddot{\circ}$ ä

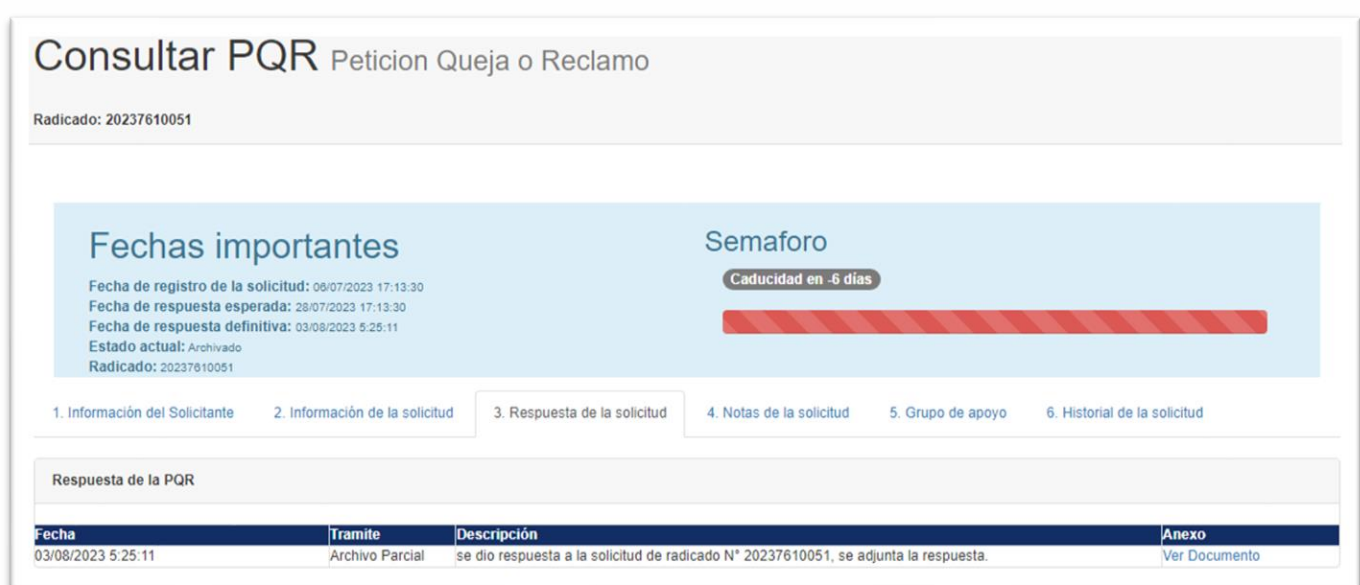

• **Notas de la Solicitud**: En este submódulo evidenciamos: la fecha de las notas agregadas, la descripción, el anexo agregado a dicha nota.

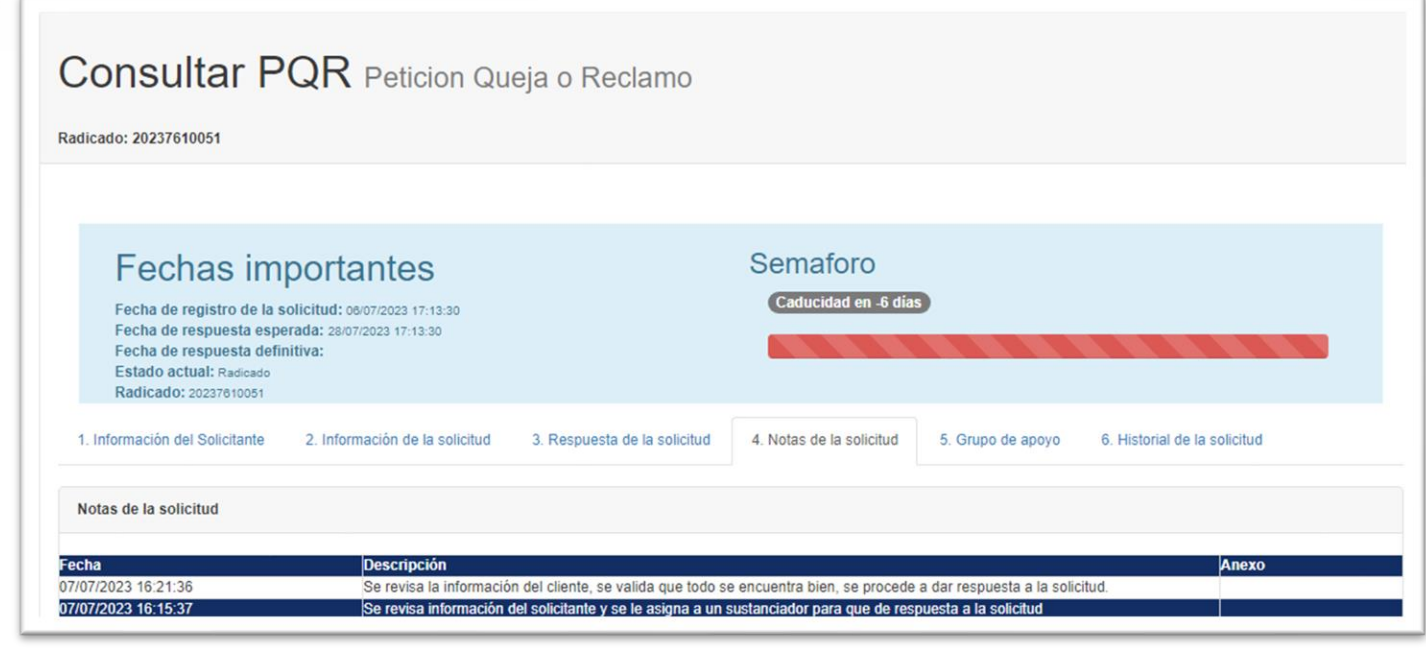

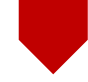

• **Grupo de Apoyo:** En este submódulo, los usuarios que han sido asignados como apoyo a dicha solicitud, pueden agregar su nota de apoyo para la pronta respuesta de la solicitud, donde se puede evidenciar: la fecha, el usuario, la nota de apoyo agregada, el rol.

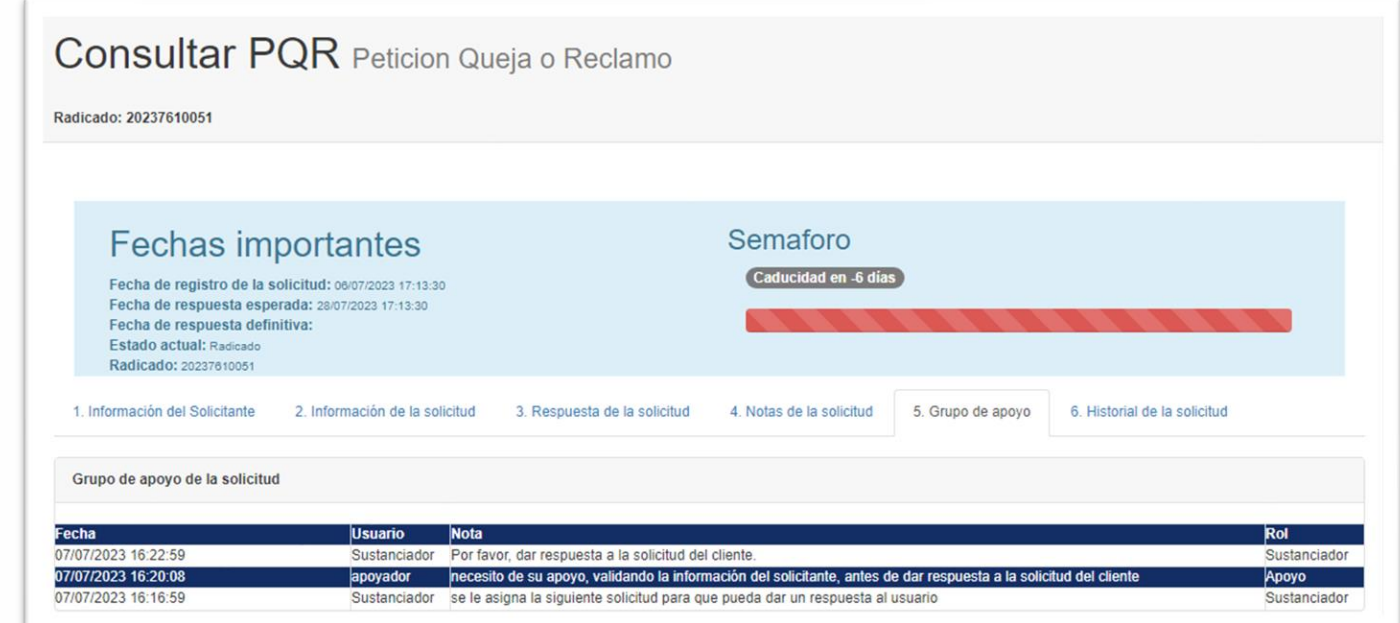

• **Historial de la Solicitud**: En este submódulo se puede evidenciar el proceso que tuvo la solicitud internamente para una pronta respuesta, en el Historial evidenciaremos, las fechas de todos los procesos, la descripción de cada proceso.

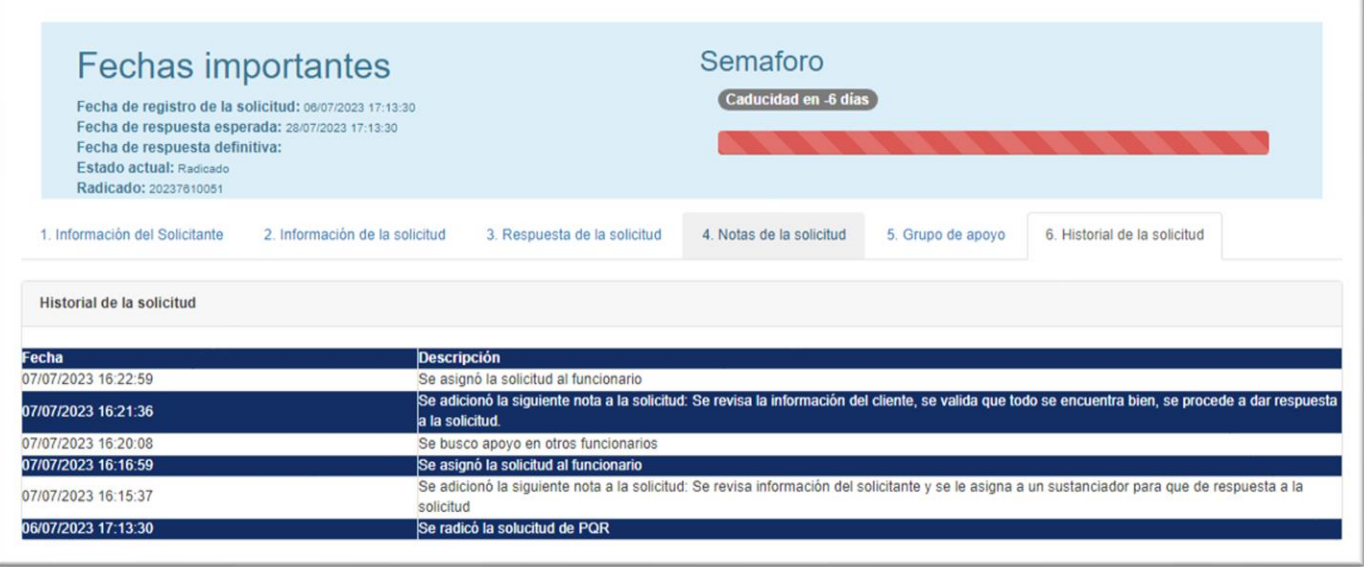

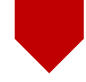

ö à ö  $\ddot{\circ}$  Opciones **v Ver Detalle** Asignar Seguimiento Apoyo Actualizar Justificación **Nota** 

• **Asignar:** Como usuario Administrador, podremos asignar la solicitud a un usuario o funcionario para que dé continuidad al proceso de la solicitud, ya sea un Sustanciador, Técnico, Jefe, Apoyador, entre otros.

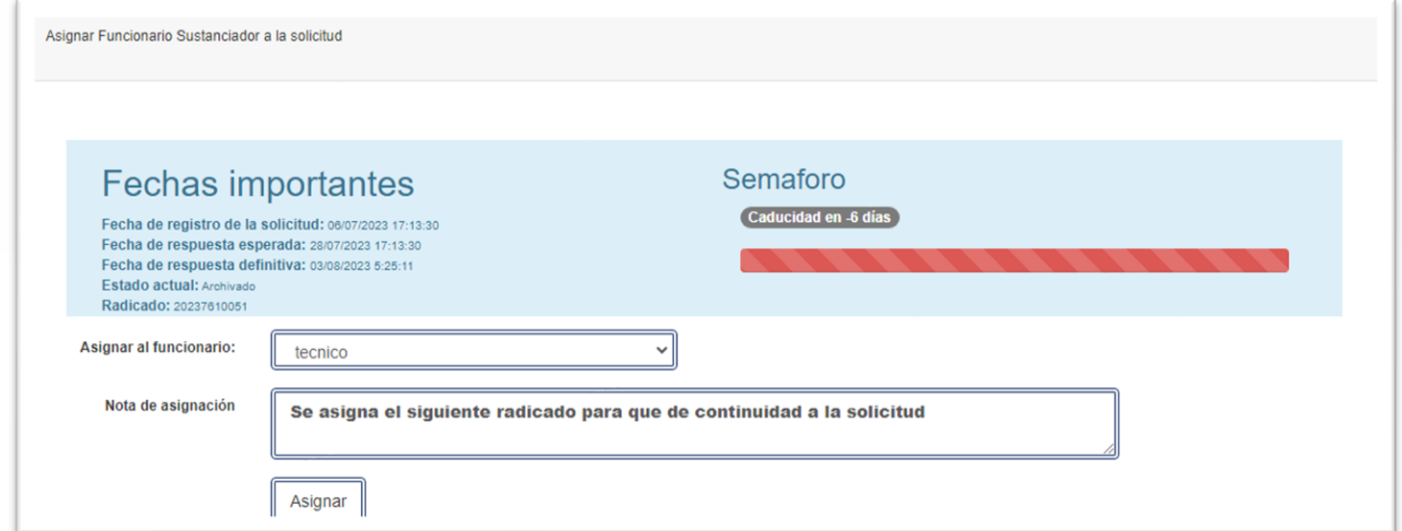

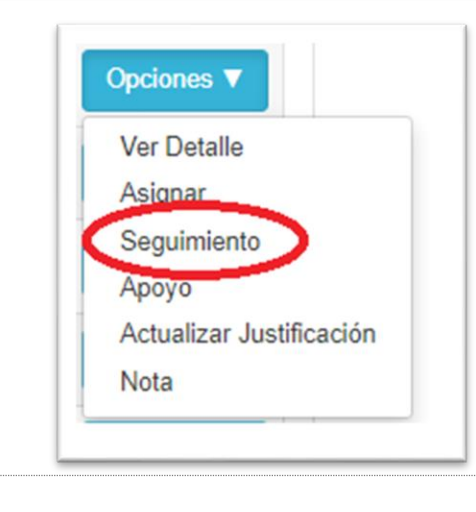

ö ä ä

- **Seguimiento:** Al dar clic evidenciamos un submódulo, donde permitirá seleccionar en qué tipo de trámite se encuentra la solicitud, como Sin Asignar, En Análisis, En Tramite, En Seguimiento, Archivado Parcial, Archivo por Traslado, entre otros, podremos agregar también las observaciones, La Fecha Esperada Del Siguiente Tramite, Documentos Anexos, Fecha De Ampliación, Actualizar Justificación.
- De esta manera dependiendo del tipo de trámite, se finaliza el procedimiento establecido para la PQRS, si es el caso, dependiendo de los parámetros establecidos.

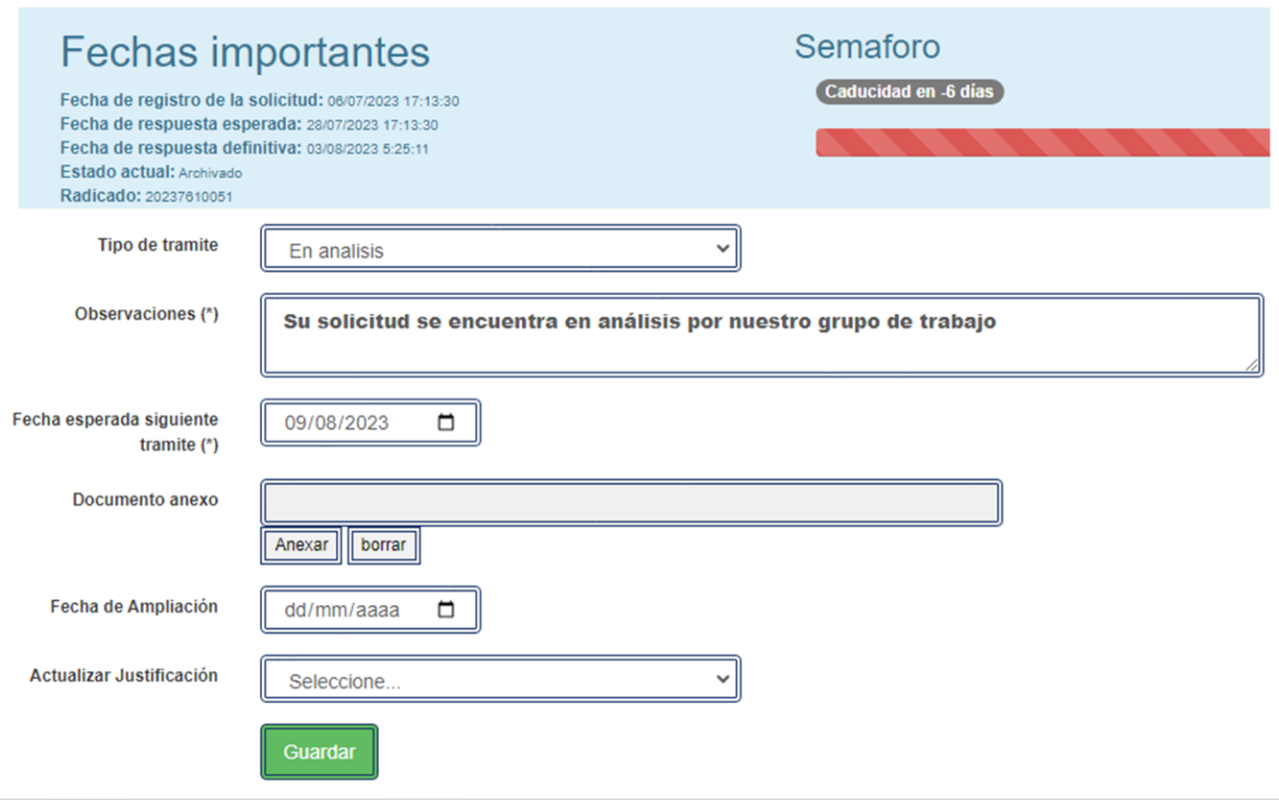

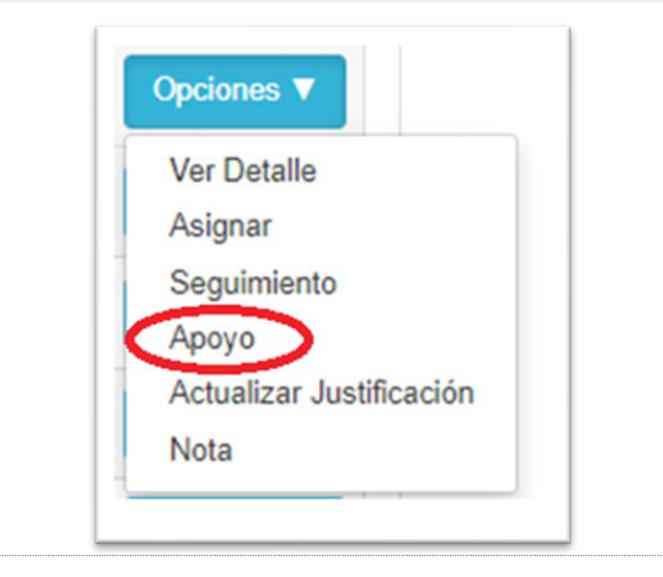

ä ib

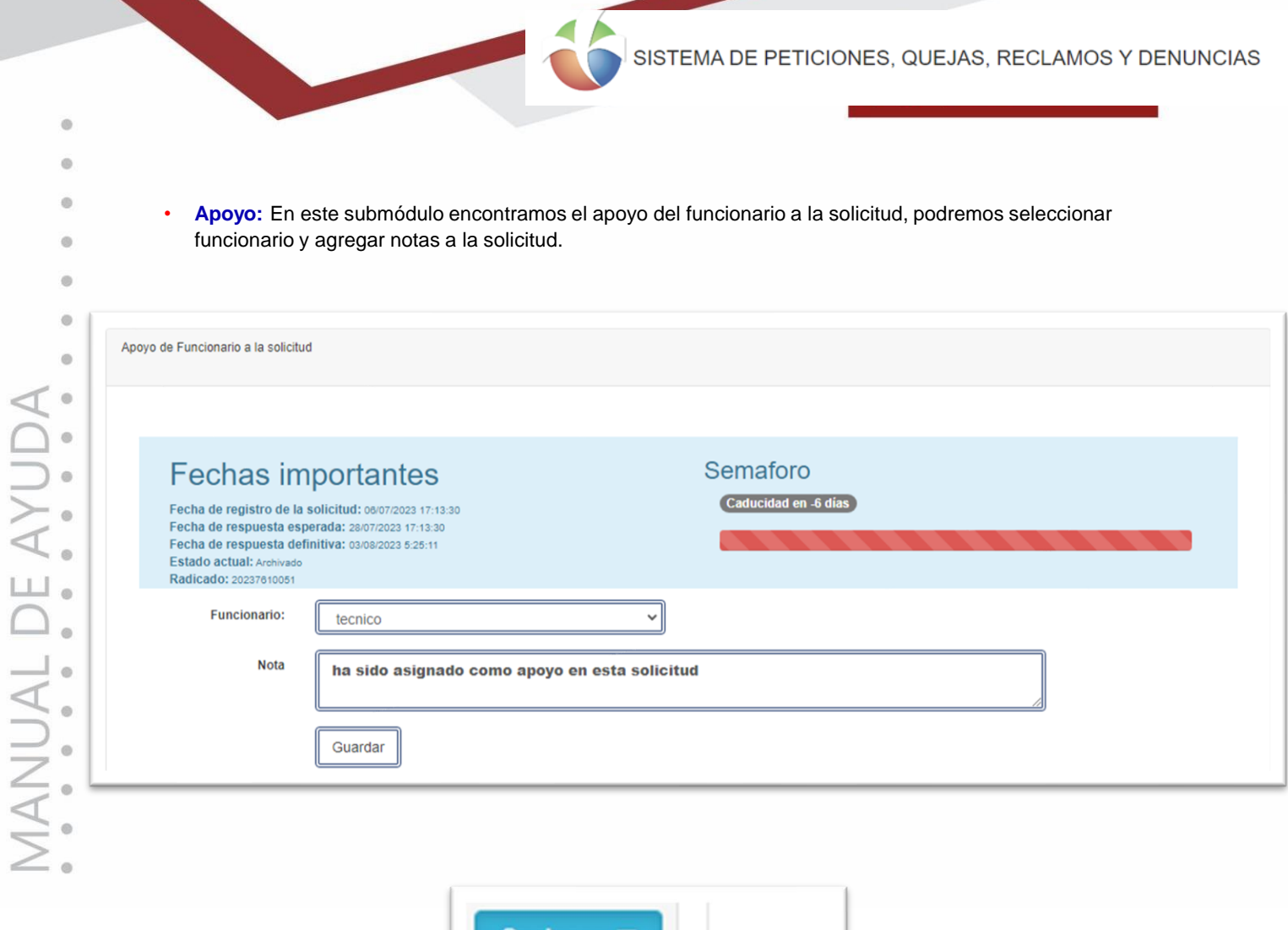

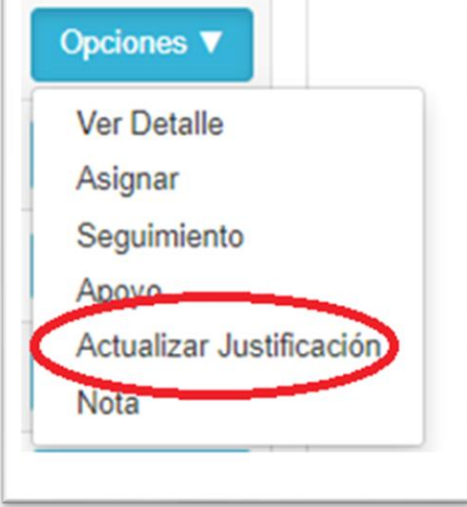

• **Actualizar Justificación**: En este submódulo agregaremos una justificación para las solicitudes, como Ausencia Del Empleado, Error Del Servicio, Exceso De Trabajo, entre otros.

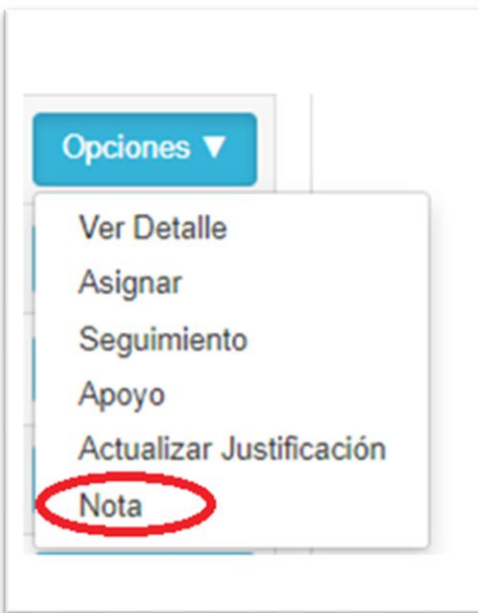

• **Nota:** En este submódulo podremos adicionar notas a la solicitud.

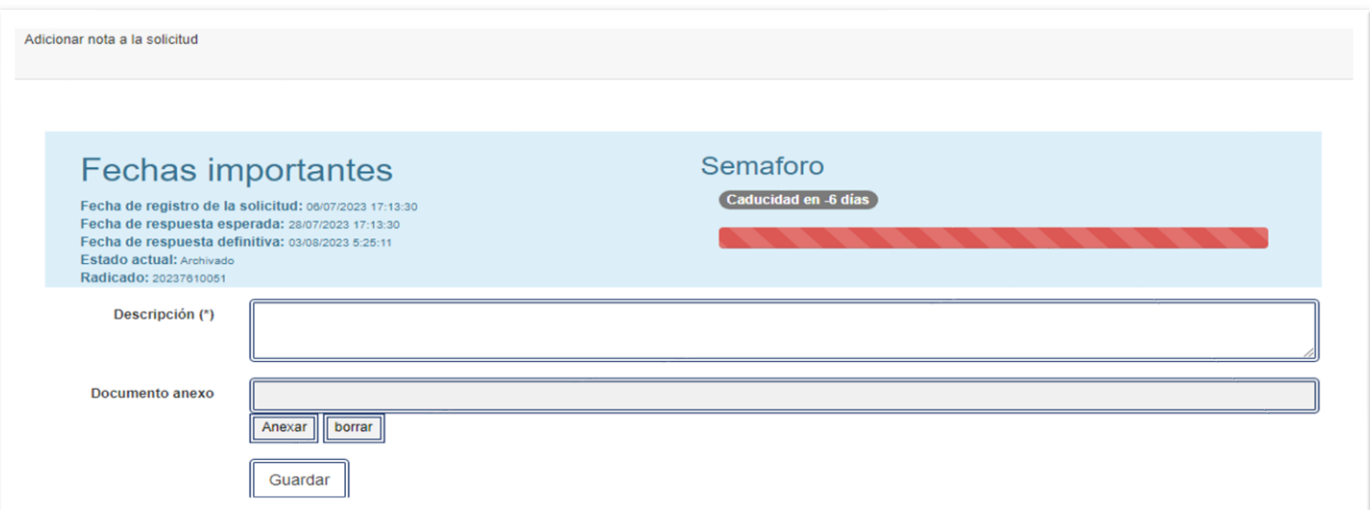

### • **Módulo Usuarios**

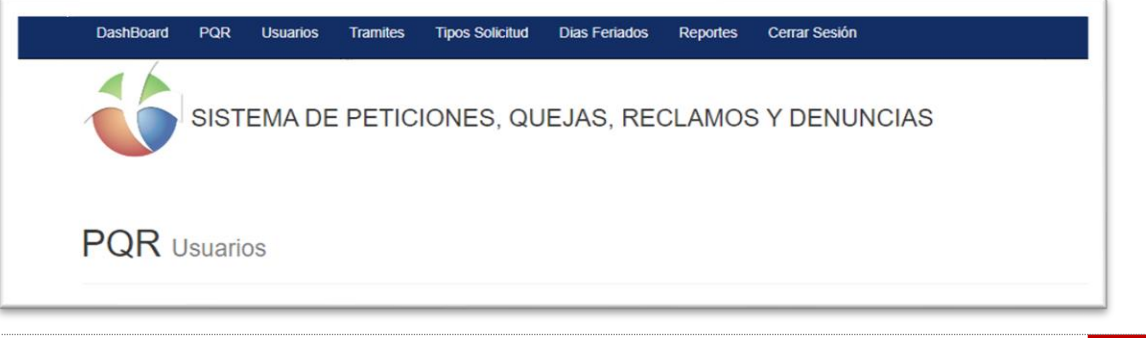

 $\ddot{\circ}$ ä ö

• **Módulo de Usuario:** Podremos realizar, la Creación De Nuevos Usuarios, Editar Usuarios, Ver El Detalle Del Usuario, Eliminar Usuarios.

### **PQR** Usuarios

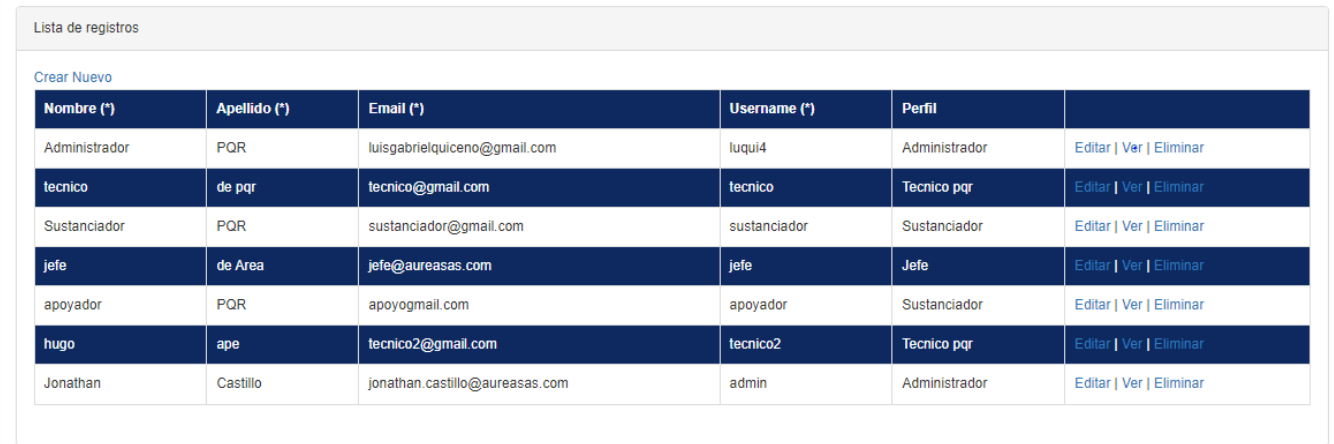

Activar Windows

• **Crear Usuario Nuevo:** Al dar clic en Crear Nuevo, nos despliega un formulario, donde diligenciaremos los siguientes campos, Perfil, Nombre, Activo, Apellido, Email, Username, Password.

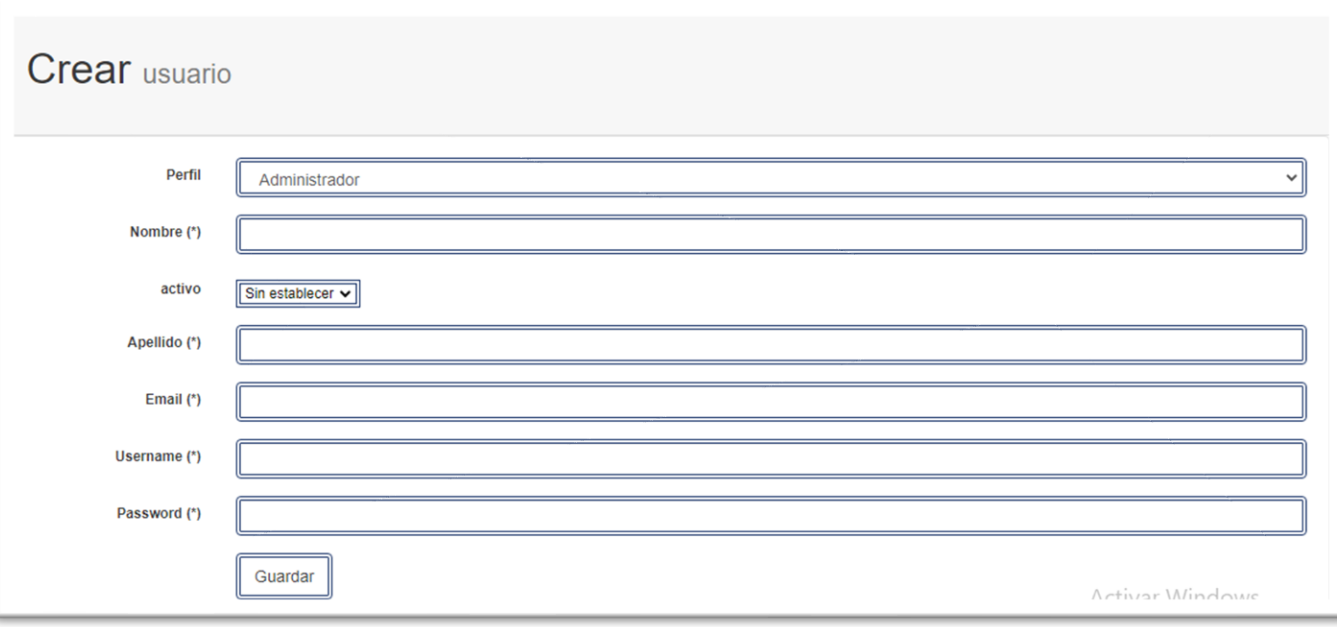

ö ä  $\ddot{\circ}$ 

• **Editar Usuario:** Al dar clic en Editar, podremos editar todos los campos del usuario.

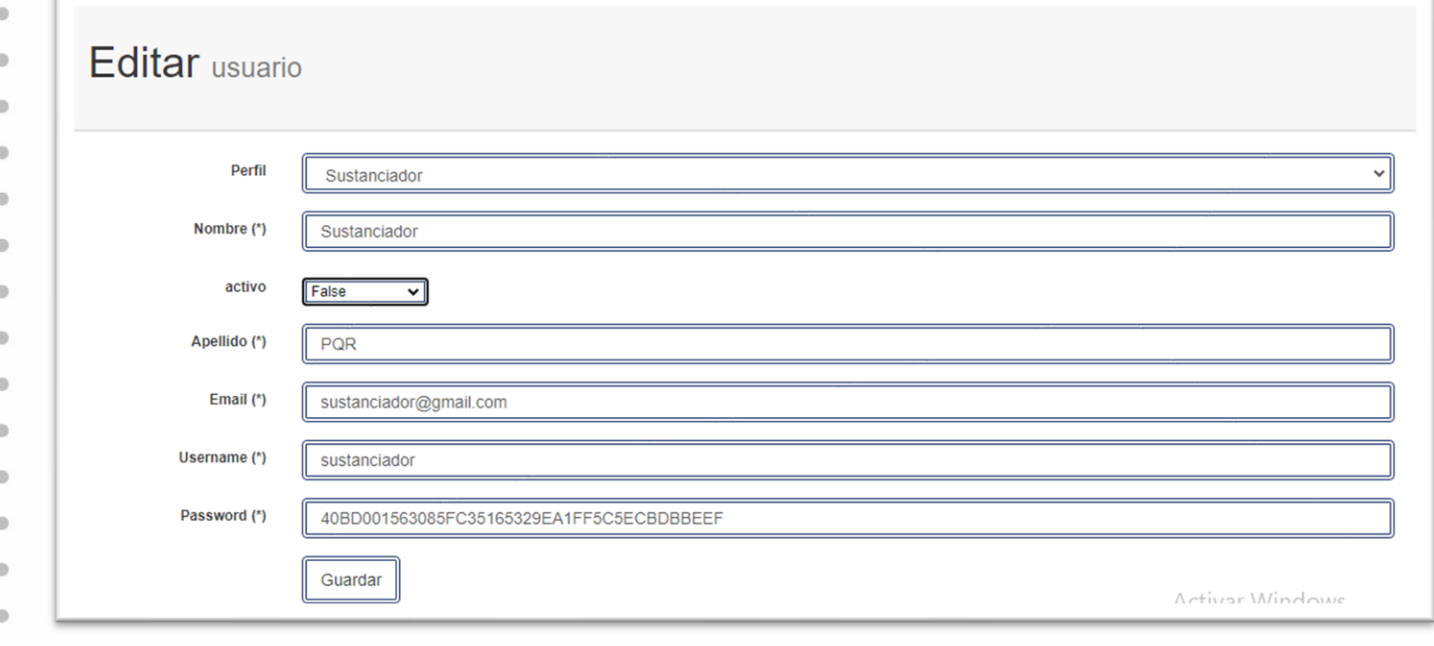

• **Ver Detalle:** Al dar clic en Ver, se evidencia el detalle del usuario.

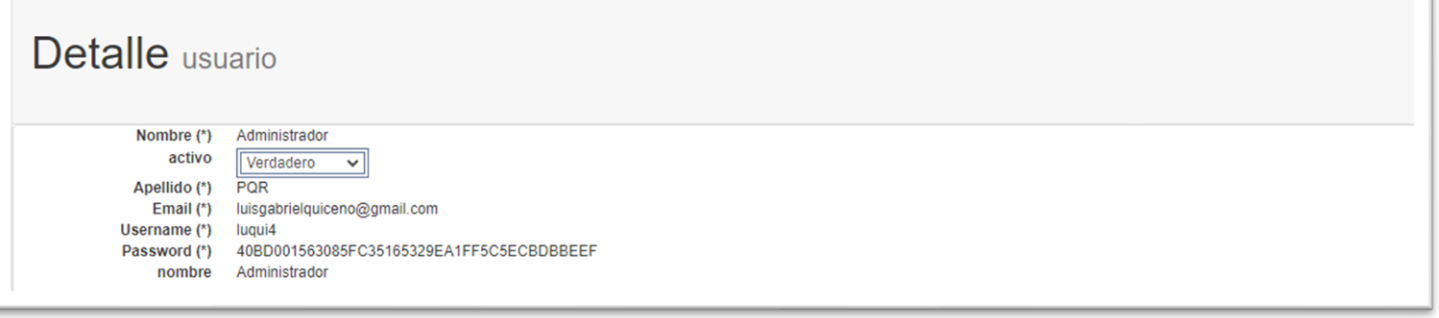

• **Eliminar Usuario:** Al dar clic en Eliminar, podemos eliminar el usuario para que no quede registro alguno.

ä

 $\ddot{\circ}$ 

### Eliminar usuario

### Esta seguro de eliminar el registro?

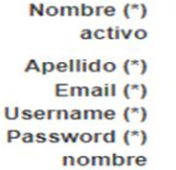

Verdadero  $\overline{\phantom{0}}$  $are$ tecnico2@gmail.com tecnico<sub>2</sub> 40BD001563085FC35165329EA1FF5C5ECBDBBEEF **Tecnico pqr** 

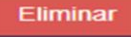

hugo

### **Módulo Trámites**

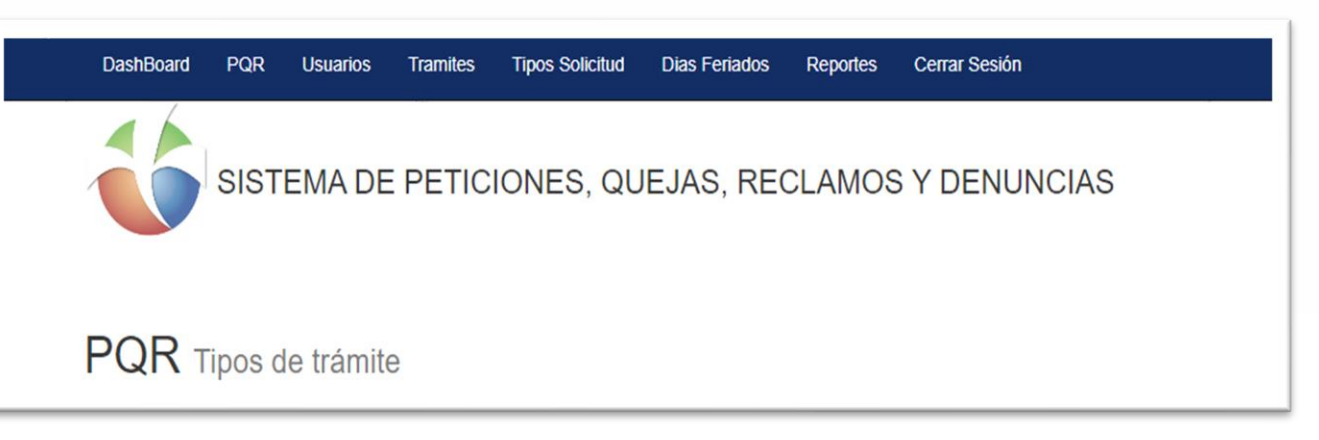

• En este módulo evidenciamos los tipos de trámites existentes para las solicitudes, allí encontramos los campos de: Nombre de Trámite, Días de Vencimiento, Es Final Proceso, Nombre, Crear Nuevo, Editar, Ver Detalle, Eliminar.

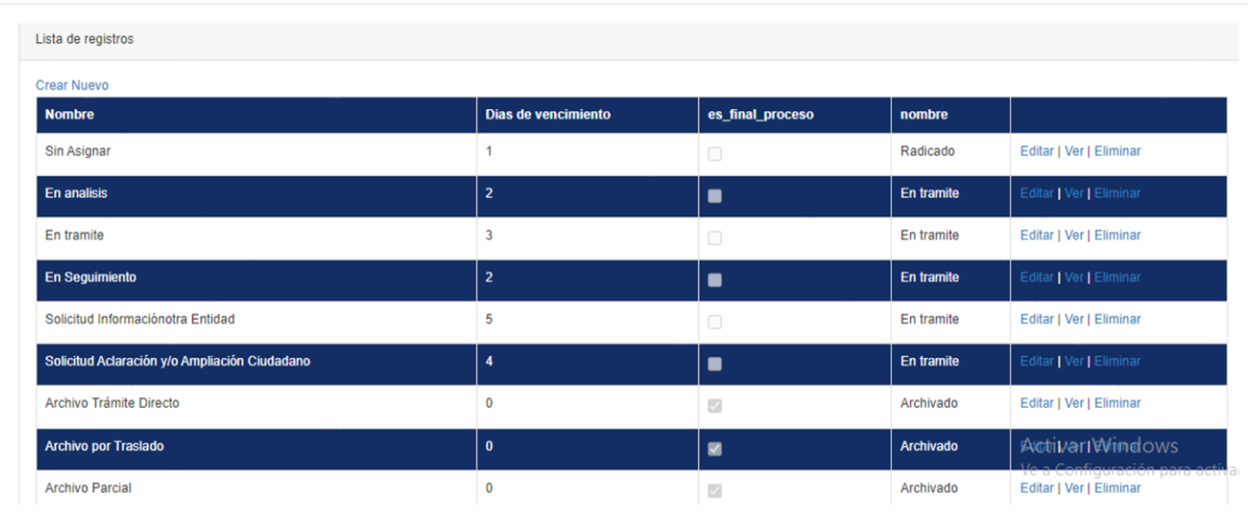

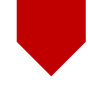

ė  $\ddot{\phantom{a}}$ ö ä MANUAL DE AYUDA

ö à ä

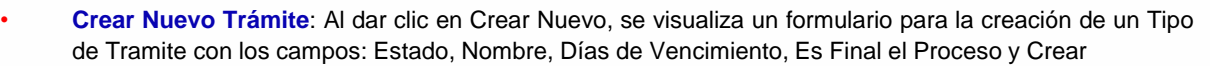

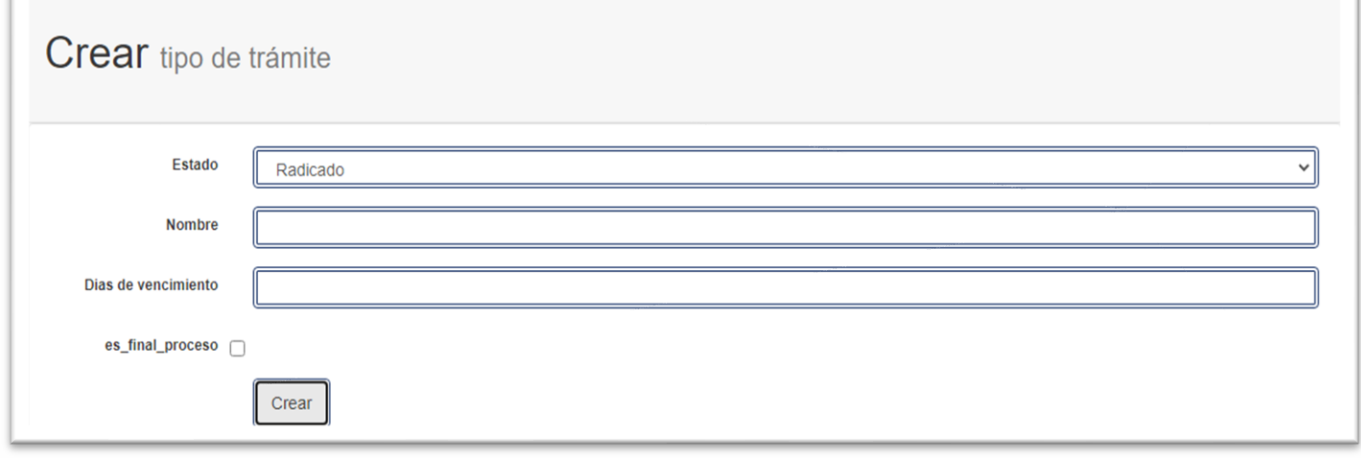

### • **Editar Trámite:** Al dar clic en Editar, se visualizan los campos que podemos editar del Trámite Seleccionado.

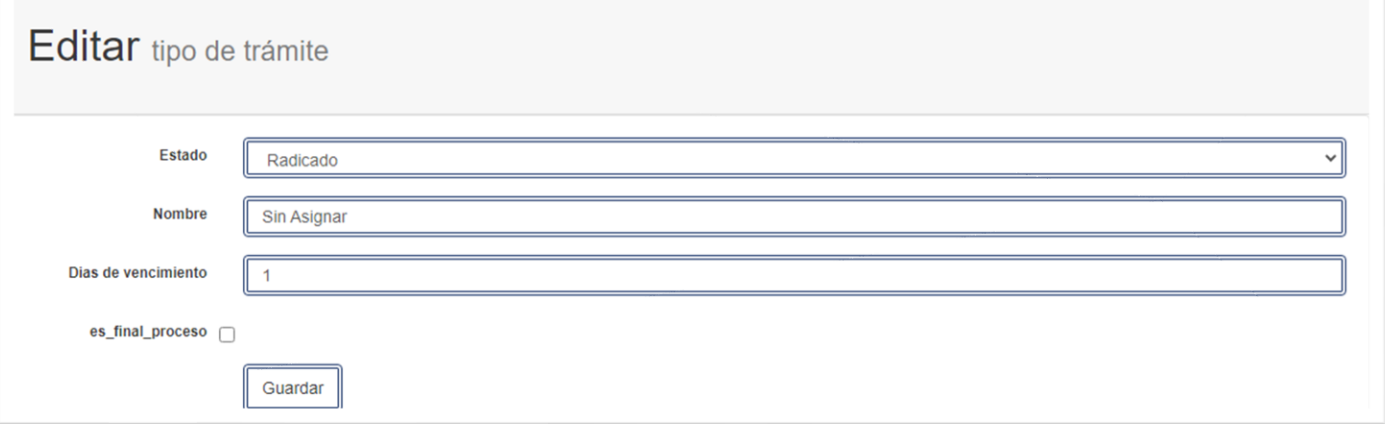

• **Ver Detalle**: Al dar clic en ver, evidenciamos todos los detalles del tipo de trámite seleccionado.

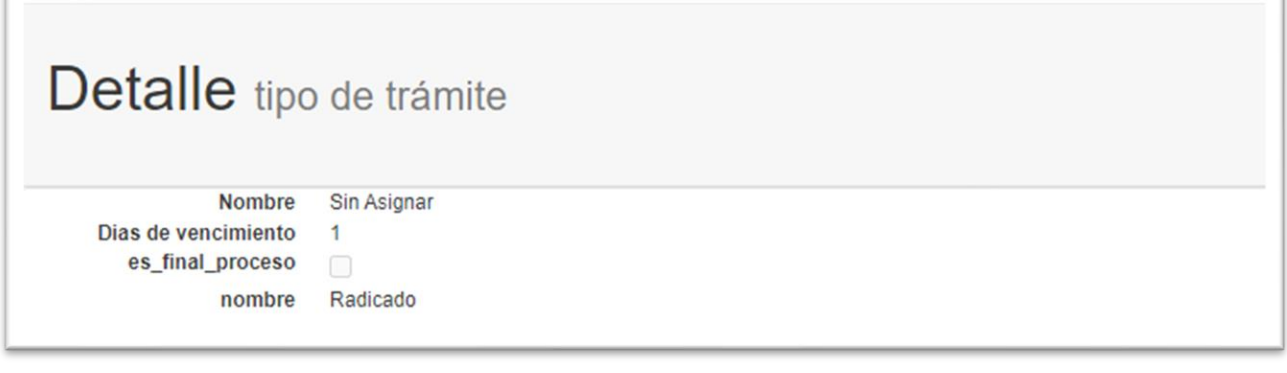

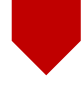

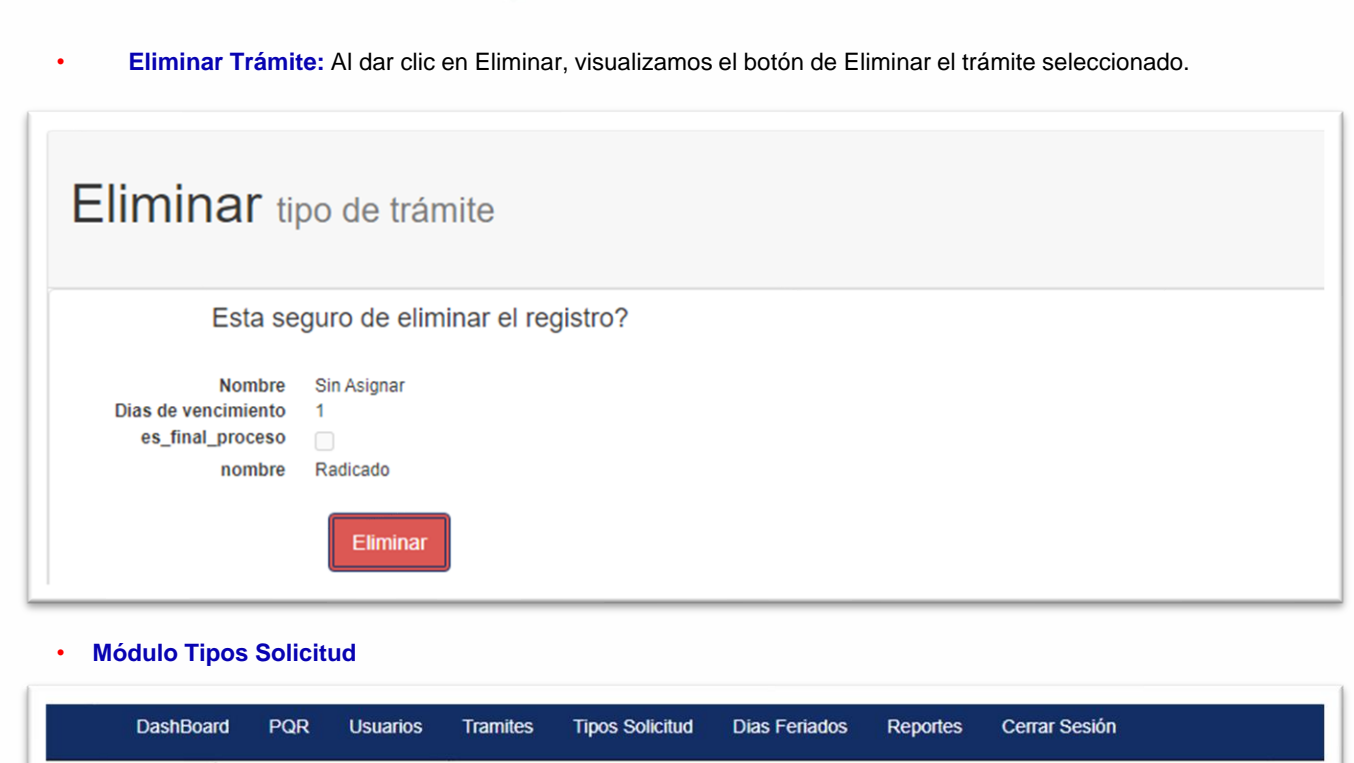

PQR Tipos de solicitud

• Al dar clic en **Tipos Solicitud,** visualizamos el listado de todas las solicitudes creadas, allí encontramos el Nombre de la Solicitud, Días de Vencimiento, Editar, Ver, Eliminar.

SISTEMA DE PETICIONES, QUEJAS, RECLAMOS Y DENUNCIAS

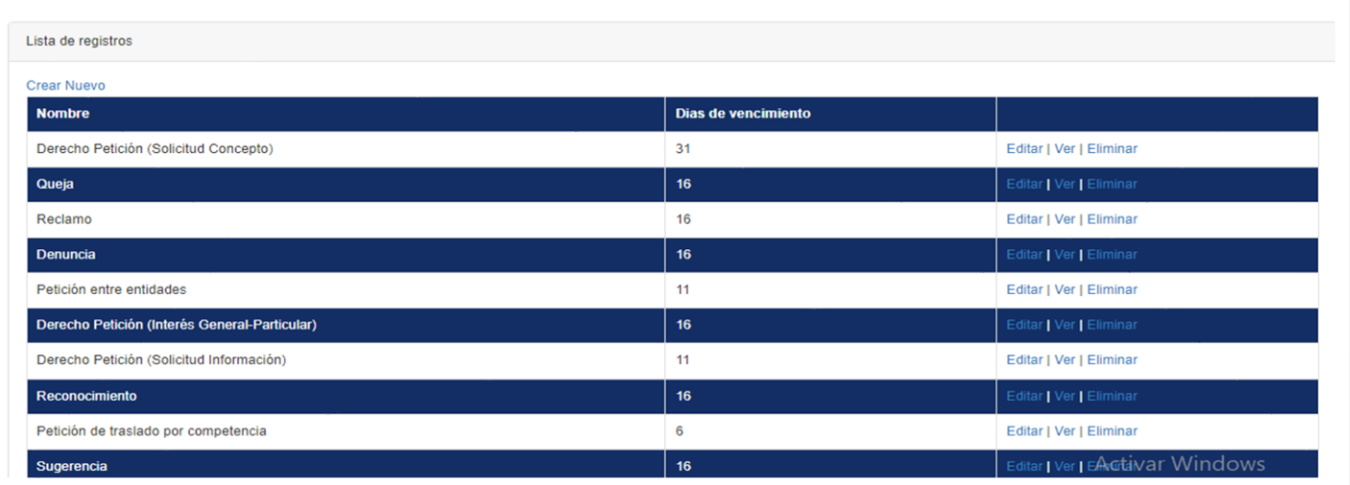

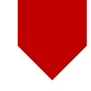

è ö  $\ddot{\phantom{a}}$  $\ddot{\circ}$  $\alpha$ MANUAL DE AYUDA

ä ä

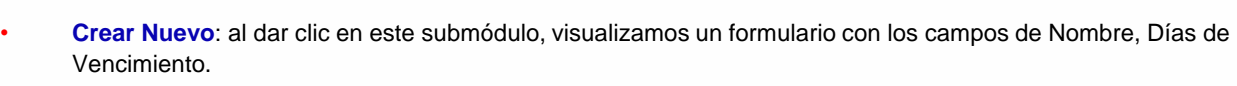

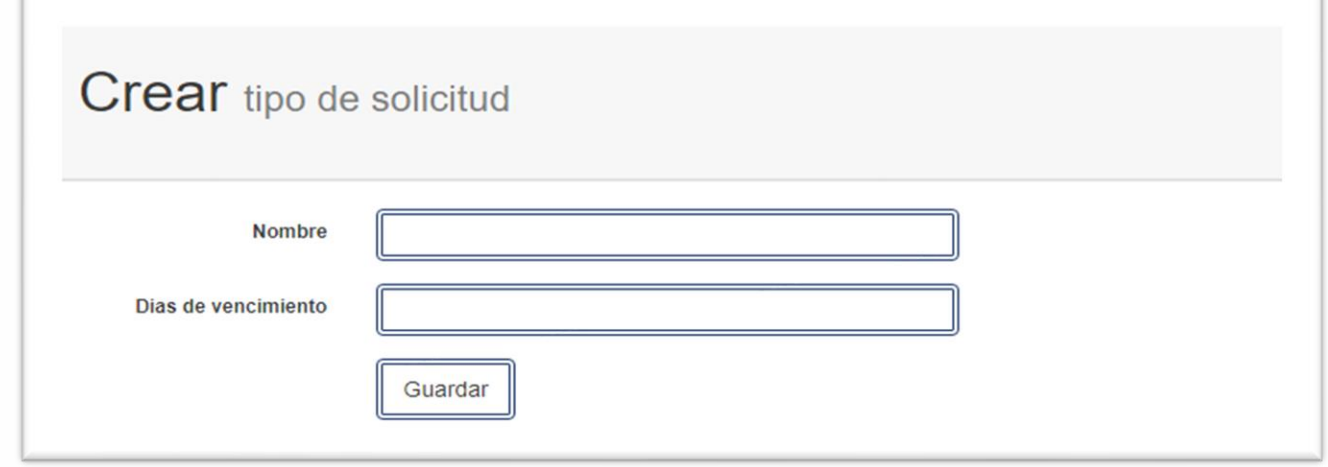

• **Editar Solicitud**: Al dar clic en Editar, visualizamos un submódulo para la modificación del tipo de solicitud, los campos de Nombre, Días De Vencimiento

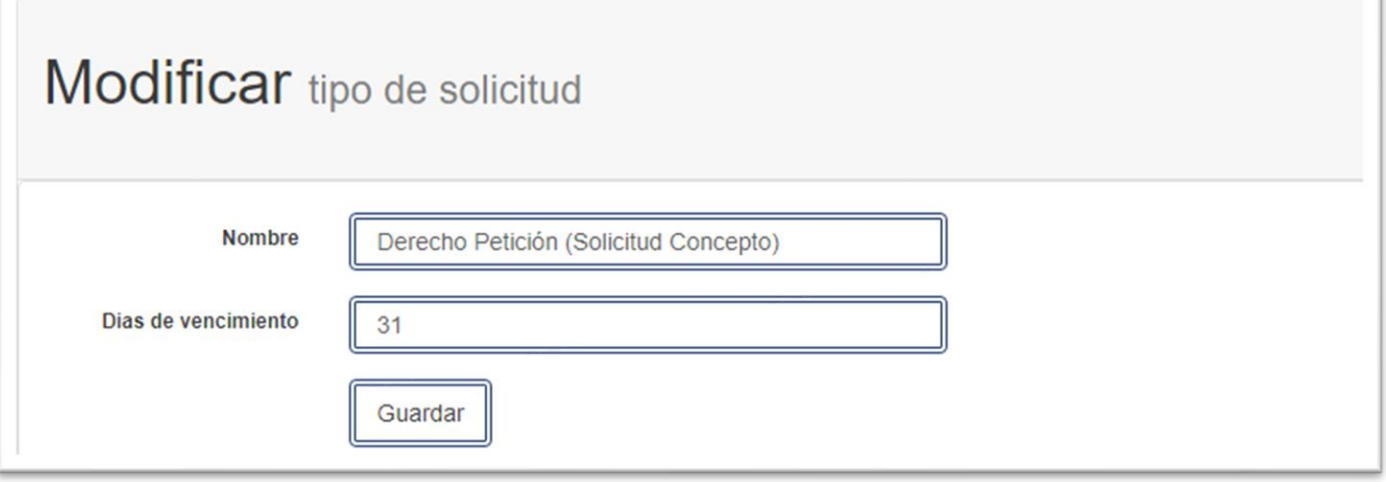

• **Detalle de la Solicitud**: Al dar clic en Ver, visualizamos el detalle de la solicitud seleccionada con los campos de Nombre, Días de Vencimiento

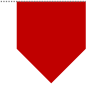

 $\ddot{\circ}$  $\ddot{\circ}$ 

### Detalle tipo de solicitud **Nombre** Derecho Petición (Solicitud Concepto) Dias de vencimiento  $31$

• **Eliminar Solicitud**: Al dar clic en Eliminar, se eliminará la solicitud seleccionada.

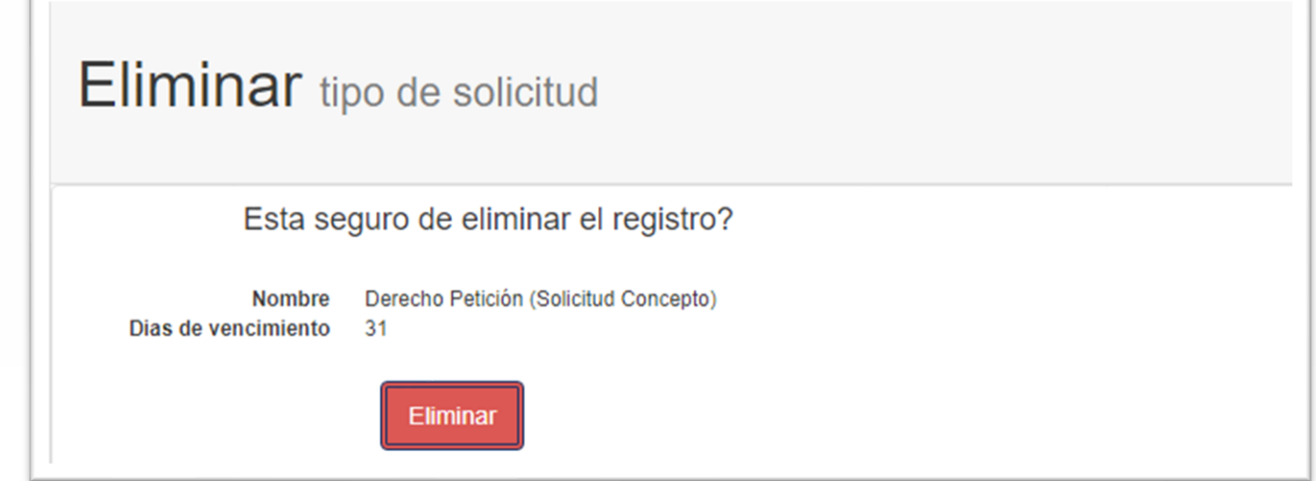

### **Módulo Días Feriados**

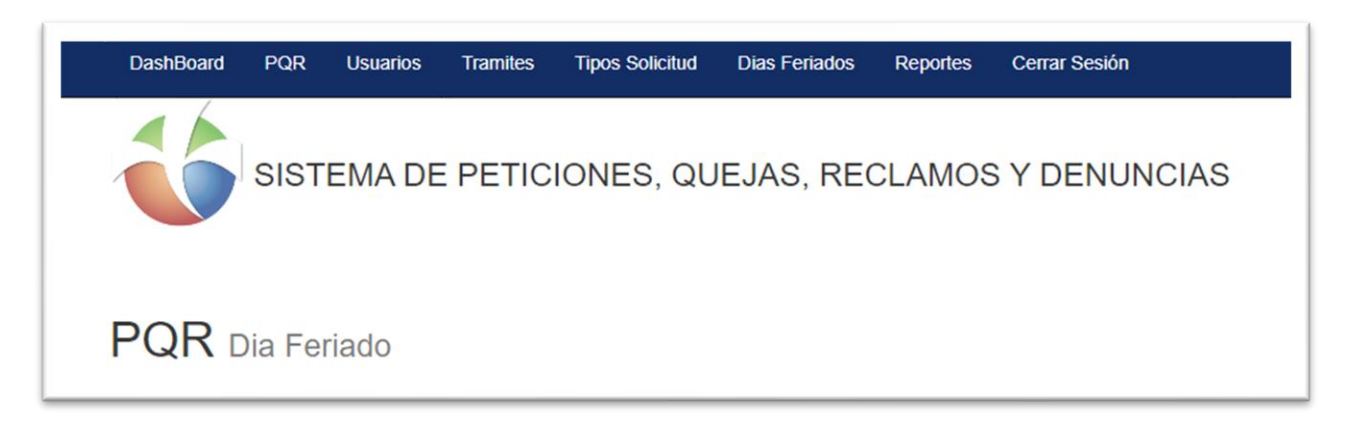

• Al dar clic en **Días Feriados,** visualizamos en detalle los días feriados configurados en la aplicación, lo que ayudara en los tiempos de respuesta de las solicitudes, en ese módulo podemos ver la lista de los registros, Crear Nuevo Días Feriados, Editar, Ver, Eliminar.

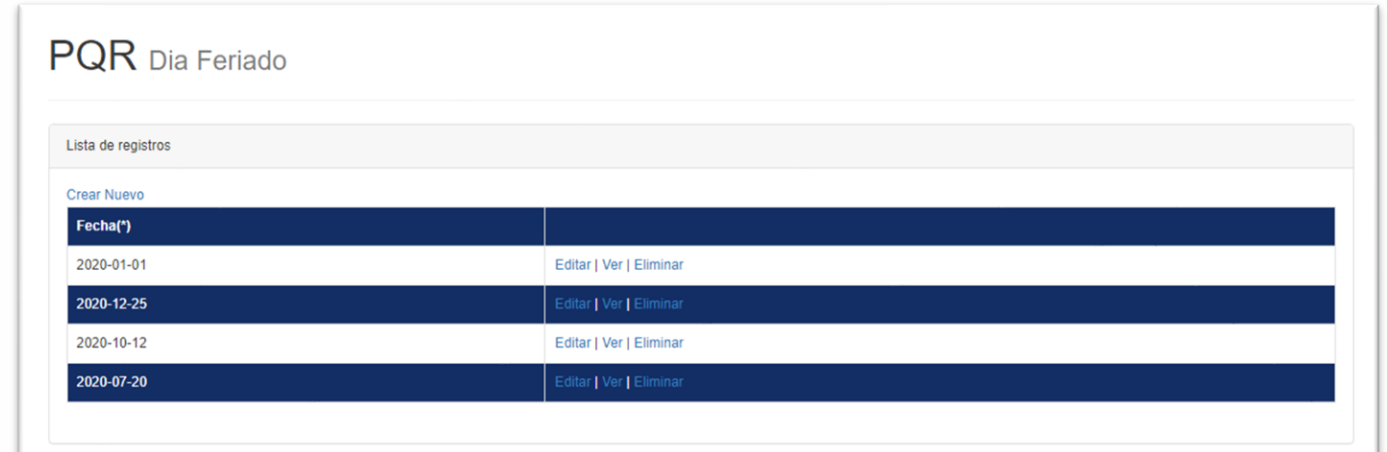

### • **Crear Nuevo:** Al dar clic en Crear Nuevo, en el submódulo agregaremos el día feriado que se necesita, al finalizar damos clic en Guardar.

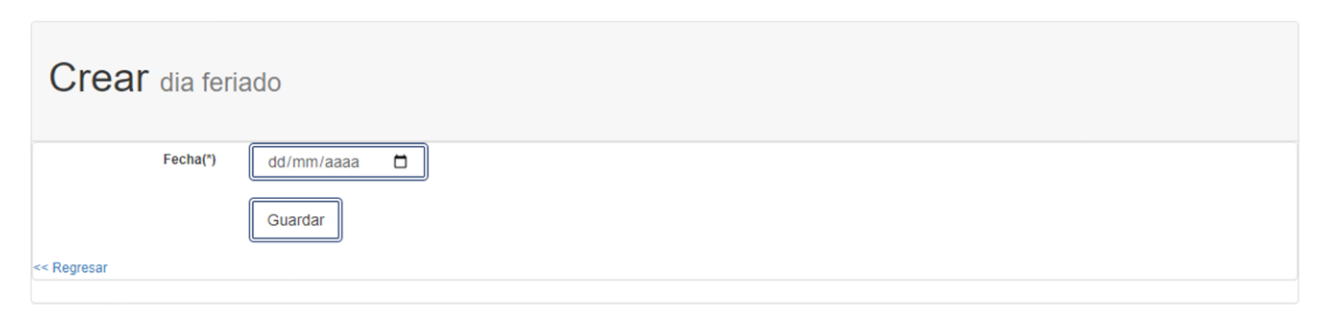

• **Editar Día Feriado:** Al dar clic en Editar, en el submódulo editaremos el día feriado que se necesita, al finalizar damos clic en Guardar.

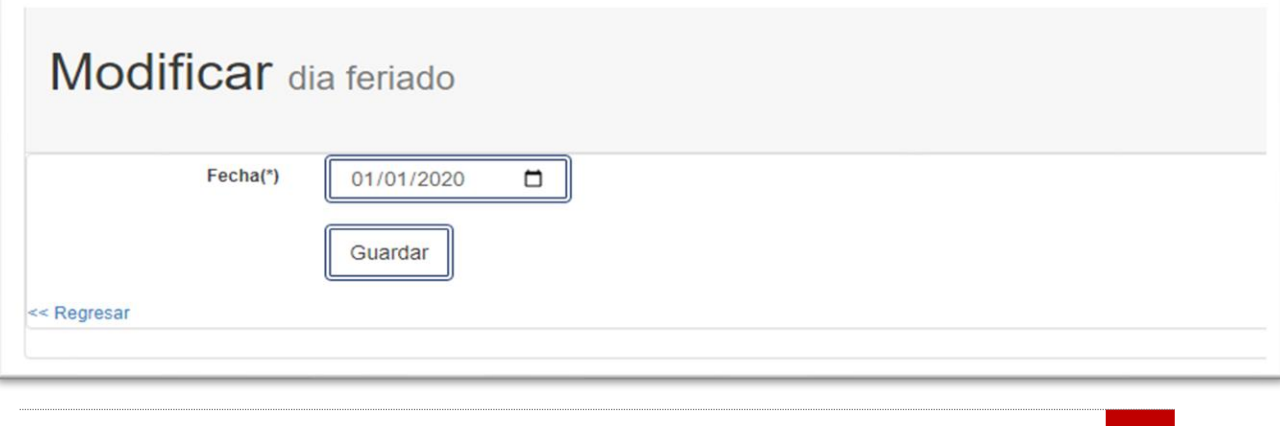

ä ä  $\ddot{\circ}$  $\ddot{\circ}$   $\ddot{\text{o}}$ ä SISTEMA DE PETICIONES, QUEJAS, RECLAMOS Y DENUNCIAS

• **Ver Día Feriado:** Al dar clic en Ver, en el submódulo visualizamos en detalle el día feriado.

Detalle dia feriado

Fecha(\*) 2020-12-25

<< Regresar| Editar|

• **Eliminar Día Feriado:** Al dar clic en Eliminar, en el submódulo se podrá eliminar el día feriado que necesitamos.

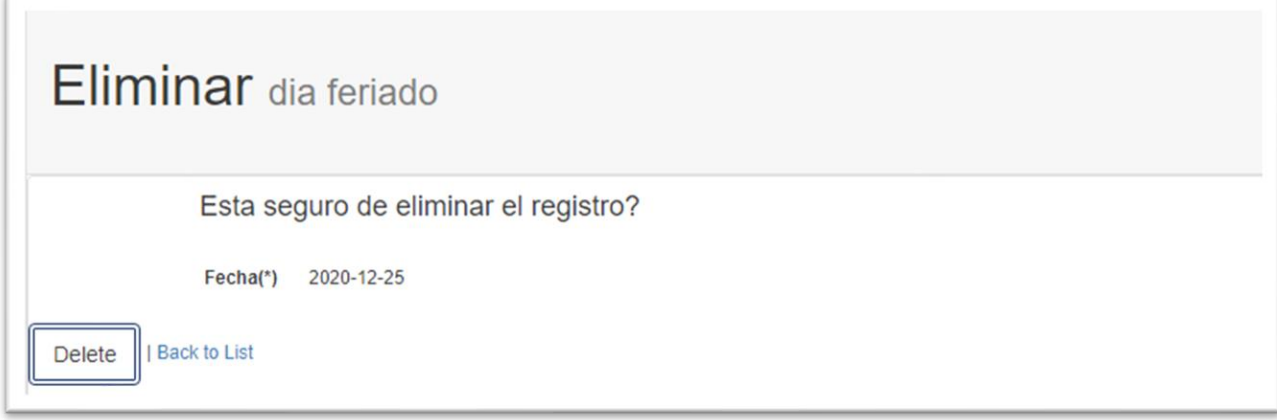

### **Módulo Reportes**

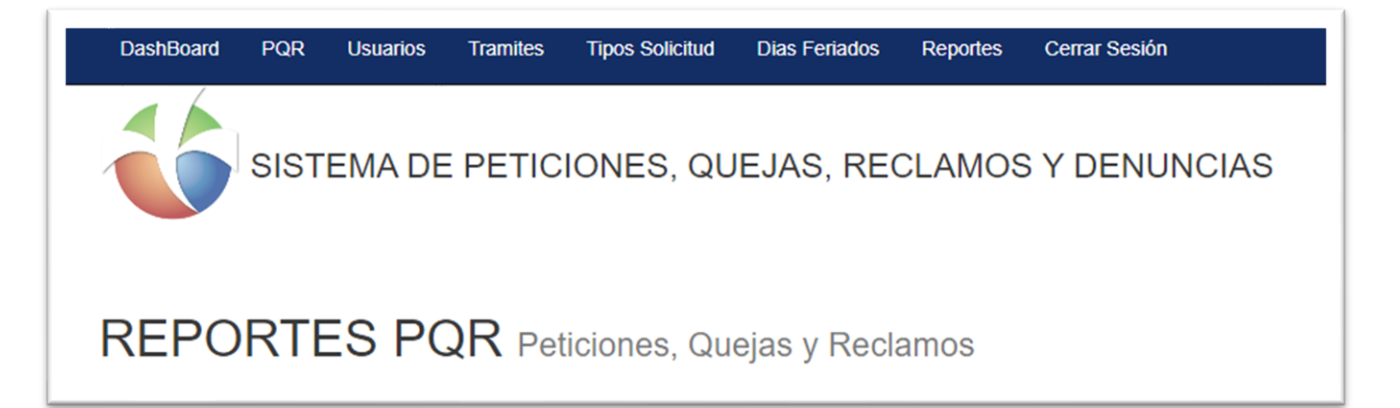

• Al dar clic en **Reportes**, se abrirá un submódulo donde visualizamos un formato con filtro para realizar búsquedas por medio de Reporte, Tipo de Gráfico, Fecha Desde, Fecha Hasta, Vencidas, Por Vencer y el Botón Aplicar Filtros.

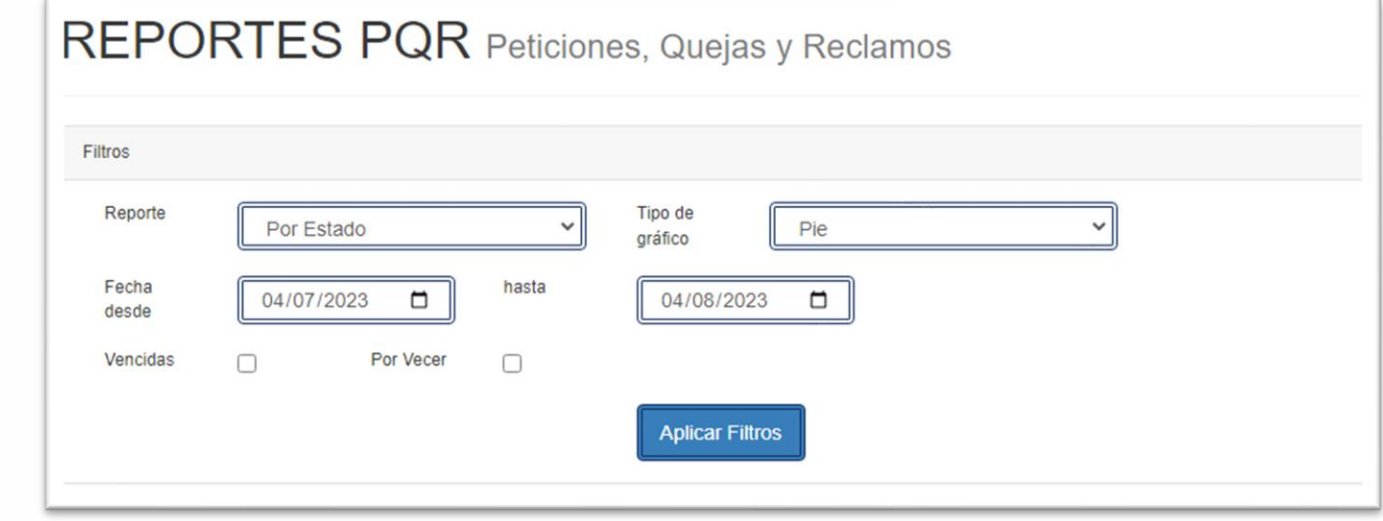

• **Filtros:** Allí podemos realizar la búsqueda, Por Estado, Por tipo, Por Causa, Por Usuario, Por Justificación, también podemos graficar los resultados, Por Pie, Por Columnas. Por Líneas, Por Barras, Por Área, Por Dona.

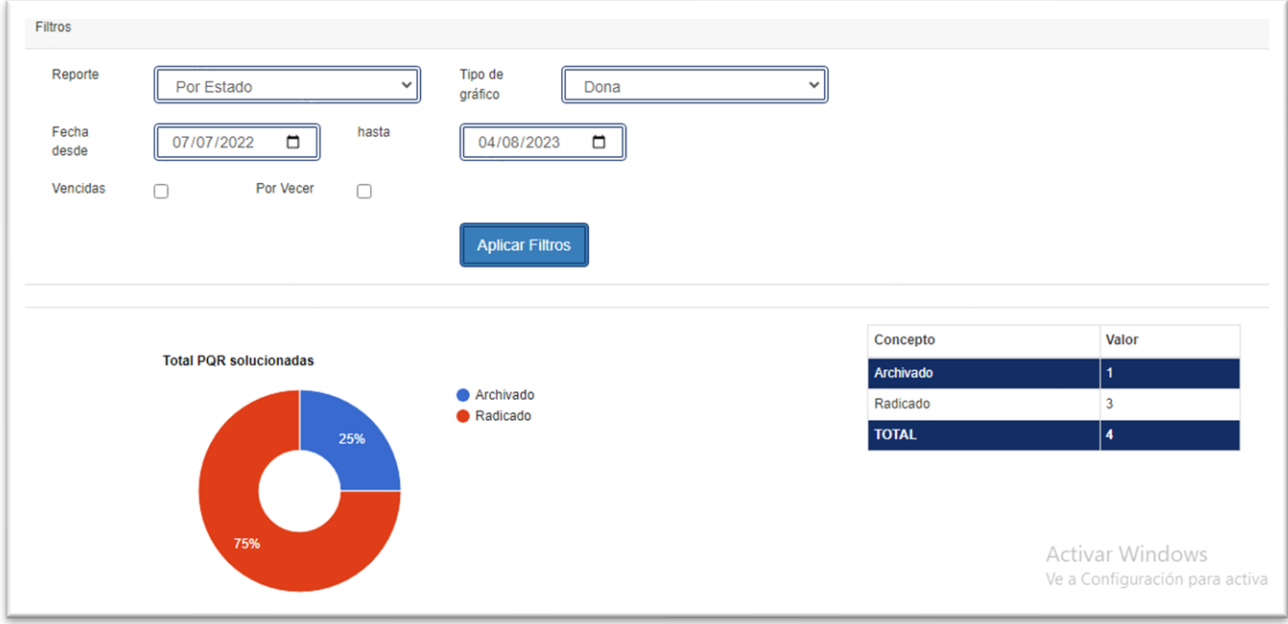

ö in.  $\ddot{\circ}$ 

### **PERFIL TECNICO**

• Para acceder al módulo de **Técnico,** damos clic en el submódulo PQR, como se muestra en la imagen.

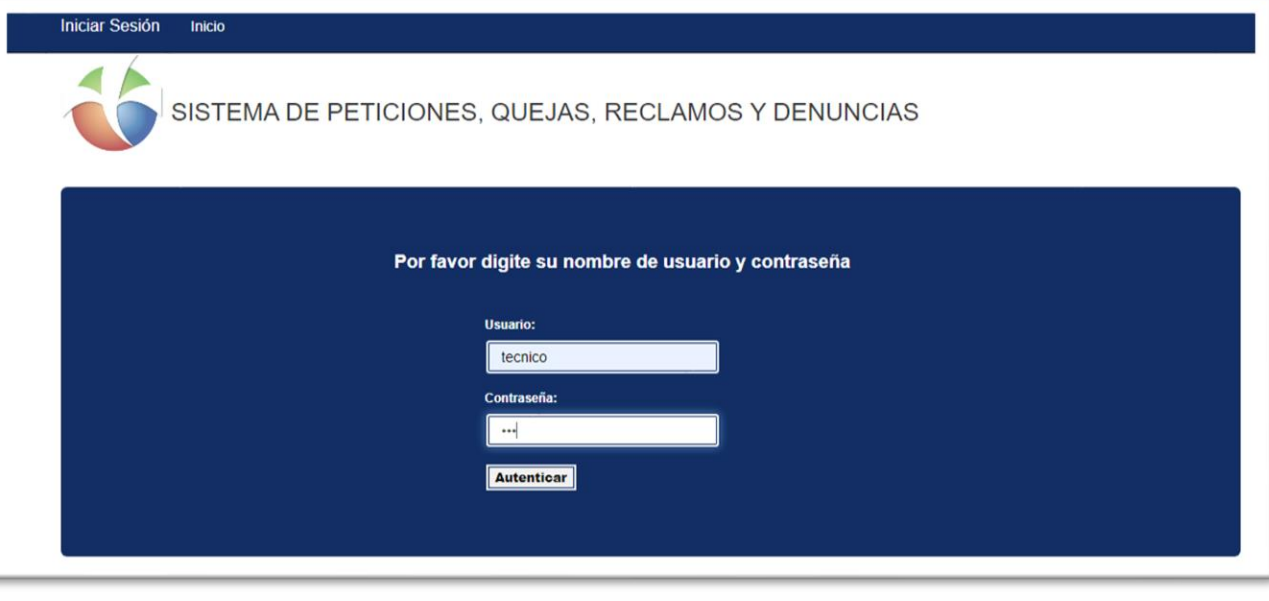

- Ingresamos con el usuario y contraseña asignada, estos Usuarios son aquellos que interactúan con las respuestas de las PQR realizadas por los Usuarios o Clientes.
- Iniciando Sesión con el Usuario Técnico en la plataforma nos encontramos con un submódulo llamado **DashBoard**
- **Submódulo DashBoard:** En este Submódulo encontramos un pequeño resumen de todas las PQR radicadas, encontramos información de Total de PQR por estado, Total PQR solucionadas, Total PQR por vencimiento.

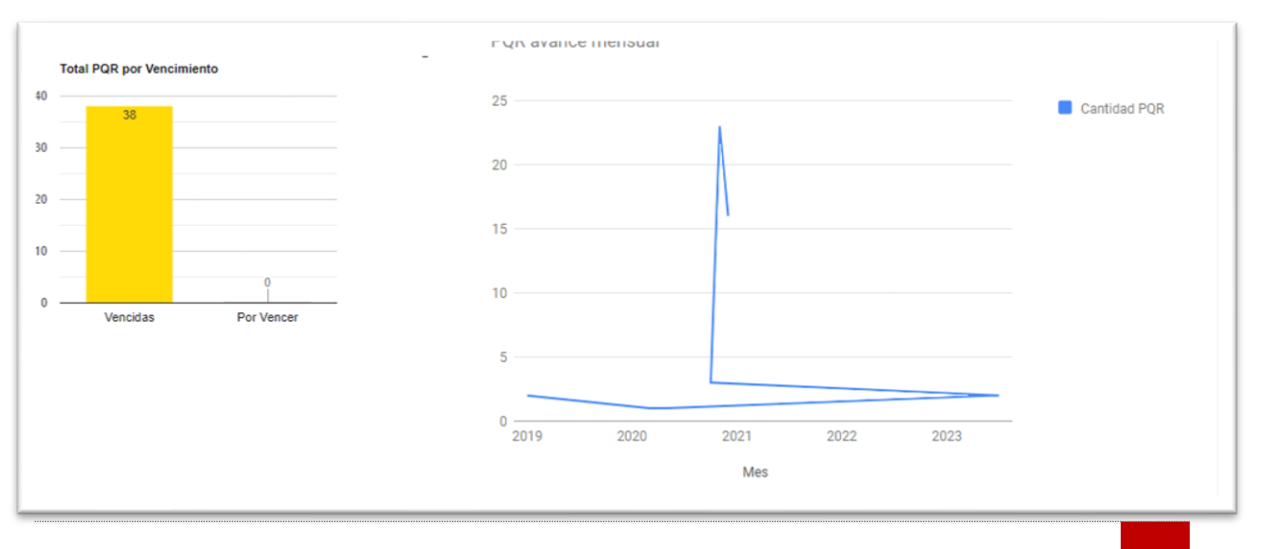

 $\ddot{\circ}$ ä  $\ddot{\circ}$ 

### **Módulo PQR**

I

• En el módulo de PQR encontraremos el listado de todas las PQR radicadas, en este módulo encontramos dos submódulos, Ver Filtros y Limpiar Filtros.

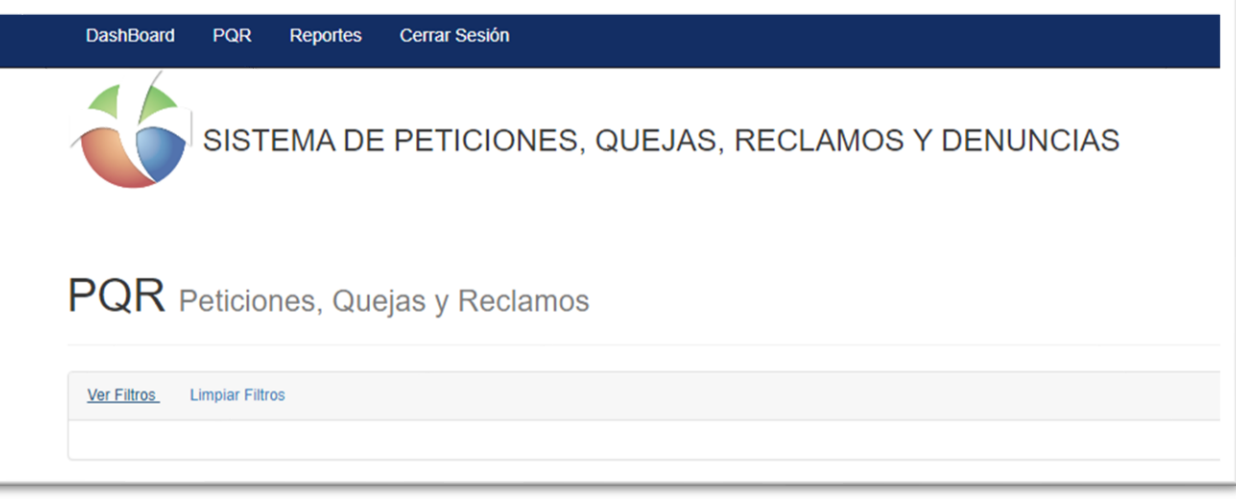

### **Ver Filtros**

• En este submódulo **Ver Filtros** podemos realizar filtros por cada uno de los siguientes campos Tipo de Solicitud, Funcionario, Estado, Radicado, Asunto, Identificación, Vencidas, Por Vencer, Fecha desde y Fecha Hasta.

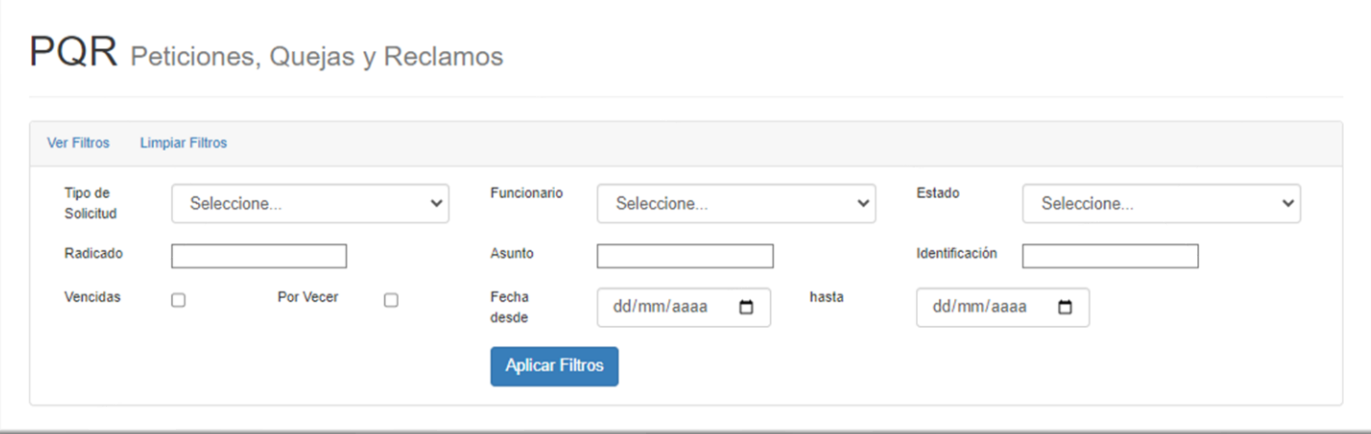

• En el submódulo **Limpiar Filtros** al momento de dar clic se eliminan los filtros por los cuales se hayan realizado la búsqueda.

ä à  $\ddot{\circ}$  $\bullet$ 

### **Lista de Registros**

- En la **Lista de Registros,** podremos encontrar los siguientes campos, Tipos de Solicitud, Radicado, Asunto, Fecha de Creación, Fecha Esperada, Fecha Respuesta, Nombre, Estado, Asignado A y un Submódulo de lista de despliegue con diferentes Opciones.
- En el Submódulo de **Opciones** lista desplegable encontramos las siguientes tareas que podremos hacer con el usuario Técnico.

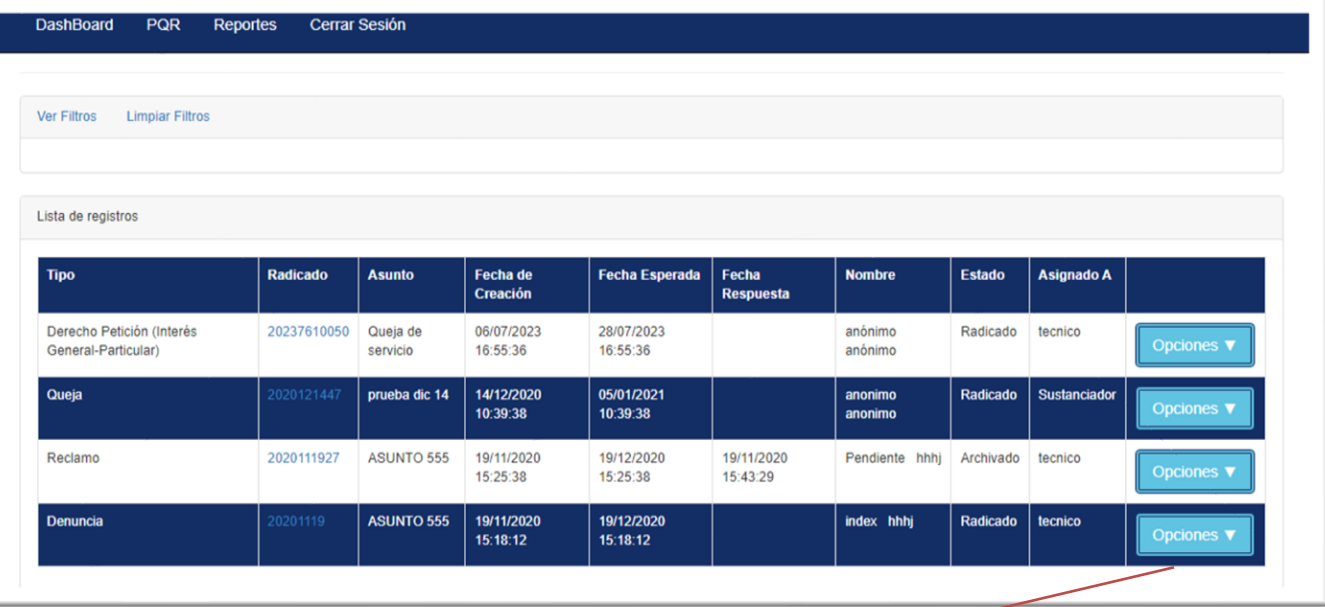

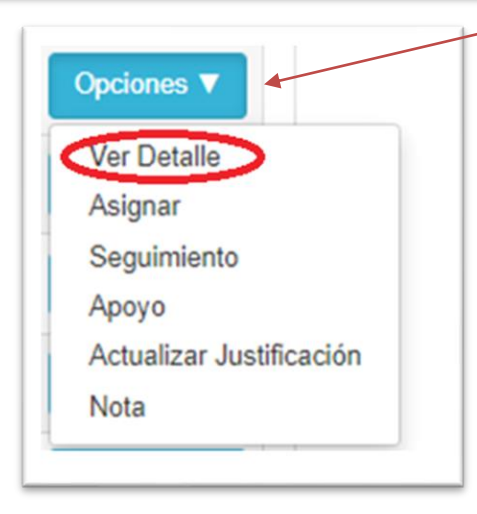

• **Ver Detalle**: Al momento de dar clic nos muestra toda la información en general de la solicitud, como Numero de Radicado, Fecha de Registro de la Solicitud, Fecha de Respuesta Esperada, Fecha de Respuesta Definitiva. Además, tenemos 6 Submódulos donde cada uno desempeña con información importante para la respuesta de la solicitud.

ö in. ö  $\bullet$ 

ö ä

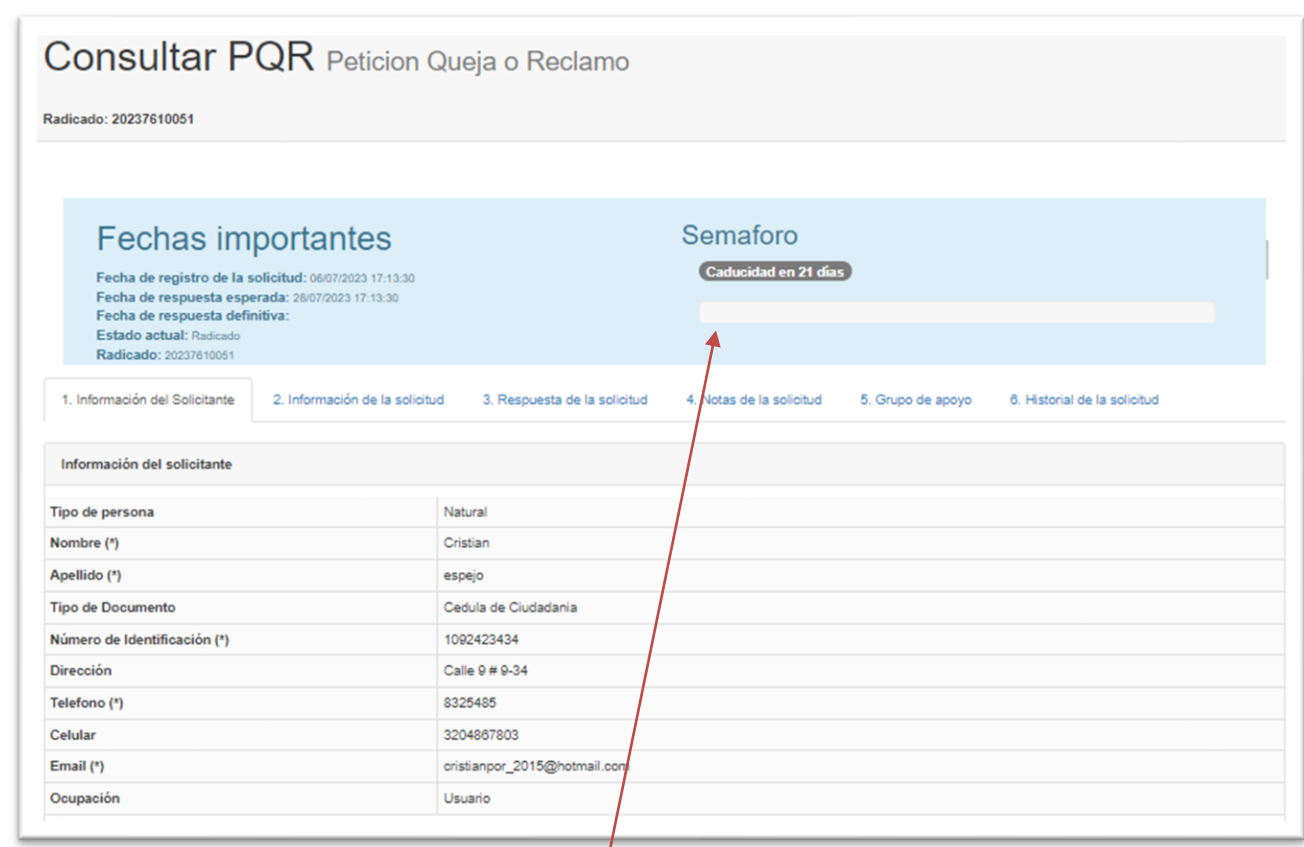

- Tenemos en la parte superior Izquierda el **Semáforo,** este nos indica por medio de una Barra de colores y un contabilizador los días que faltan para que caduque dicha solicitud.
- **Información del Solicitante:** En este submódulo de información del solicitante encontramos información como: Tipo de Persona, Nombre, Apellido, Tipo Documento, Numero de Identificación, Dirección, Teléfono, Celular, Email y Ocupación.

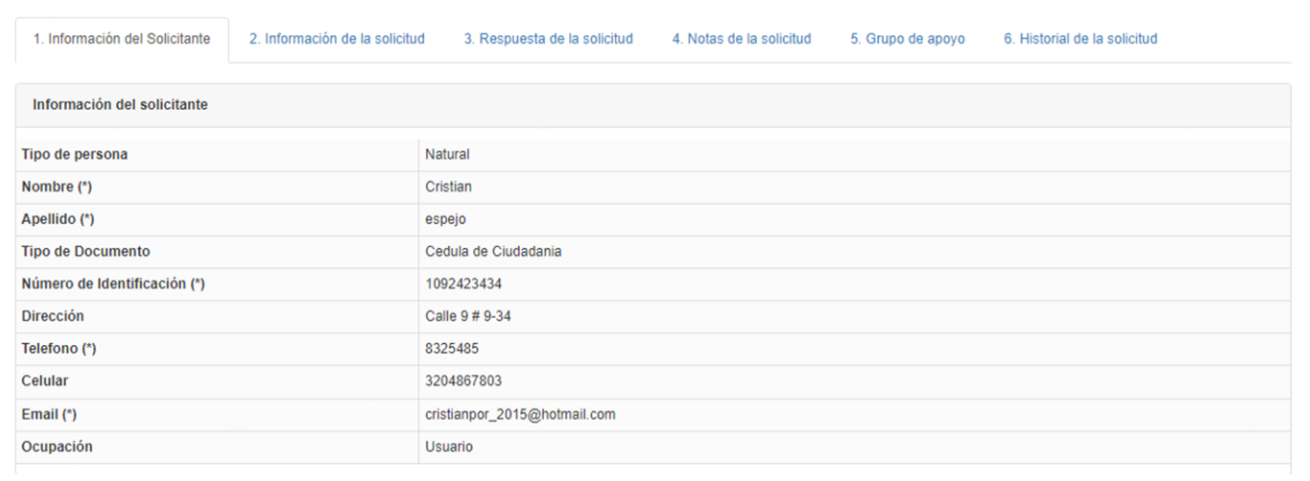

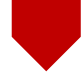

• **Información de la Solicitud:** En este submódulo de información de la solicitud encontramos información como, Medio de Solicitud, Tipo de Solicitud, Causa o Falla, Justificación, Asunto, Descripción, Año de los Hechos, Acepta Habeas Data, Fecha de Creación, Observaciones.

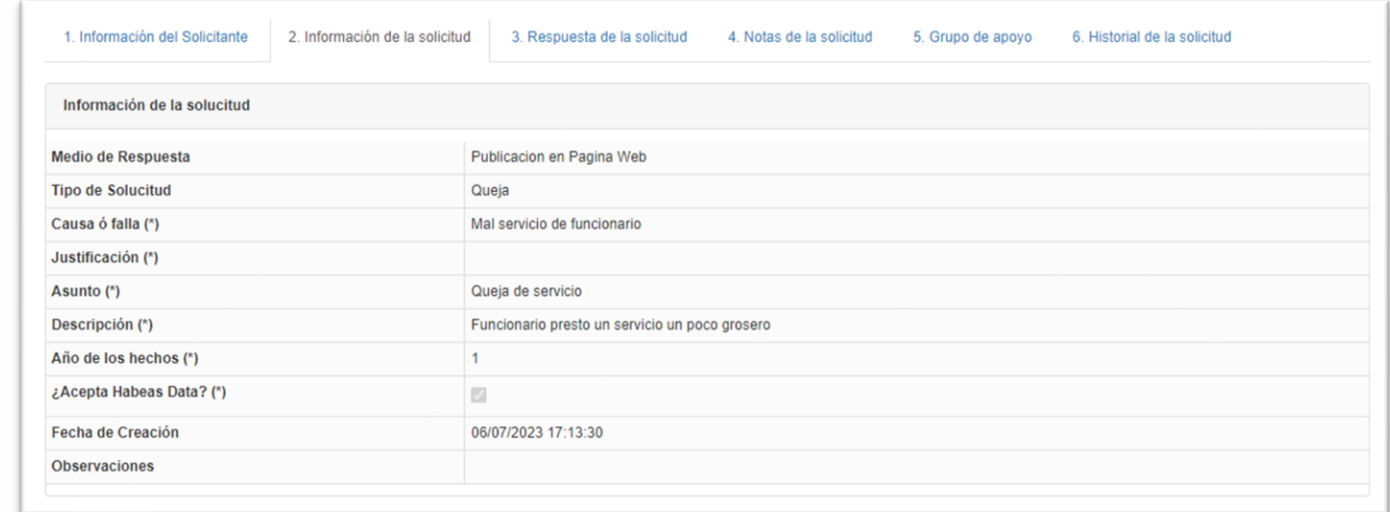

• **Respuesta de la Solicitud:** En este submódulo visualizamos, todos los tipos de trámite que ha tenido la solicitud, hasta dar respuesta a dicho trámite, encontraremos, la fecha, el trámite, la descripción el anexo, donde podremos ver el documento anexado.

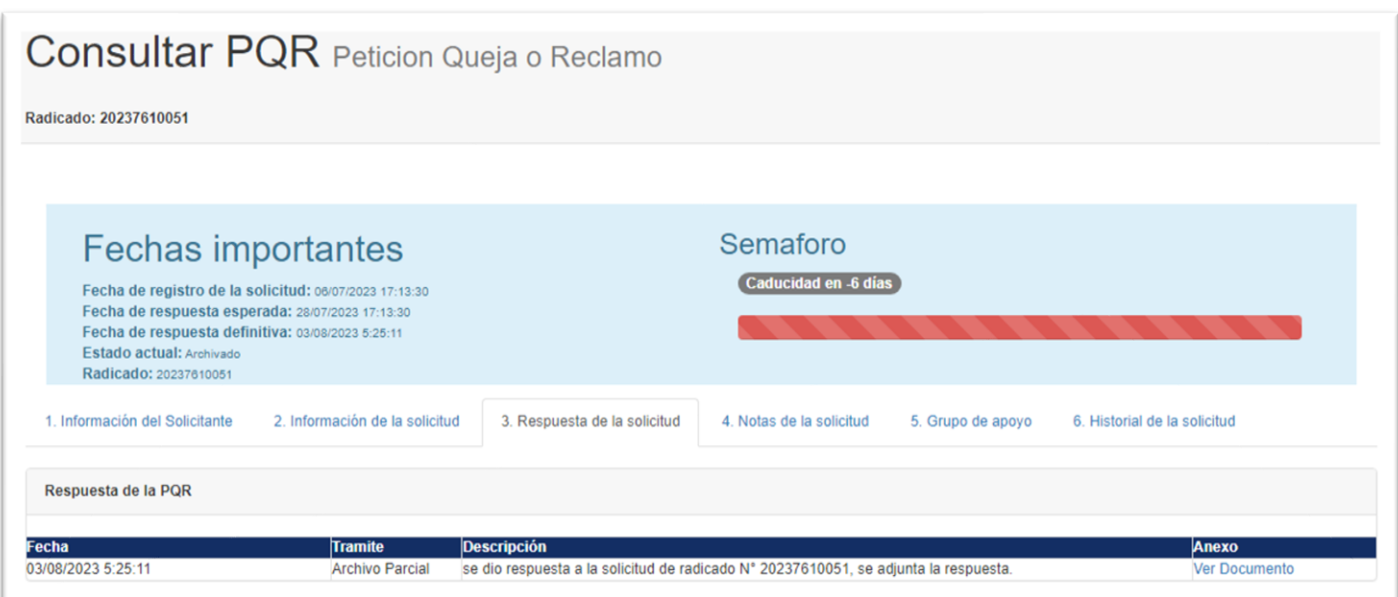

ö in. ö  $\bullet$  $\bullet$ 

ö ö

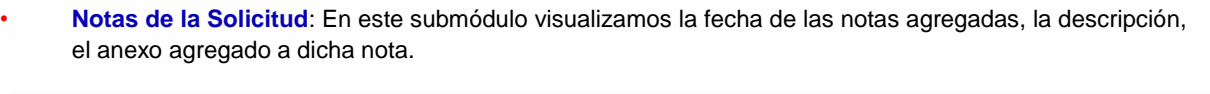

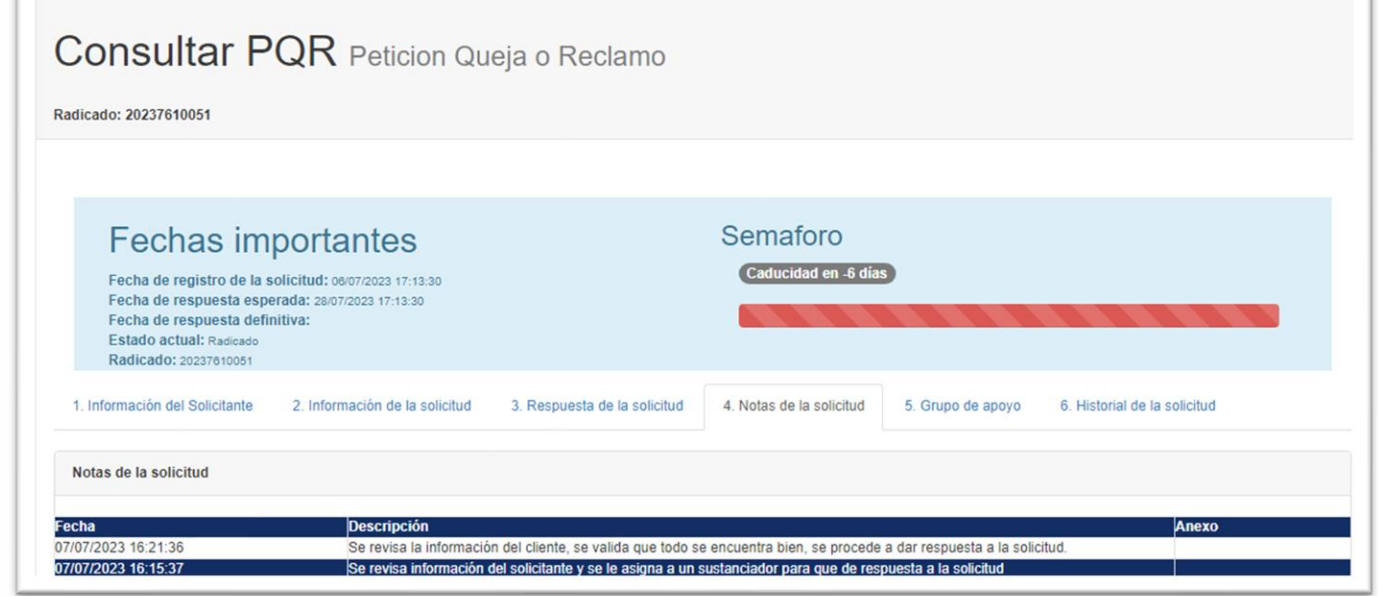

• **Grupo de Apoyo**: En este submódulo, los usuarios que han sido asignado como apoyo a dicha solicitud, pueden agregar su nota de apoyo para la pronta respuesta de la solicitud, donde vamos a poder evidenciar, la fecha, el usuario, la nota de apoyo agregada, el rol.

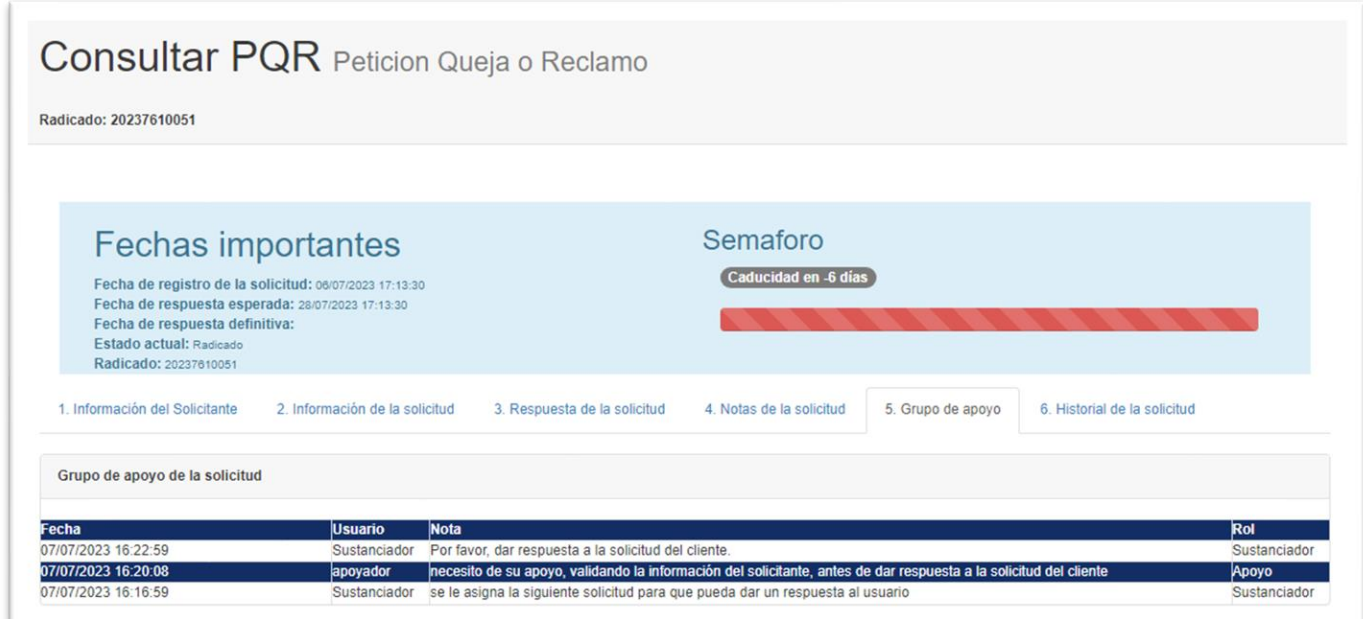

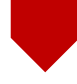

• **Historial de la Solicitud:** En este submódulo visualizamos todo el proceso que tuvo la solicitud internamente, para una pronta respuesta, en el Historial veremos, las fechas de todos los procesos, la descripción de cada proceso.

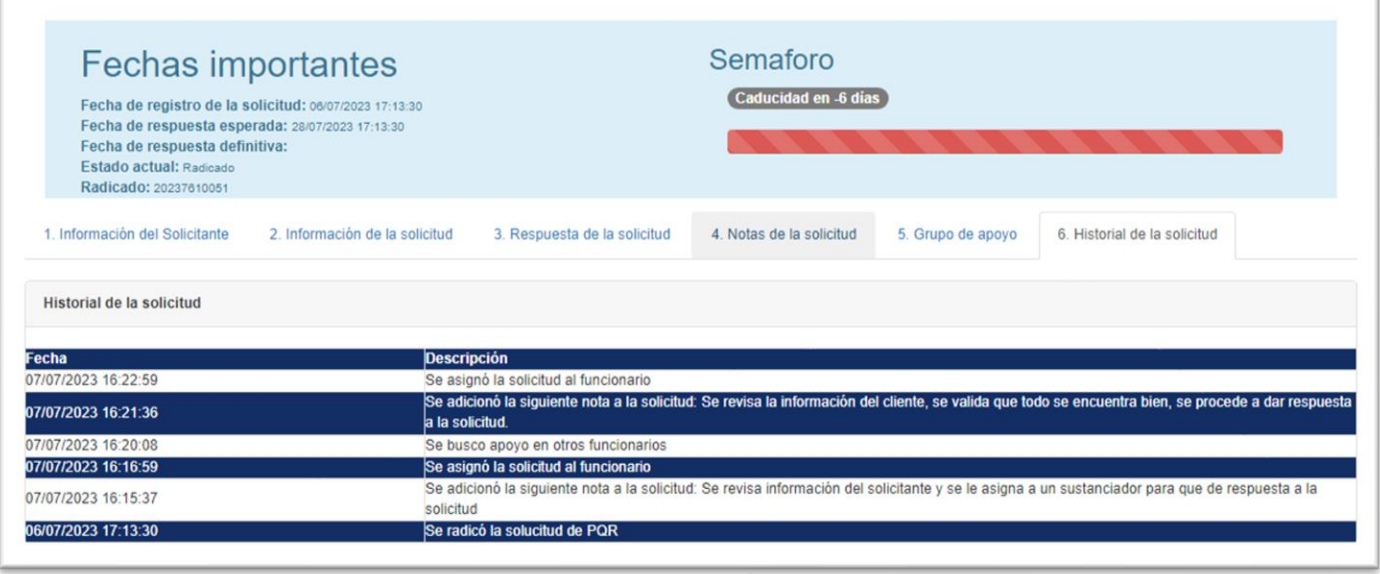

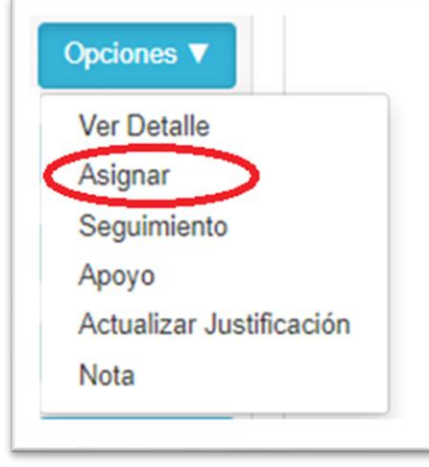

• **Asignar:** Como usuario Administrador, podemos asignar dicha solicitud, a un usuario o funcionario, para que dé continuidad al proceso de la solicitud, ya sea un Sustanciador, Técnico, Jefe, Apoyador, entre otros.

ö ö  $\circledcirc$ 

ö à

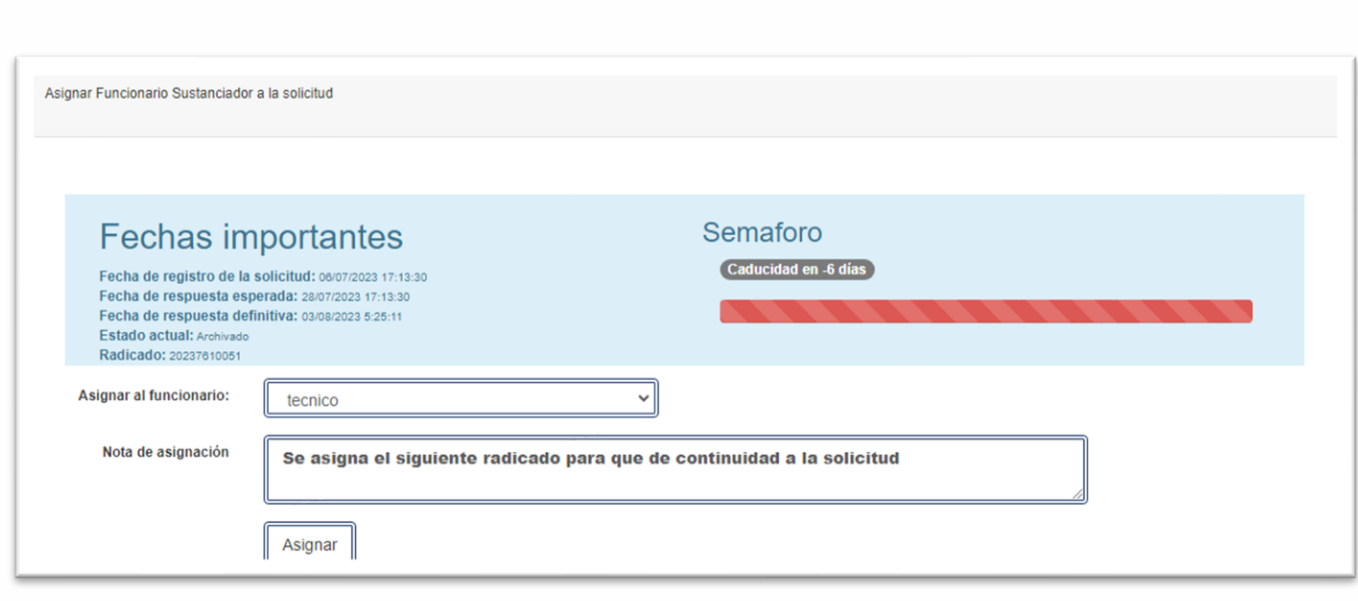

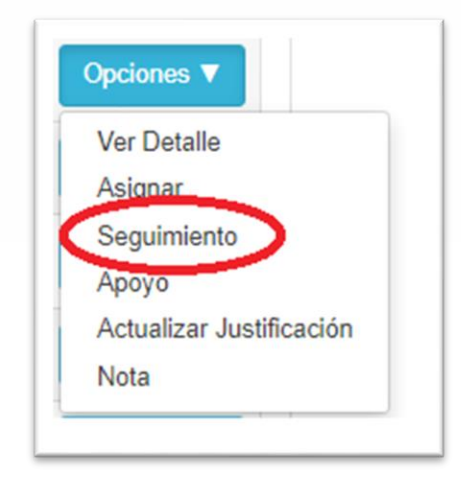

- **Seguimiento:** Al dar clic evidenciamos un submódulo, donde permitirá seleccionar en qué tipo de trámite se encuentra la solicitud, como Sin Asignar, En Análisis, En Tramite, En Seguimiento, Archivado Parcial, Archivo por Traslado, entre otros, podremos agregar también las observaciones, La Fecha Esperada Del Siguiente Tramite, Documentos Anexos, Fecha De Ampliación, Actualizar Justificación.
- De esta manera dependiendo del tipo de trámite, se finaliza el procedimiento establecido para la PQRS, si es el caso, dependiendo de los parámetros establecidos.

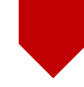

ö

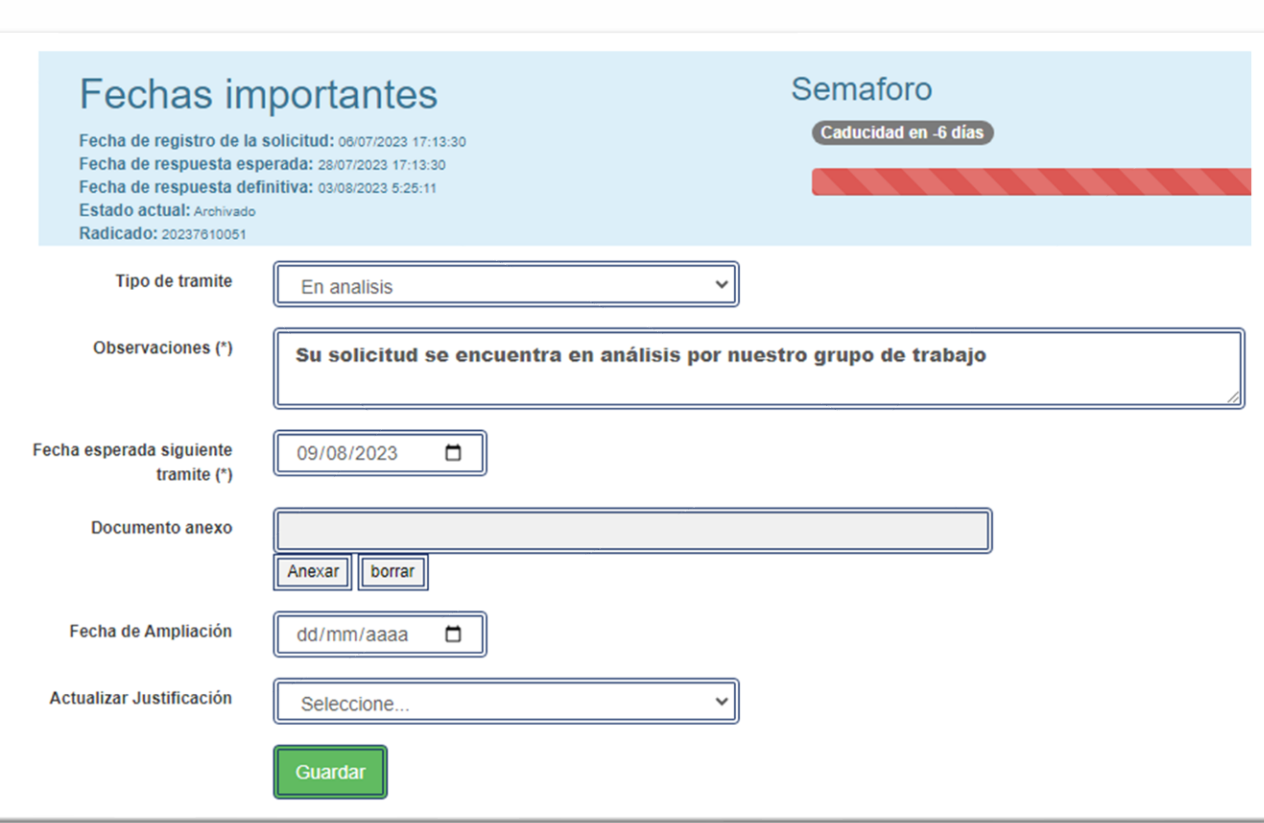

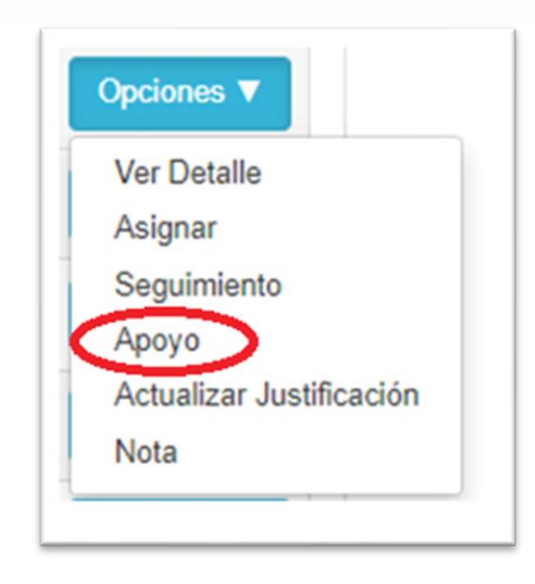

• **Apoyo:** En este submódulo encontramos el apoyo del funcionario a la solicitud, podremos seleccionar funcionario y agregar notas a la solicitud.

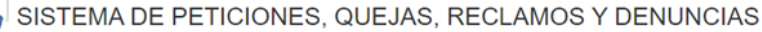

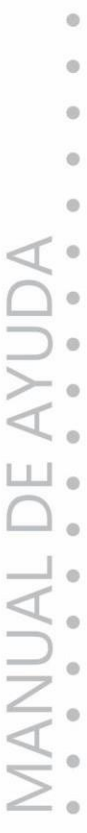

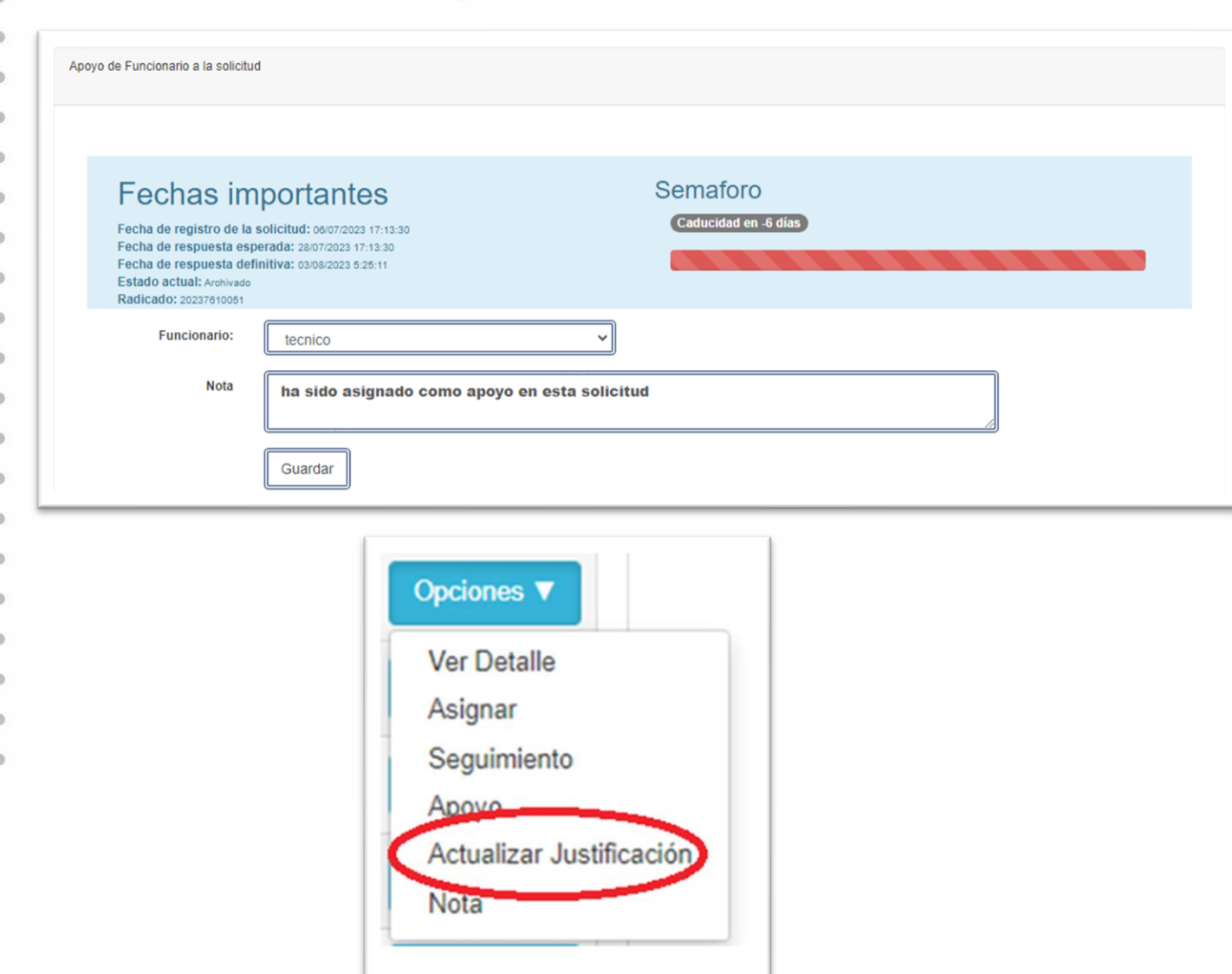

• **Actualizar Justificación**: En este submódulo agregaremos una justificación para las solicitudes, como Ausencia Del Empleado, Error Del Servicio, Exceso De Trabajo, entre otros.

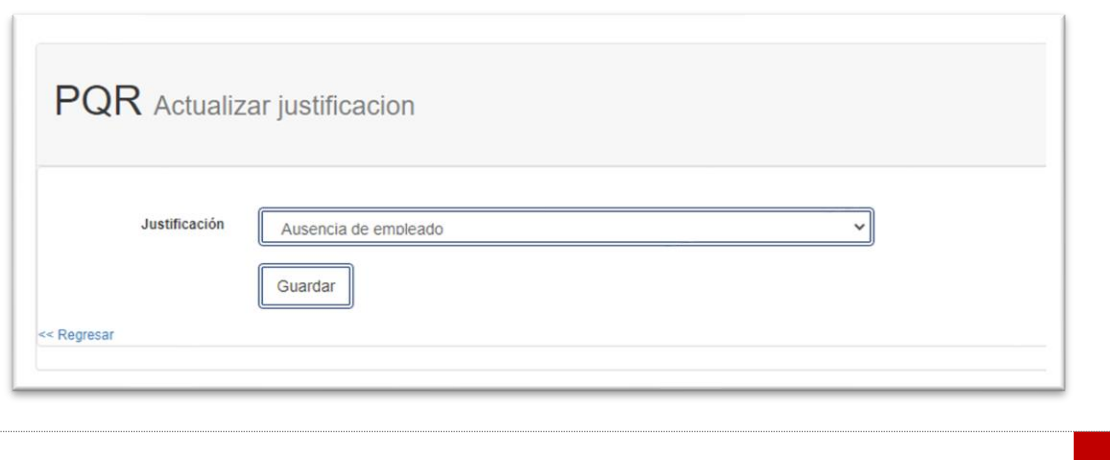

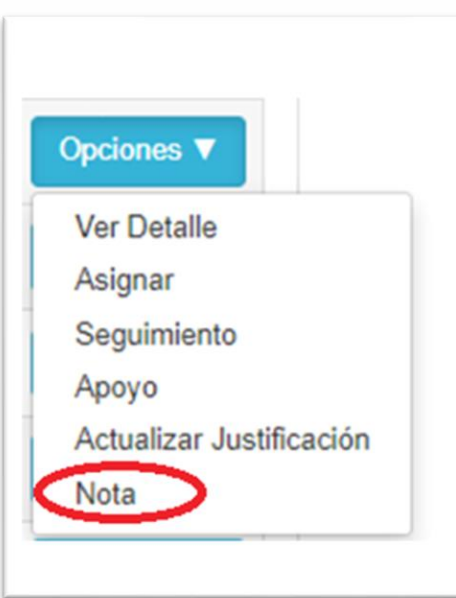

• **Nota:** En este submódulo podremos adicionar notas a la solicitud.

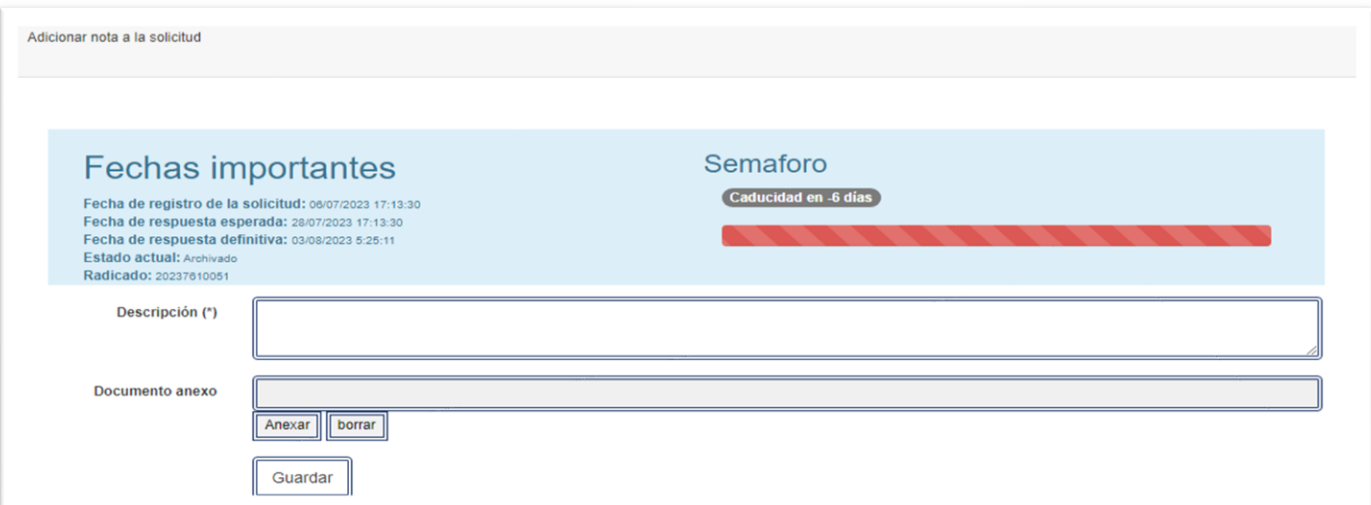

• **Módulo Reportes**

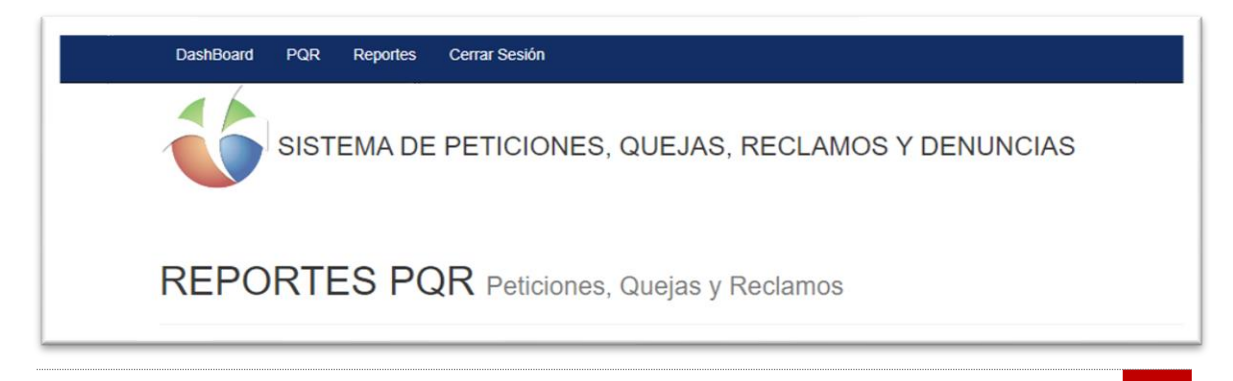

ä

• Al dar clic en **Reportes**, se abrirá un submódulo donde visualizamos un formato con filtro para realizar búsquedas por medio de Reporte, Tipo de Gráfico, Fecha Desde, Fecha Hasta, Vencidas, Por Vencer y el Botón Aplicar Filtros.

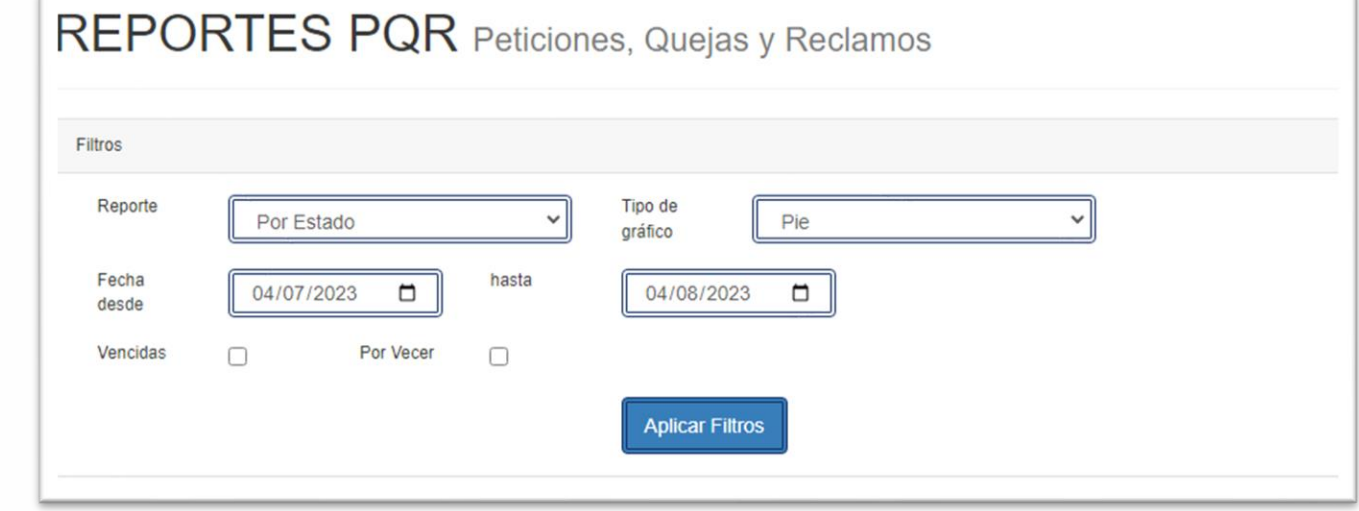

• **Filtros:** Allí podemos realizar la búsqueda, Por Estado, Por tipo, Por Causa, Por Usuario, Por Justificación, también podemos graficar los resultados, Por Pie, Por Columnas. Por Líneas, Por Barras, Por Área, Por Dona.

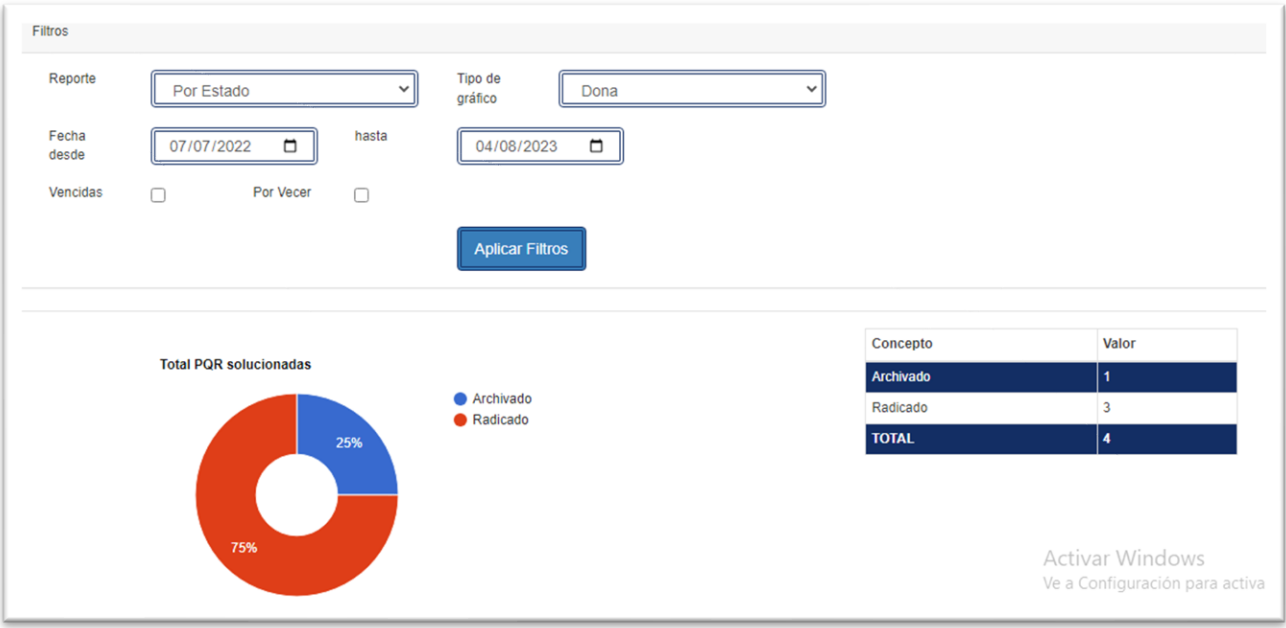

ö in.

### **PERFIL SUSTANCIADOR**

• Para acceder al módulo de **Sustanciador,** damos clic en el submódulo PQR, como se muestra en la imagen.

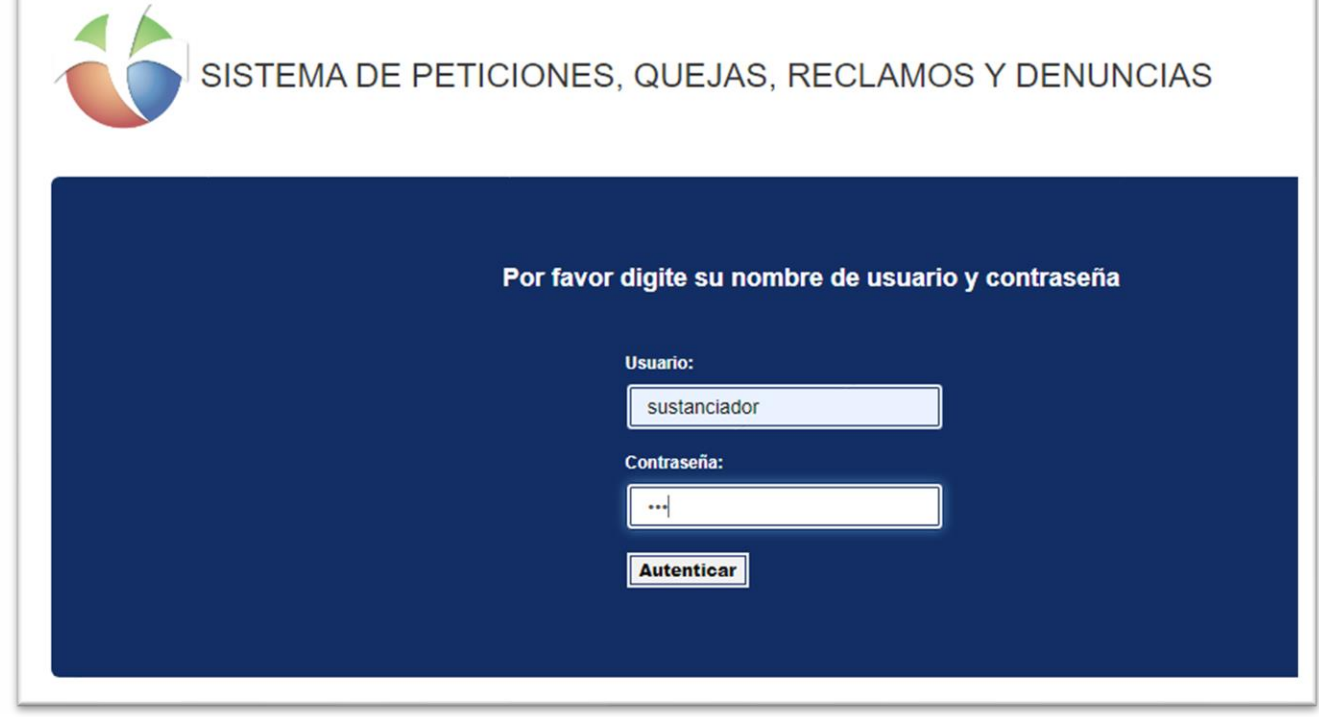

- Ingresamos con usuario y contraseña asignada estos Usuarios son aquellos que interactúan con las respuestas de las PQR realizadas por los Usuarios o Clientes.
- Iniciado Sesión con el Usuario Sustanciador**,** en la plataforma nos encontramos con un submódulo llamado **DashBoard**
- **Submódulo DashBoard:** En este Submódulo encontramos un pequeño resumen de todas las PQR radicadas, encontramos información de Total de PQR por estado, Total PQR solucionadas, Total PQR por vencimiento.

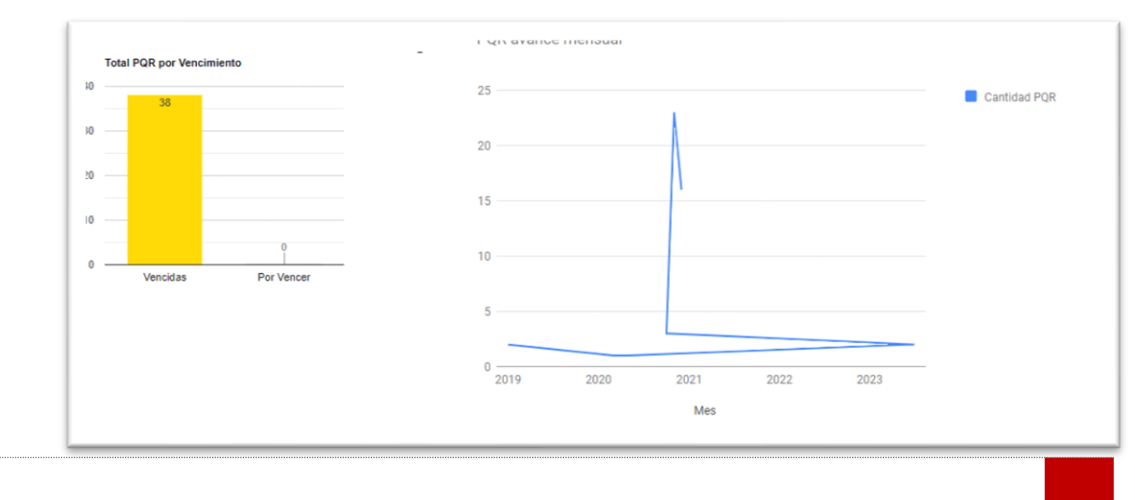

 $\ddot{\circ}$ ö  $\ddot{\circ}$ 

ä ä ö  $\bullet$ 

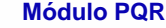

• En el módulo de PQR encontraremos el listado de todas las PQR radicadas, en este módulo encontramos dos submódulos, Ver Filtros y Limpiar Filtros.

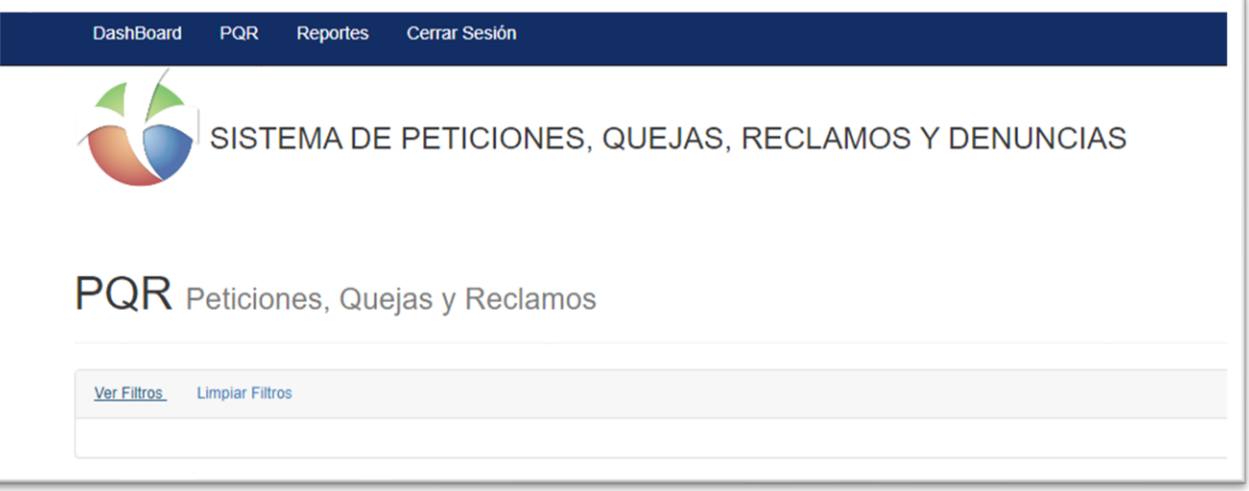

• En este submódulo **Ver Filtros** podemos realizar filtros por cada uno de los siguientes campos Tipo de Solicitud, funcionario, Estado, Radicado, Asunto, Identificación, Vencidas, Por Vencer, Fecha desde y Fecha Hasta.

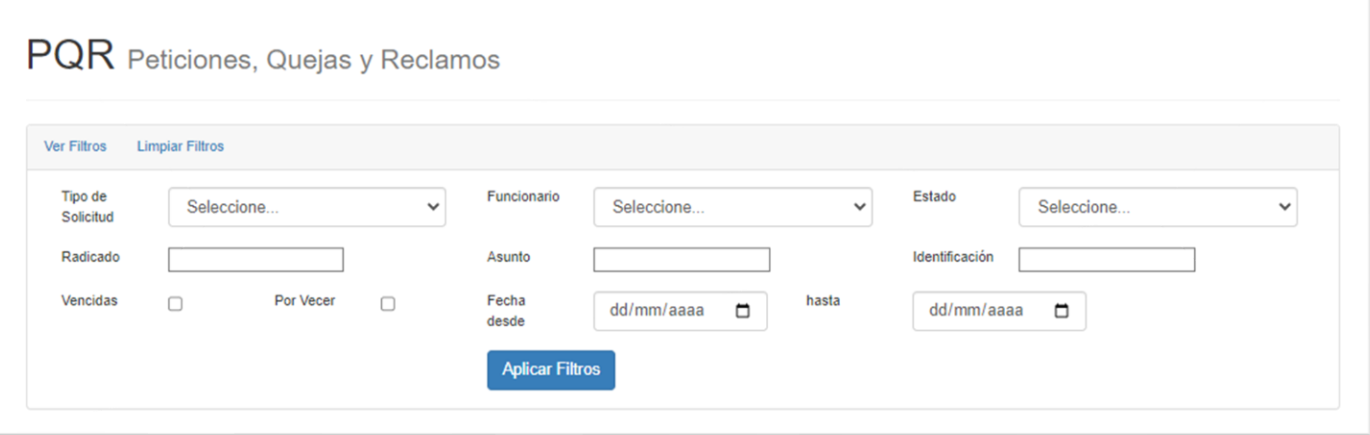

• En el submódulo **Limpiar Filtros** al momento de dar clic se eliminan los filtros por los cuales se hayan realizado la búsqueda.

### **Lista de Registros**

- En la **Lista de Registros,** podremos encontrar los siguientes campos, Tipos de Solicitud, Radicado, Asunto, Fecha de Creación, Fecha Esperada, Fecha Respuesta, Nombre, Estado, Asignado A y un Submódulo de lista de despliegue con diferentes Opciones.
- En el Submódulo de **Opciones** lista desplegable encontramos las siguientes tareas que podremos hacer con el usuario Sustanciador.

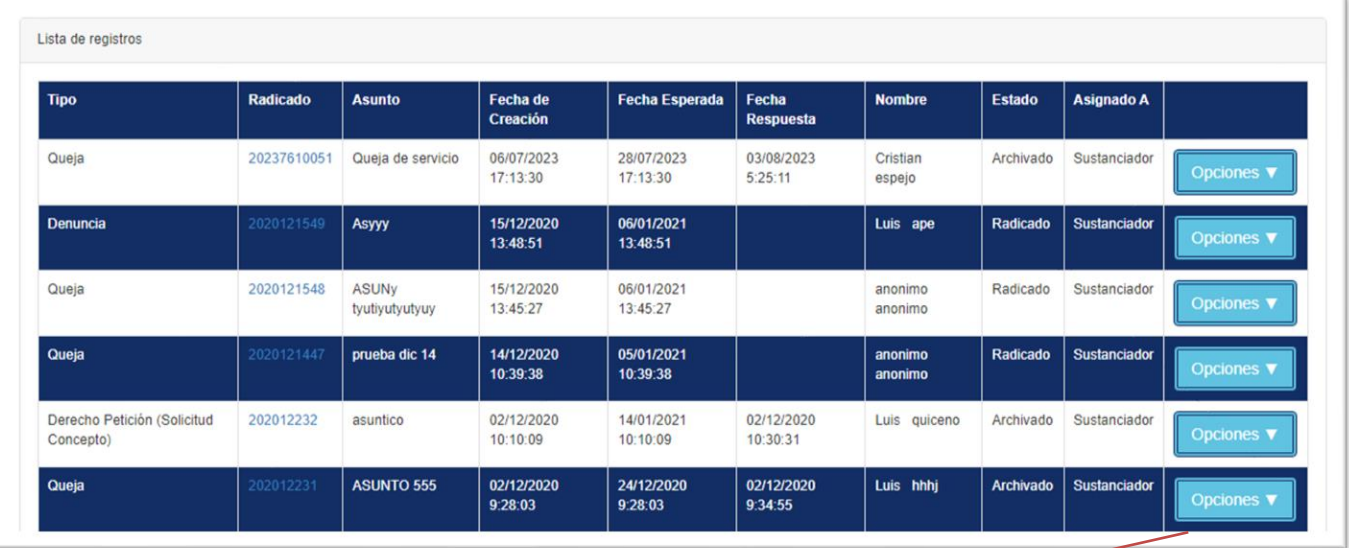

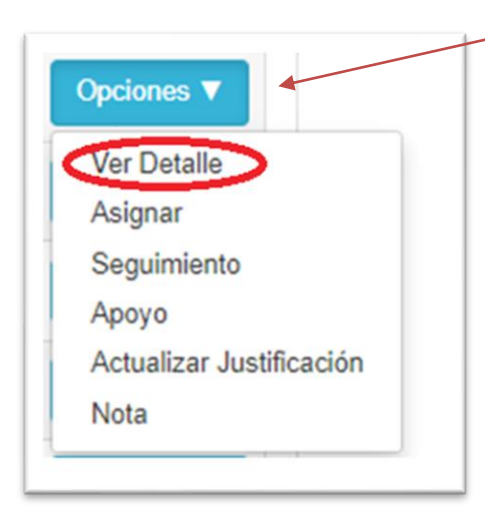

• **Ver Detalle**: Al momento de dar clic nos muestra toda la información en general de la solicitud, como Numero de Radicado, Fecha de Registro de la Solicitud, Fecha de Respuesta Esperada, Fecha de Respuesta Definitiva. Además, tenemos 6 Submódulos donde cada uno desempeña con información importante para la respuesta de la solicitud.

ö in. ö  $\bullet$  $\ddot{\circ}$ 

ö ä

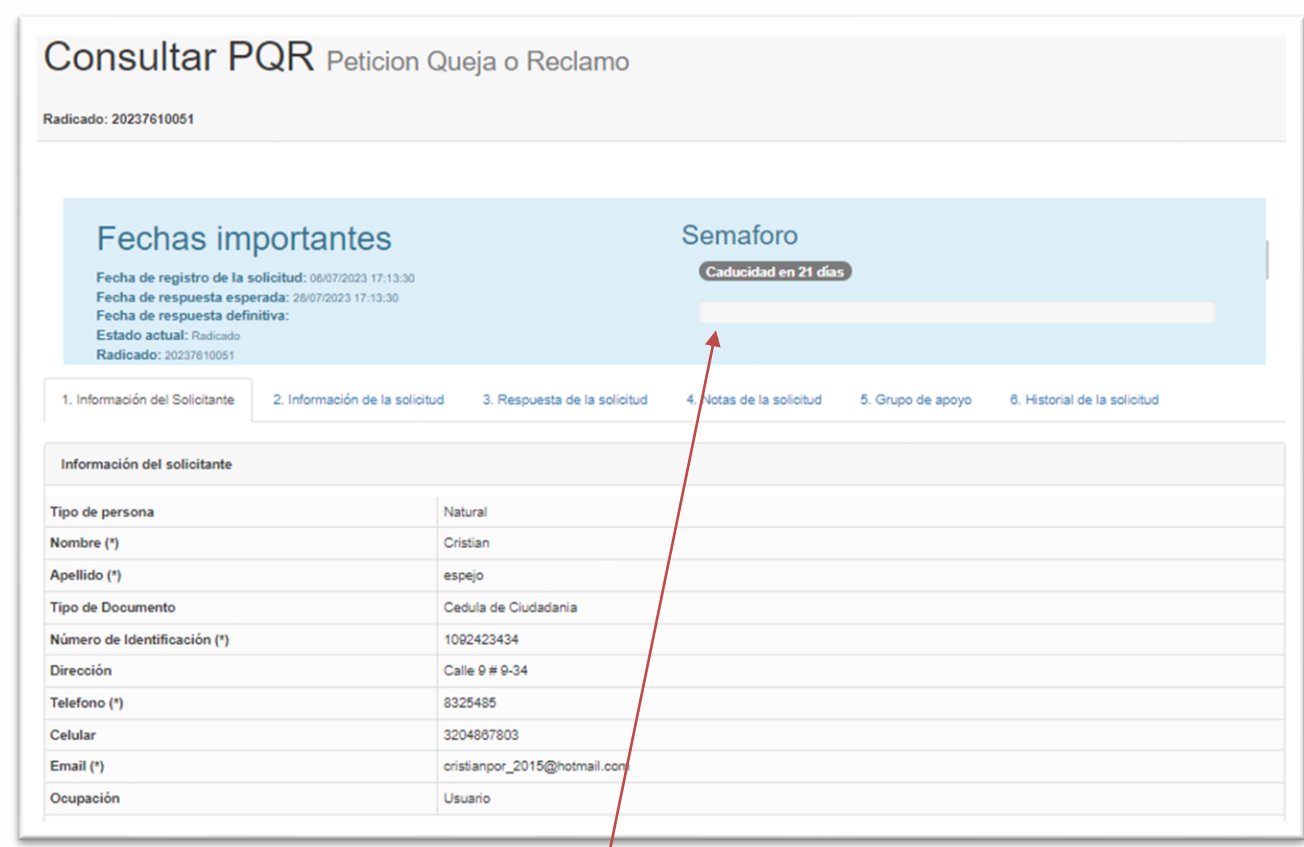

- Tenemos en la parte superior Izquierda el **Semáforo,** este nos indica por medio de una Barra de colores y un contabilizador los días que faltan para que caduque dicha solicitud.
- **Información del Solicitante:** En este submódulo de información del solicitante encontramos información como: Tipo de Persona, Nombre, Apellido, Tipo Documento, Numero de Identificación, Dirección, Teléfono, Celular, Email y Ocupación.

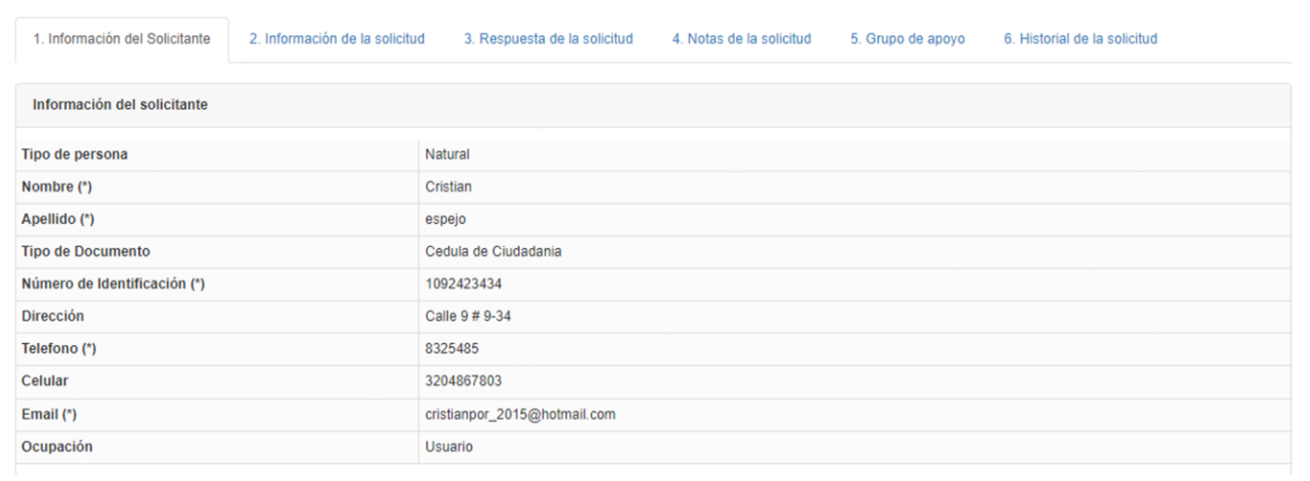

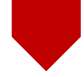

• **Información de la Solicitud:** En este submódulo de información de la solicitud encontramos información como, Medio de Solicitud, Tipo de Solicitud, Causa o Falla, Justificación, Asunto, Descripción, Año de los Hechos, Acepta Habeas Data, Fecha de Creación, Observaciones.

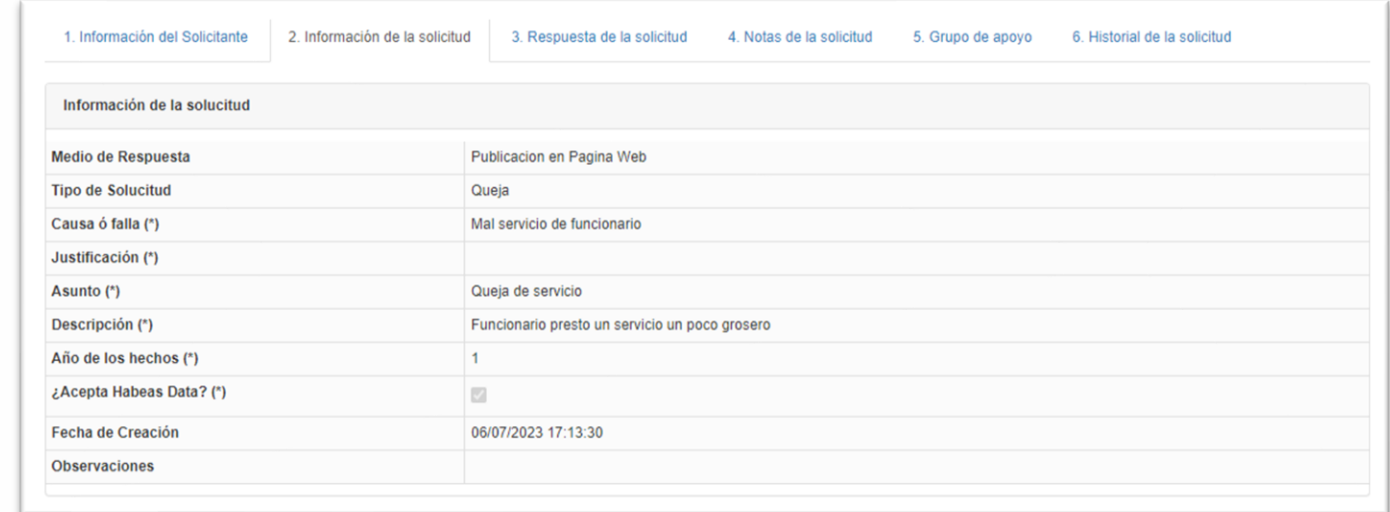

• **Respuesta de la Solicitud:** En este submódulo visualizamos, todos los tipos de trámite que ha tenido la solicitud, hasta dar respuesta a dicho trámite, encontraremos, la fecha, el trámite, la descripción el anexo, donde podremos ver el documento anexado.

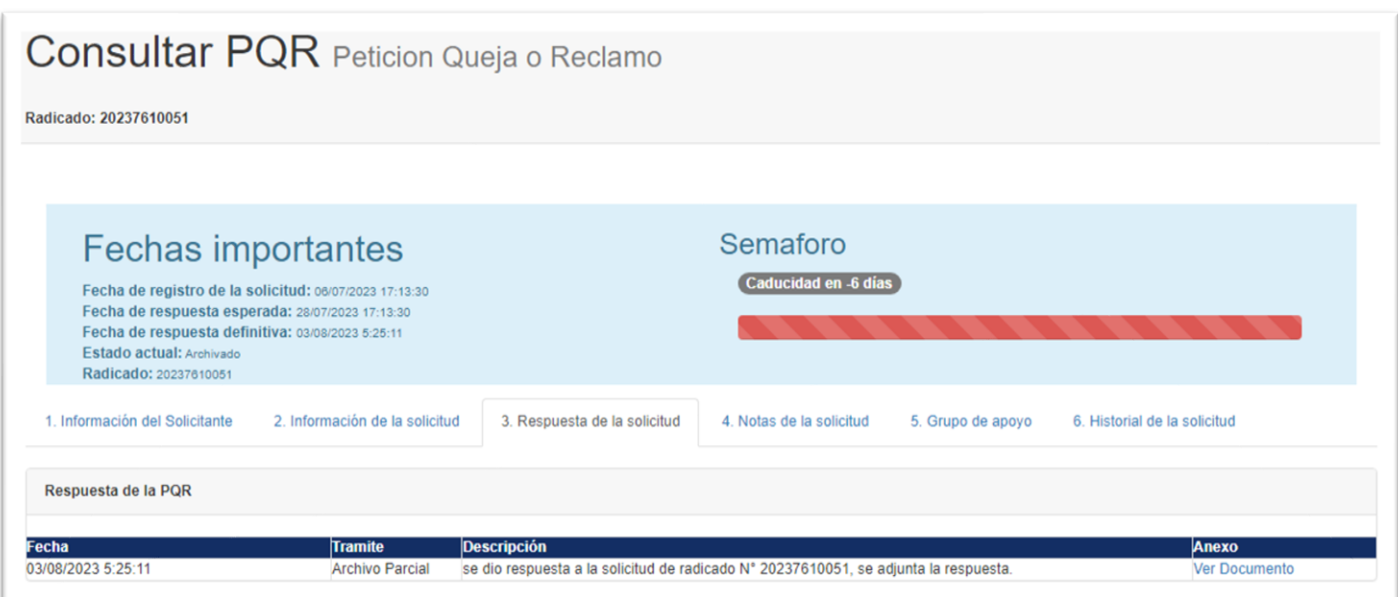

ö in. ö  $\bullet$  $\bullet$ 

ö ö

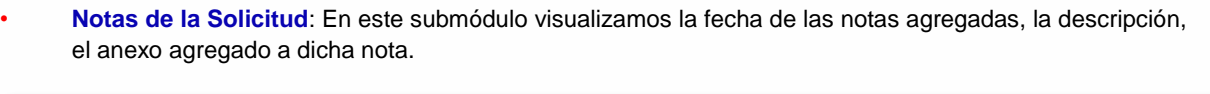

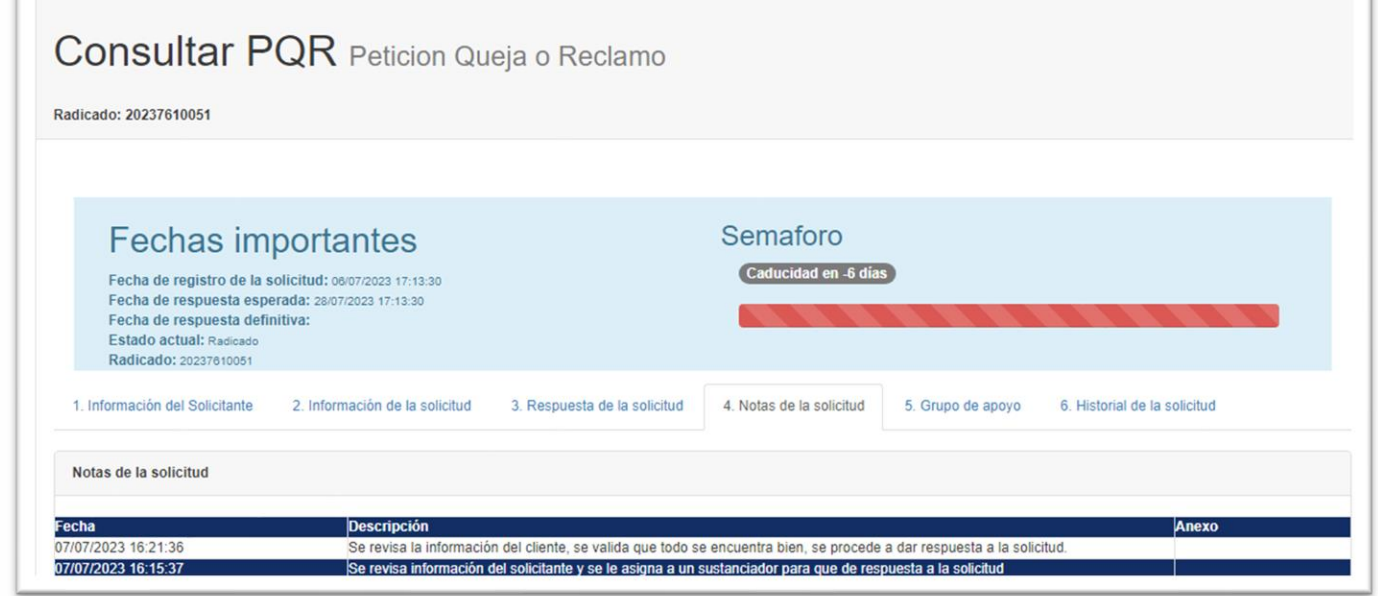

• **Grupo de Apoyo**: En este submódulo, los usuarios que han sido asignado como apoyo a dicha solicitud, pueden agregar su nota de apoyo para la pronta respuesta de la solicitud, donde vamos a poder evidenciar, la fecha, el usuario, la nota de apoyo agregada, el rol.

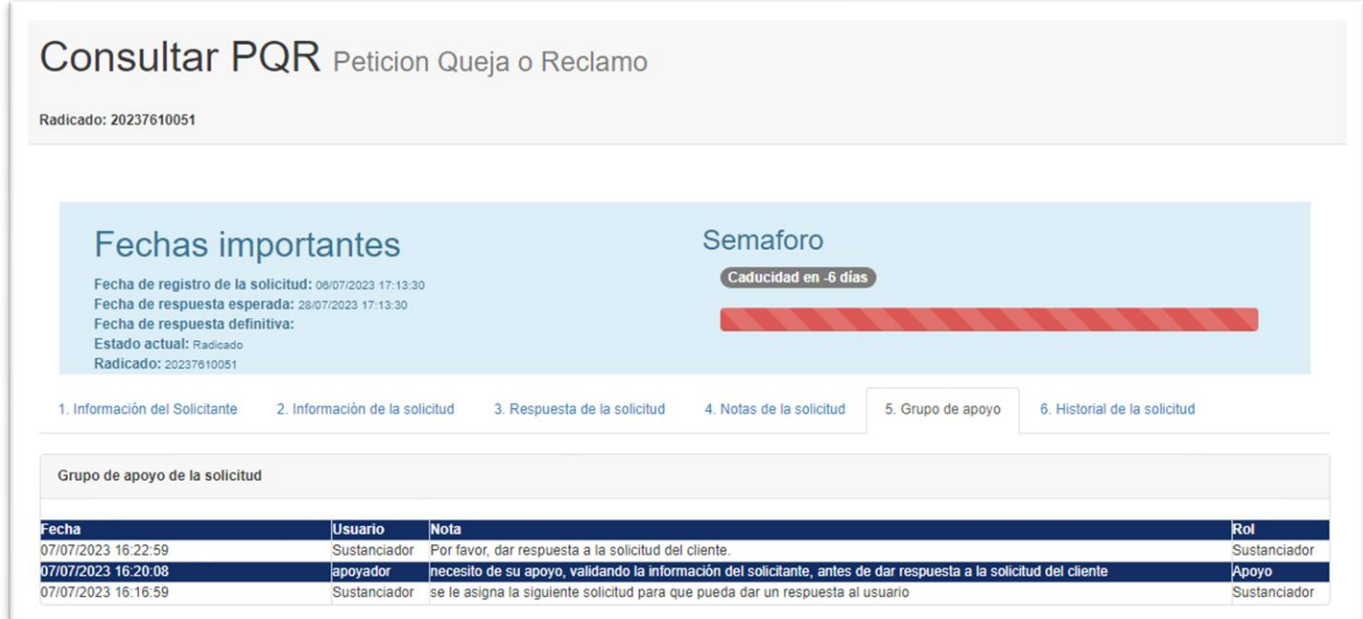

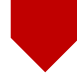

• **Historial de la solicitud:** En este submódulo visualizamos todo el proceso que tuvo la solicitud internamente, para una pronta respuesta, en el Historial veremos, las fechas de todos los procesos, la descripción de cada proceso.

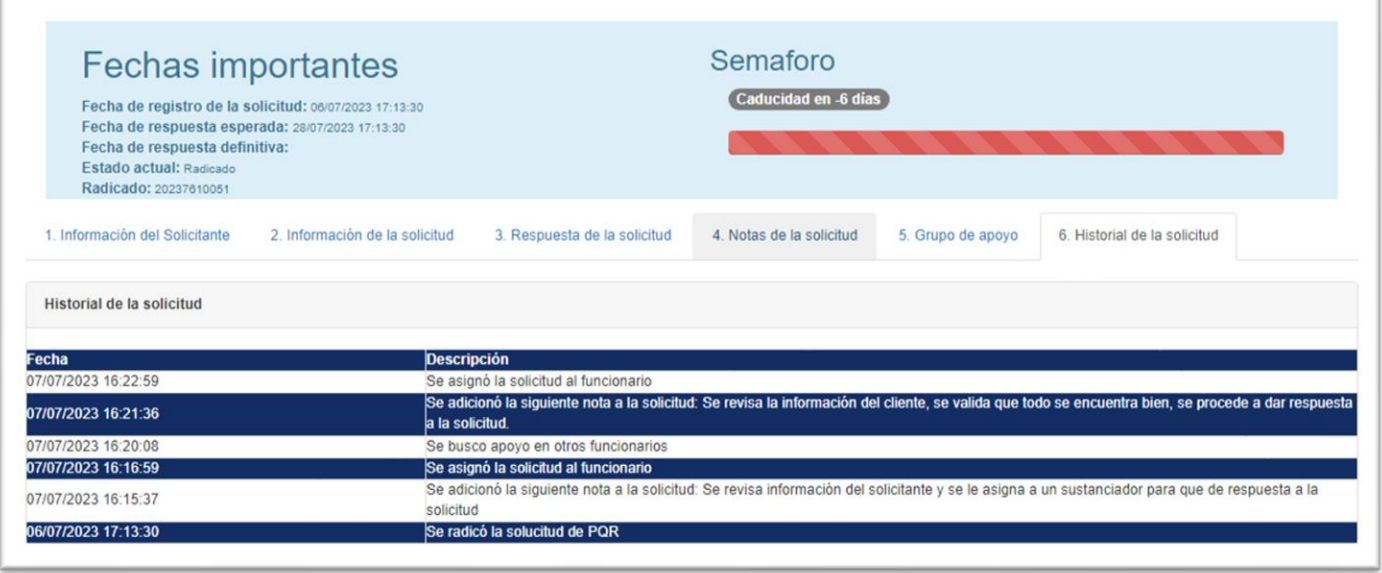

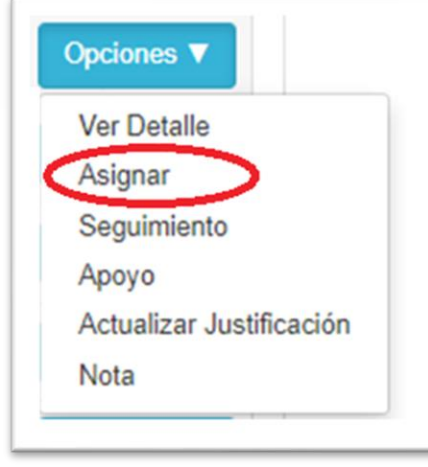

• **Asignar:** Como usuario Sustanciador, podemos asignar dicha solicitud, a un usuario o funcionario, para que dé continuidad al proceso de la solicitud, ya sea un Sustanciador, Técnico, Jefe, Apoyador, entre otros.

ö ö  $\circledcirc$ 

ö à

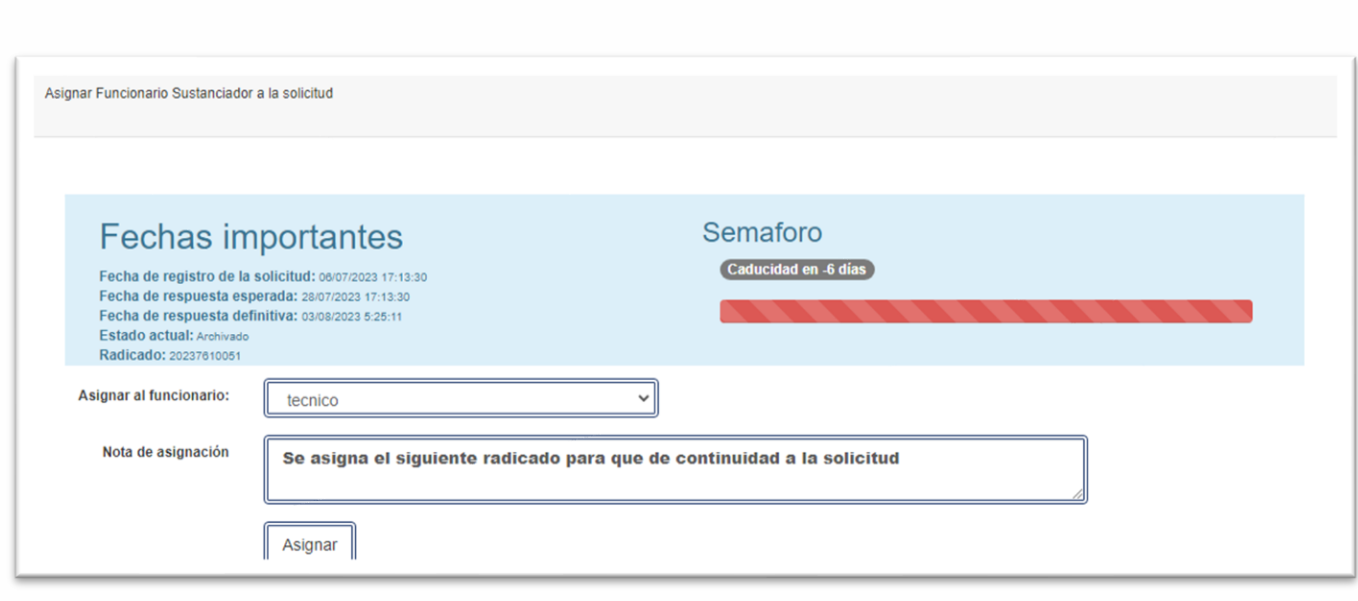

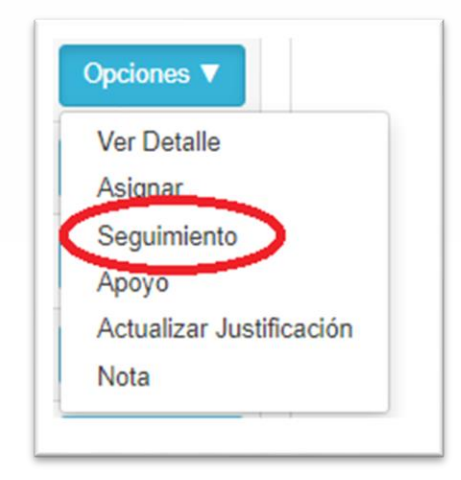

- **Seguimiento:** Al dar clic evidenciamos un submódulo, donde permitirá seleccionar en qué tipo de trámite se encuentra la solicitud, como Sin Asignar, En Análisis, En Tramite, En Seguimiento, Archivado Parcial, Archivo por Traslado, entre otros, podremos agregar también las observaciones, La Fecha Esperada Del Siguiente Tramite, Documentos Anexos, Fecha De Ampliación, Actualizar Justificación.
- De esta manera dependiendo del tipo de trámite, se finaliza el procedimiento establecido para la PQRS, si es el caso, dependiendo de los parámetros establecidos.

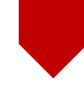

ö

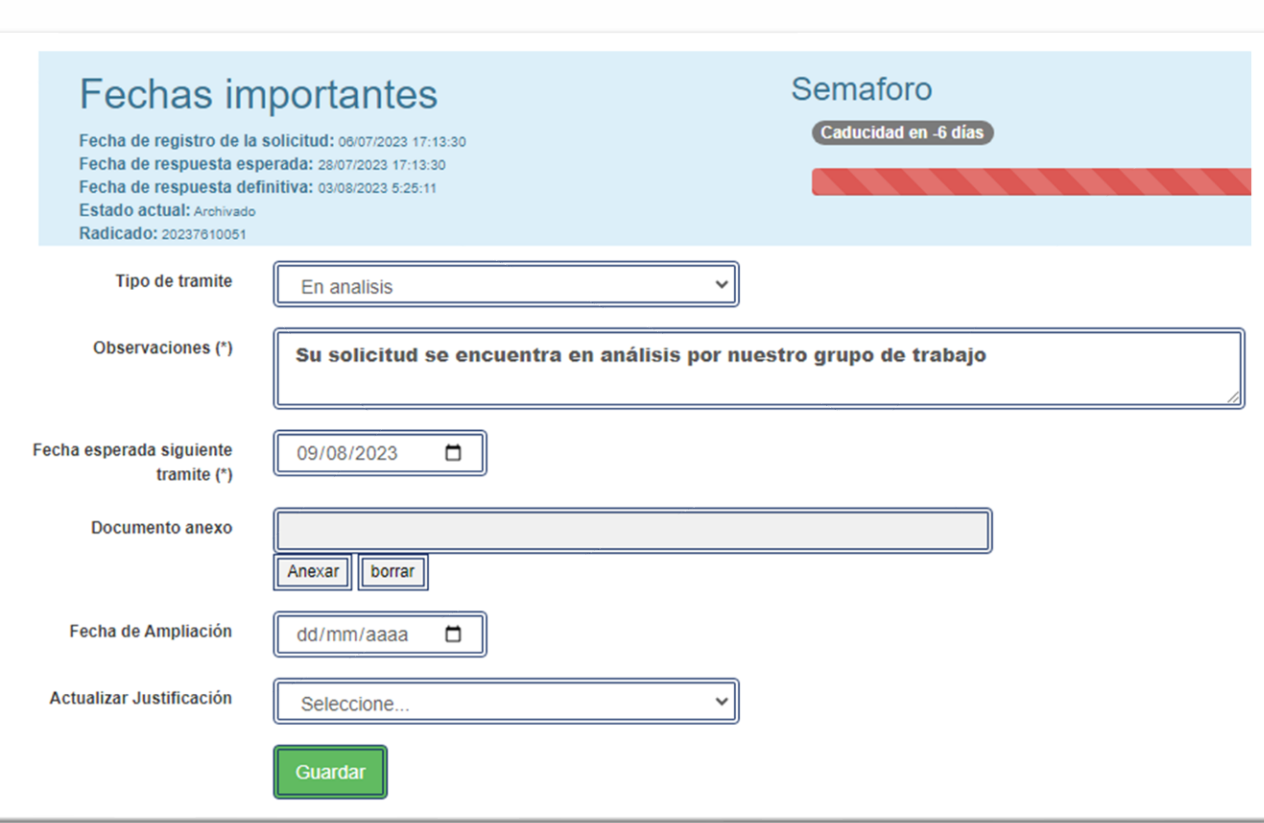

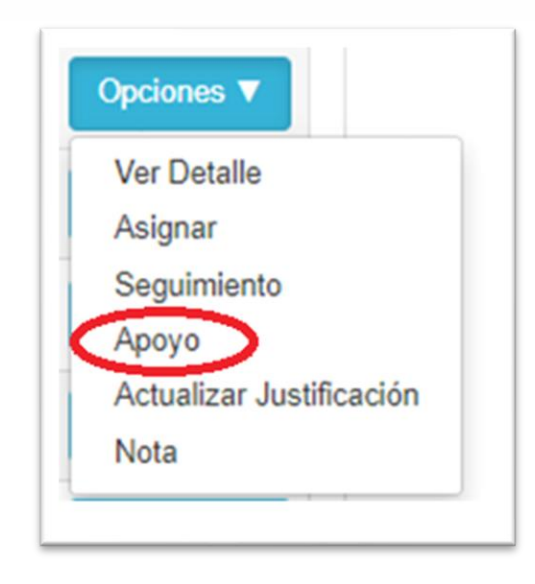

• **Apoyo:** En este submódulo encontramos el apoyo del funcionario a la solicitud, podremos seleccionar funcionario y agregar notas a la solicitud.

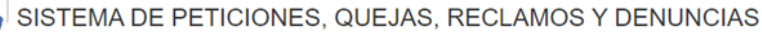

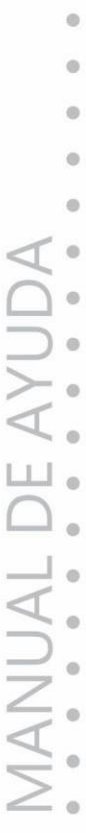

ä

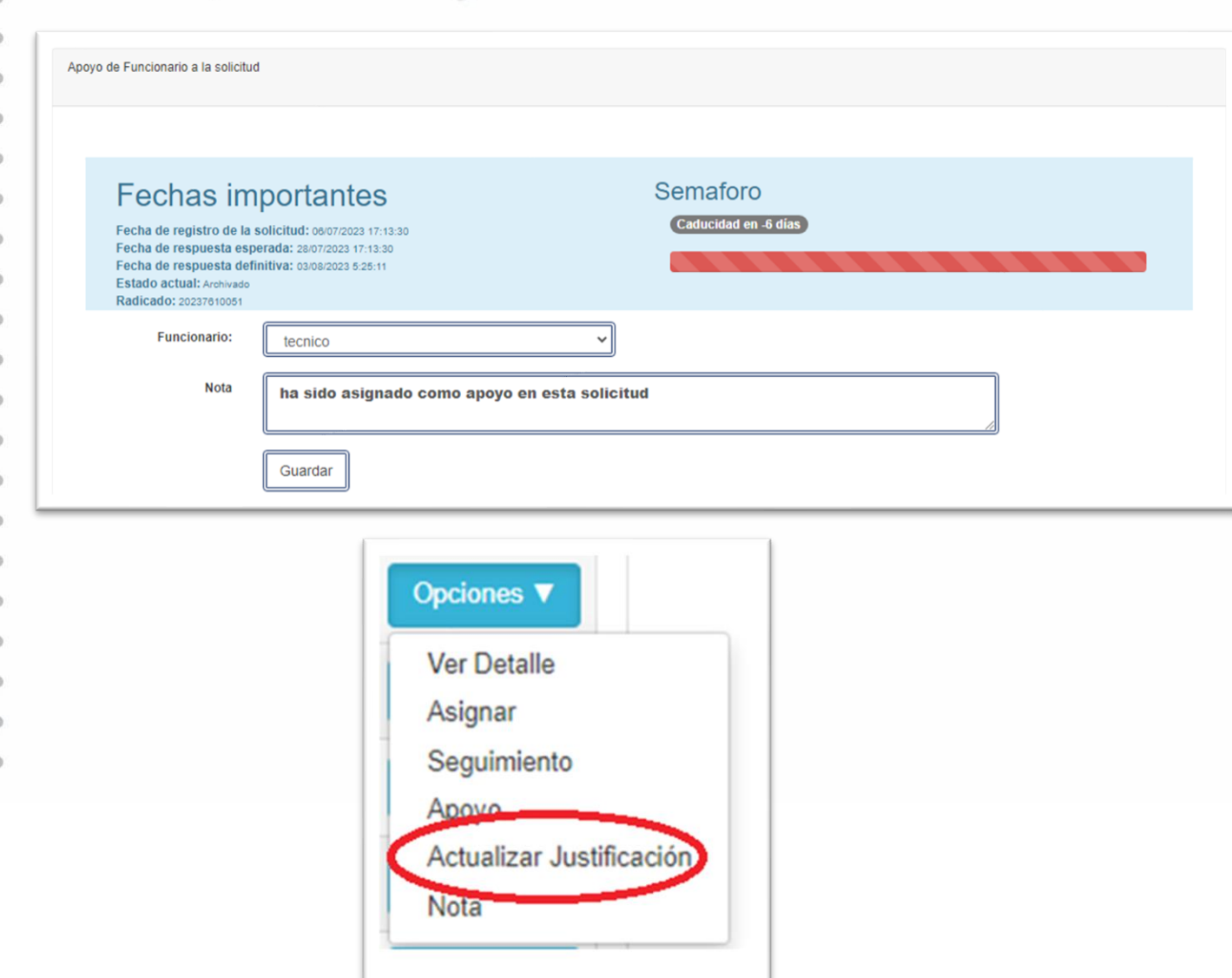

• **Actualizar Justificación**: En este submódulo agregaremos una justificación para las solicitudes, como Ausencia Del Empleado, Error Del Servicio, Exceso De Trabajo, entre otros.

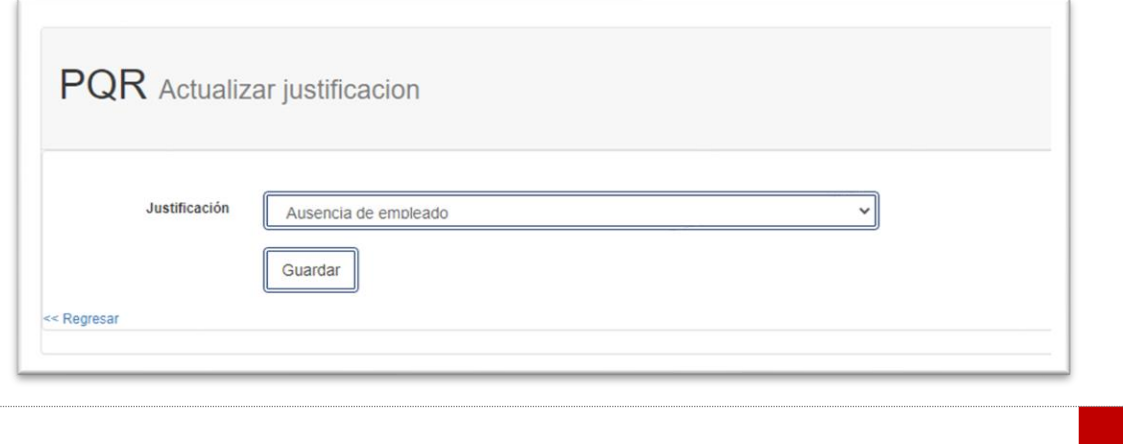

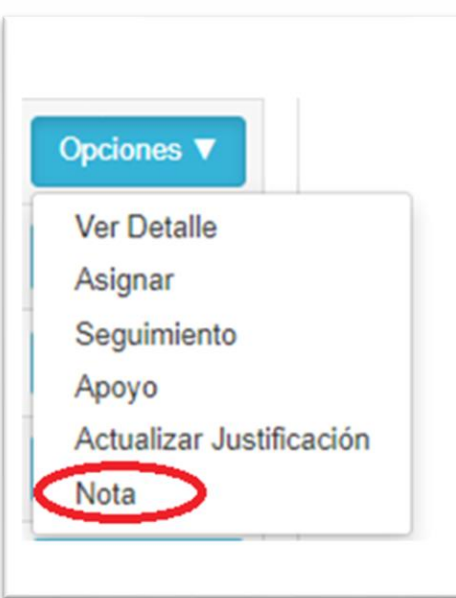

• **Nota:** En este submódulo podremos adicionar notas a la solicitud.

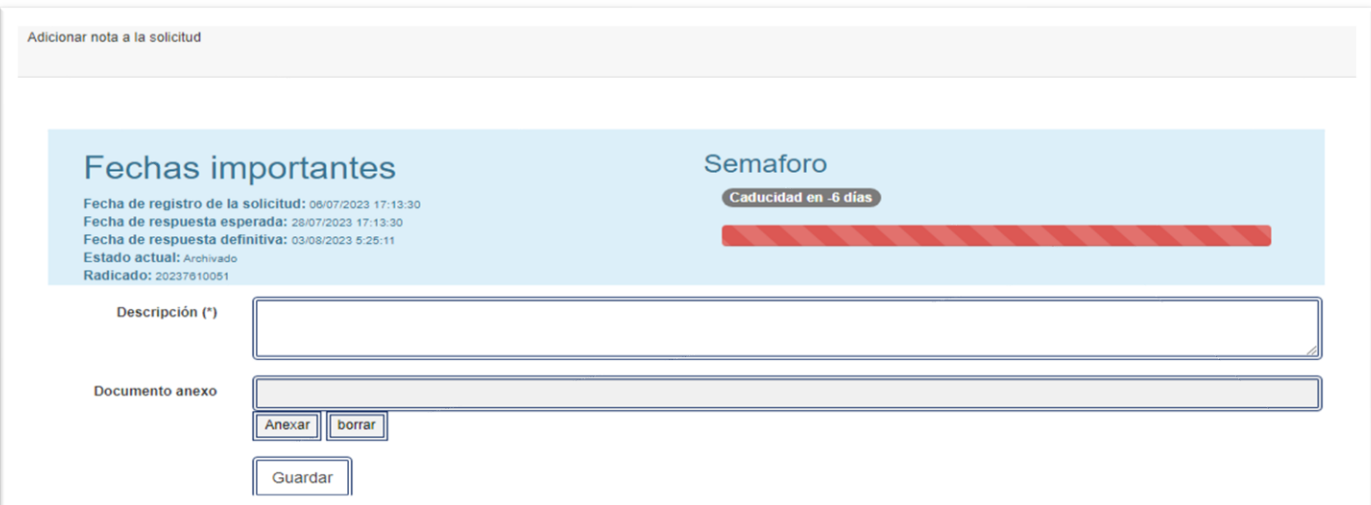

• **Módulo Reportes**

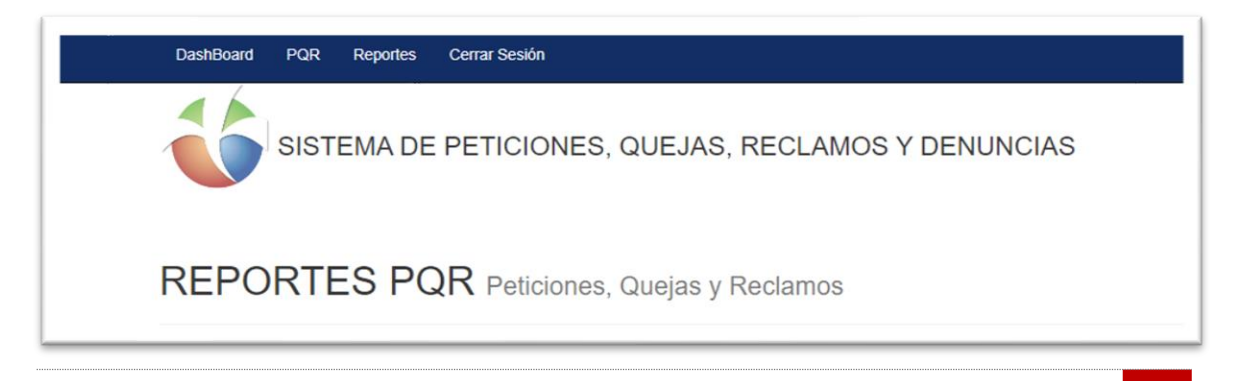

ä

• Al dar clic en **Reportes**, se abrirá un submódulo donde visualizamos un formato con filtro para realizar búsquedas por medio de Reporte, Tipo de Gráfico, Fecha Desde, Fecha Hasta, Vencidas, Por Vencer y el Botón Aplicar Filtros.

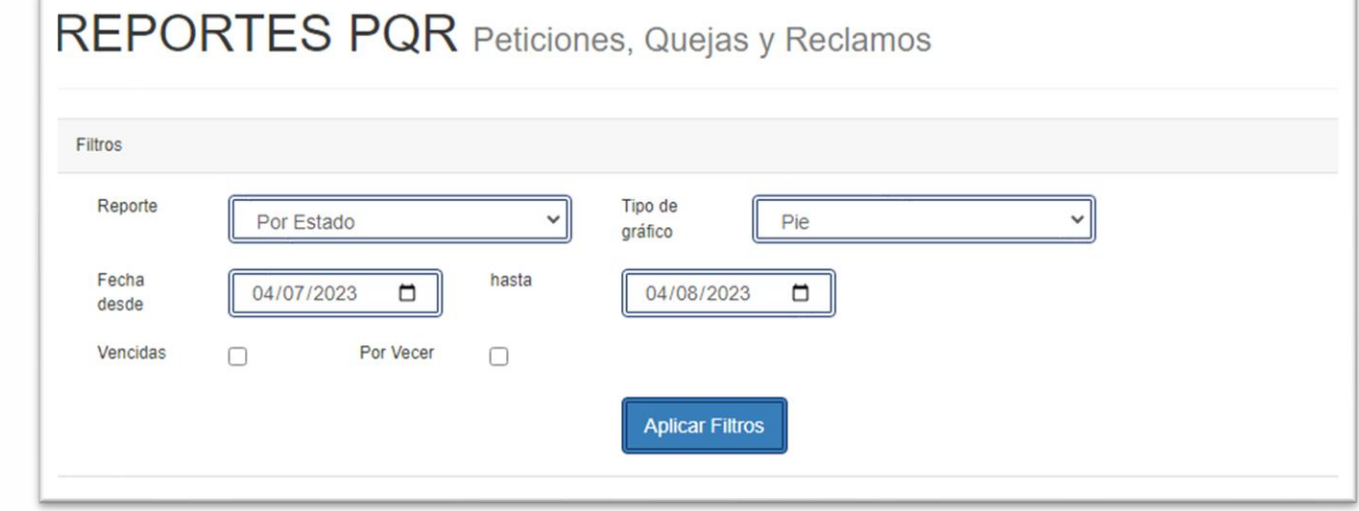

• **Filtros:** Allí podemos realizar la búsqueda, Por Estado, Por tipo, Por Causa, Por Usuario, Por Justificación, también podemos graficar los resultados, Por Pie, Por Columnas. Por Líneas, Por Barras, Por Área, Por Dona.

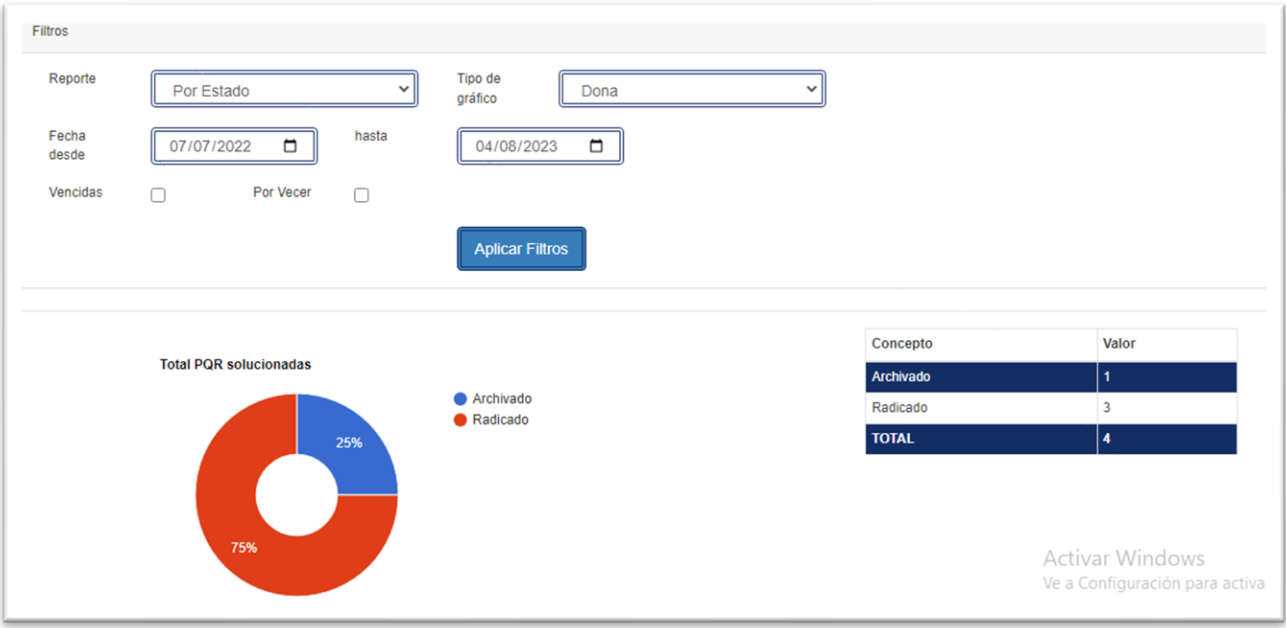

ö in.

### **PERFIL JEFE**

• Para acceder al módulo de **Jefe,** damos clic en el submódulo PQR, como se muestra en la imagen.

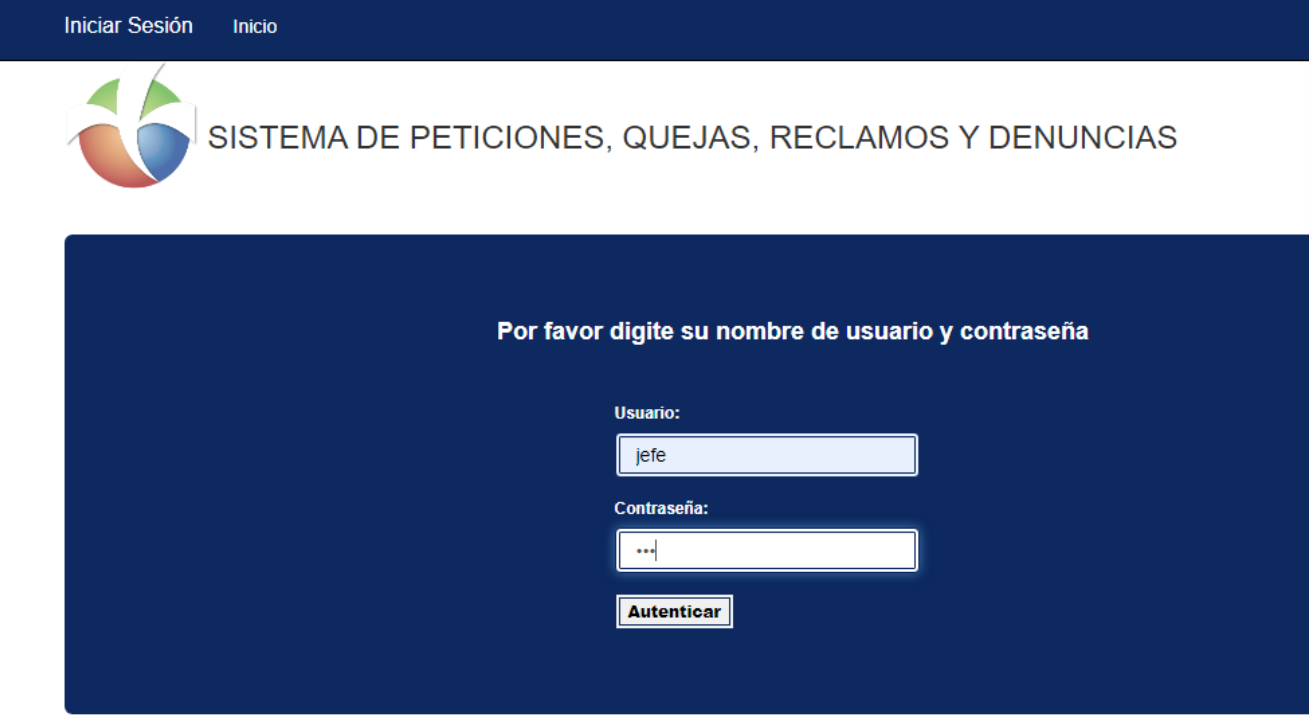

- Ingresamos con usuario y contraseña asignada estos Usuarios son aquellos que interactúan con las respuestas de las PQR realizadas por los Usuarios o Clientes.
- Iniciado Sesión con el Usuario Jefe, en la plataforma nos encontramos con un submódulo llamado DashBoard
- **Submódulo DashBoard:** En este Submódulo encontramos un pequeño resumen de todas las PQR radicadas, encontramos información de Total de PQR por estado, Total PQR solucionadas, Total PQR por vencimiento.

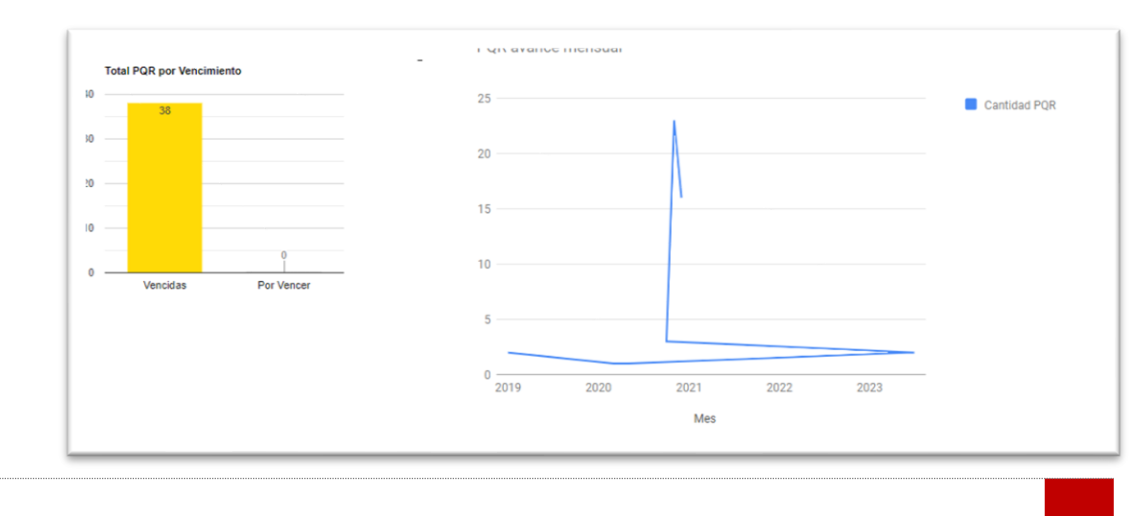

 $\ddot{\circ}$ ö  $\ddot{\circ}$  $\bullet$ 

ä ä ö  $\ddot{\circ}$ 

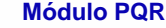

• En el módulo de PQR encontraremos el listado de todas las PQR radicadas, en este módulo encontramos dos submódulos, Ver Filtros y Limpiar Filtros.

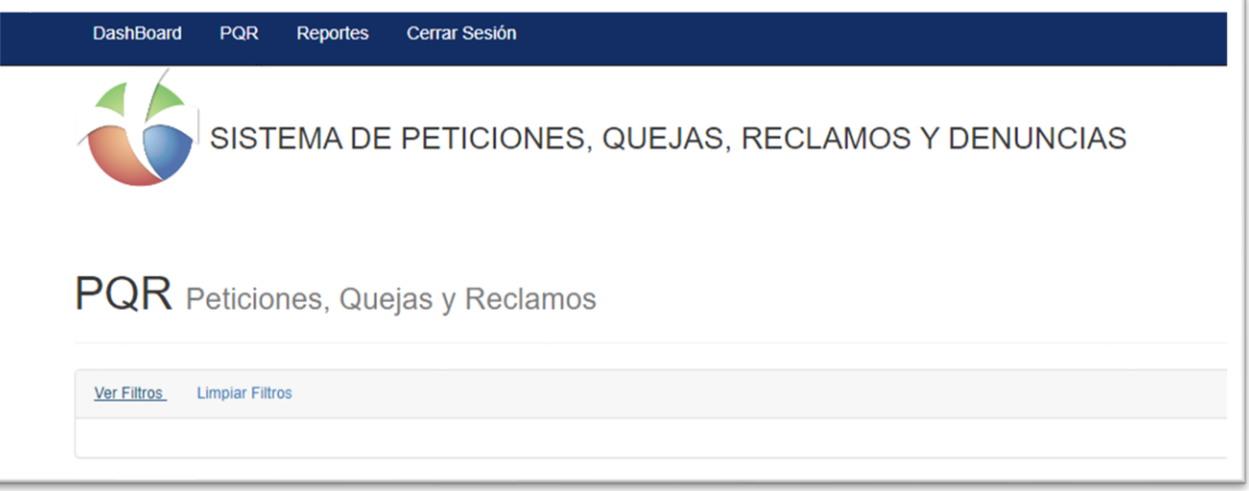

• En este submódulo **Ver Filtros** podemos realizar filtros por cada uno de los siguientes campos Tipo de Solicitud, funcionario, Estado, Radicado, Asunto, Identificación, Vencidas, Por Vencer, Fecha desde y Fecha Hasta.

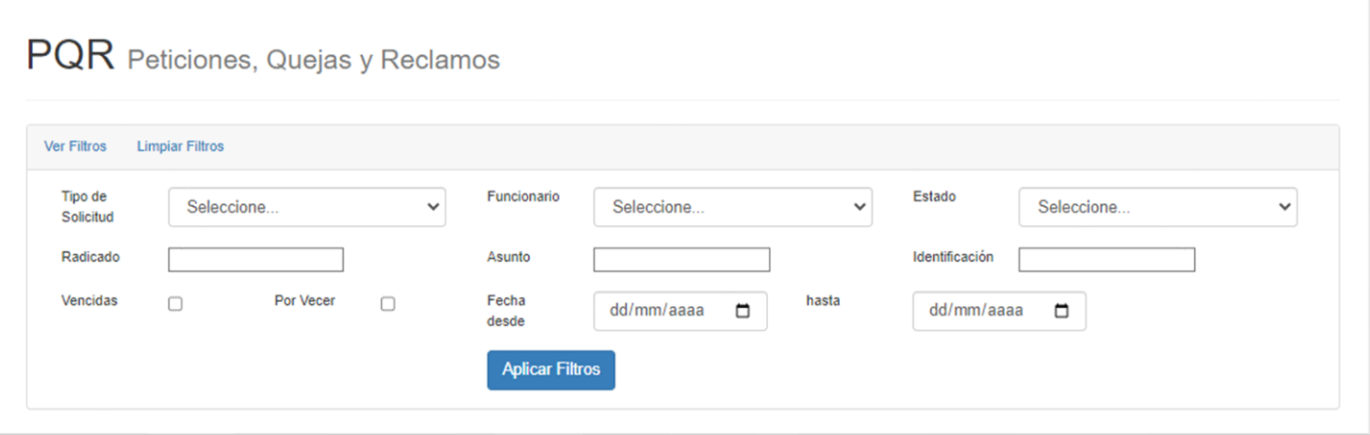

• En el submódulo **Limpiar Filtros** al momento de dar clic se eliminan los filtros por los cuales se hayan realizado la búsqueda.

#### **Lista de Registros**

- En la **Lista de Registros,** podremos encontrar los siguientes campos, Tipos de Solicitud, Radicado, Asunto, Fecha de Creación, Fecha Esperada, Fecha Respuesta, Nombre, Estado, Asignado A y un Submódulo de lista de despliegue con diferentes Opciones.
- En el Submódulo de **Opciones** lista desplegable encontramos las siguientes tareas que podremos hacer con el usuario jefe**.**

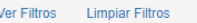

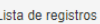

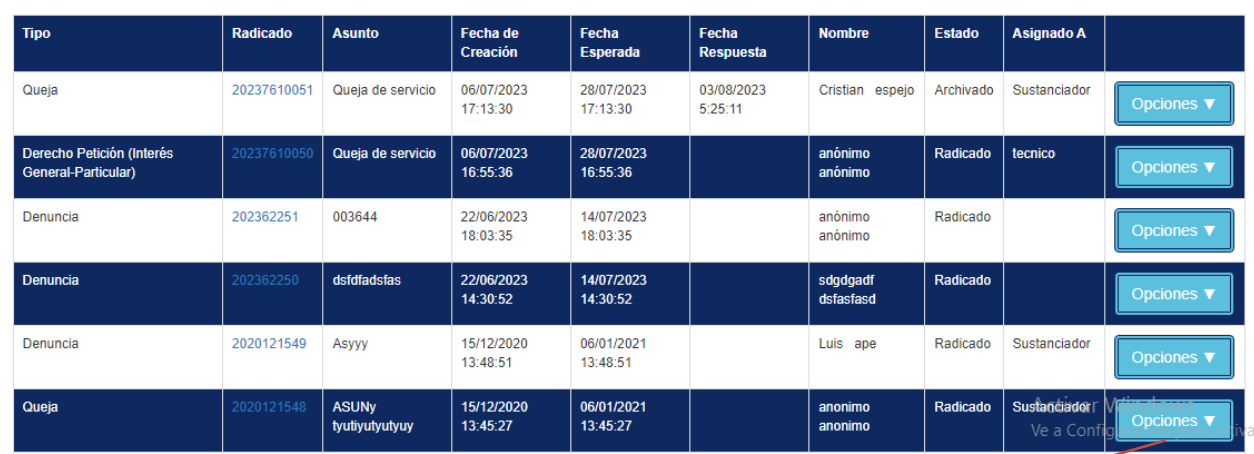

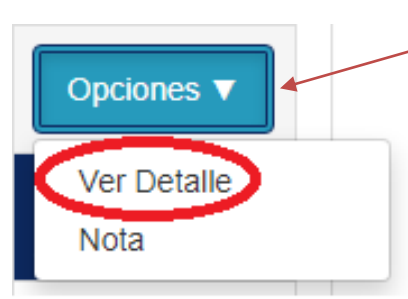

• **Ver Detalle**: Al momento de dar clic nos muestra toda la información en general de la solicitud, como Numero de Radicado, Fecha de Registro de la Solicitud, Fecha de Respuesta Esperada, Fecha de Respuesta Definitiva. Además, tenemos 6 Submódulos donde cada uno desempeña con información importante para la respuesta de la solicitud.

 $\ddot{\text{o}}$ in. ö  $\ddot{\circ}$ 

ö ä

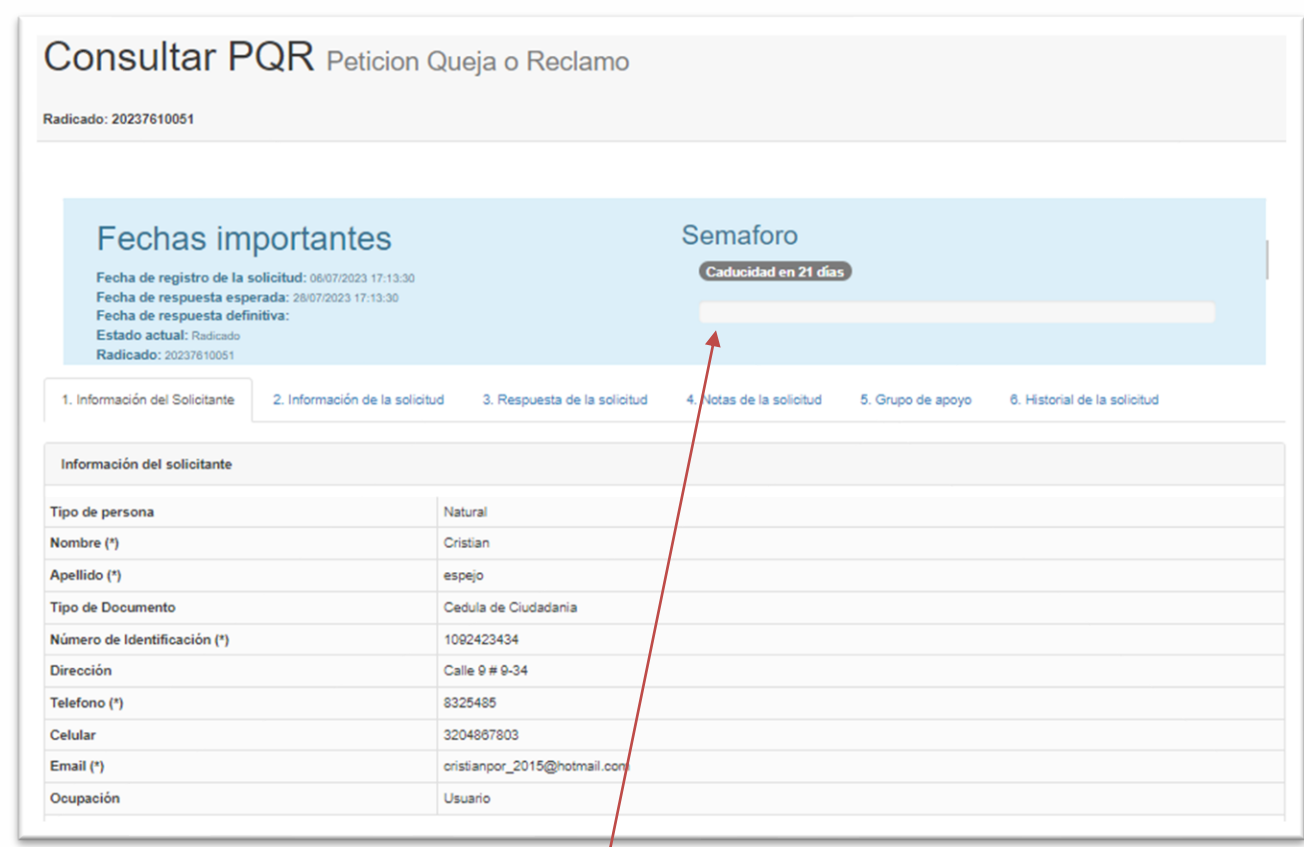

- Tenemos en la parte superior Izquierda el **Semáforo,** este nos indica por medio de una Barra de colores y un contabilizador los días que faltan para que caduque dicha solicitud.
- **Información del Solicitante:** En este submódulo de información del solicitante encontramos información como: Tipo de Persona, Nombre, Apellido, Tipo Documento, Numero de Identificación, Dirección, Teléfono, Celular, Email y Ocupación.

![](_page_59_Picture_154.jpeg)

![](_page_59_Picture_6.jpeg)

• **Información de la Solicitud:** En este submódulo de información de la solicitud encontramos información como, Medio de Solicitud, Tipo de Solicitud, Causa o Falla, Justificación, Asunto, Descripción, Año de los Hechos, Acepta Habeas Data, Fecha de Creación, Observaciones.

![](_page_60_Picture_188.jpeg)

• **Respuesta de la Solicitud:** En este submódulo visualizamos, todos los tipos de trámite que ha tenido la solicitud, hasta dar respuesta a dicho trámite, encontraremos, la fecha, el trámite, la descripción el anexo, donde podremos ver el documento anexado.

![](_page_60_Picture_189.jpeg)

 $\ddot{\text{o}}$ in. ö  $\ddot{\circ}$  $\bullet$ 

ö ö

![](_page_61_Picture_86.jpeg)

![](_page_61_Picture_87.jpeg)

• **Grupo de Apoyo**: En este submódulo, los usuarios que han sido asignado como apoyo a dicha solicitud, pueden agregar su nota de apoyo para la pronta respuesta de la solicitud, donde vamos a poder evidenciar, la fecha, el usuario, la nota de apoyo agregada, el rol.

![](_page_61_Picture_88.jpeg)

![](_page_61_Picture_6.jpeg)

• **Historial de la Solicitud:** En este submódulo visualizamos todo el proceso que tuvo la solicitud internamente, para una pronta respuesta, en el Historial veremos, las fechas de todos los procesos, la descripción de cada proceso.

![](_page_62_Picture_49.jpeg)

![](_page_62_Picture_3.jpeg)

• **Nota:** En este submódulo podremos adicionar notas a la solicitud.

 $\ddot{\circ}$ ö  $\circledcirc$  $\circ$  $\bullet$  $\circ$  $\circ$ 

MANUAL DE AYUDA

![](_page_62_Picture_50.jpeg)

 $\ddot{\text{o}}$ in. ö

![](_page_63_Picture_60.jpeg)

• Al dar clic en **Reportes**, se abrirá un submódulo donde visualizamos un formato con filtro para realizar búsquedas por medio de Reporte, Tipo de Gráfico, Fecha Desde, Fecha Hasta, Vencidas, Por Vencer y el Botón Aplicar Filtros.

![](_page_63_Picture_61.jpeg)

• **Filtros:** Allí podemos realizar la búsqueda, Por Estado, Por tipo, Por Causa, Por Usuario, Por Justificación, también podemos graficar los resultados, Por Pie, Por Columnas. Por Líneas, Por Barras, Por Área, Por Dona.

SISTEMA DE PETICIONES, QUEJAS, RECLAMOS Y DENUNCIAS

![](_page_64_Picture_6.jpeg)

![](_page_64_Picture_1.jpeg)